# brother

# **Руководство пользователя**

### Швейно-вышивальная машина

Product Code (Код продукта): 888-P00/P02/P03

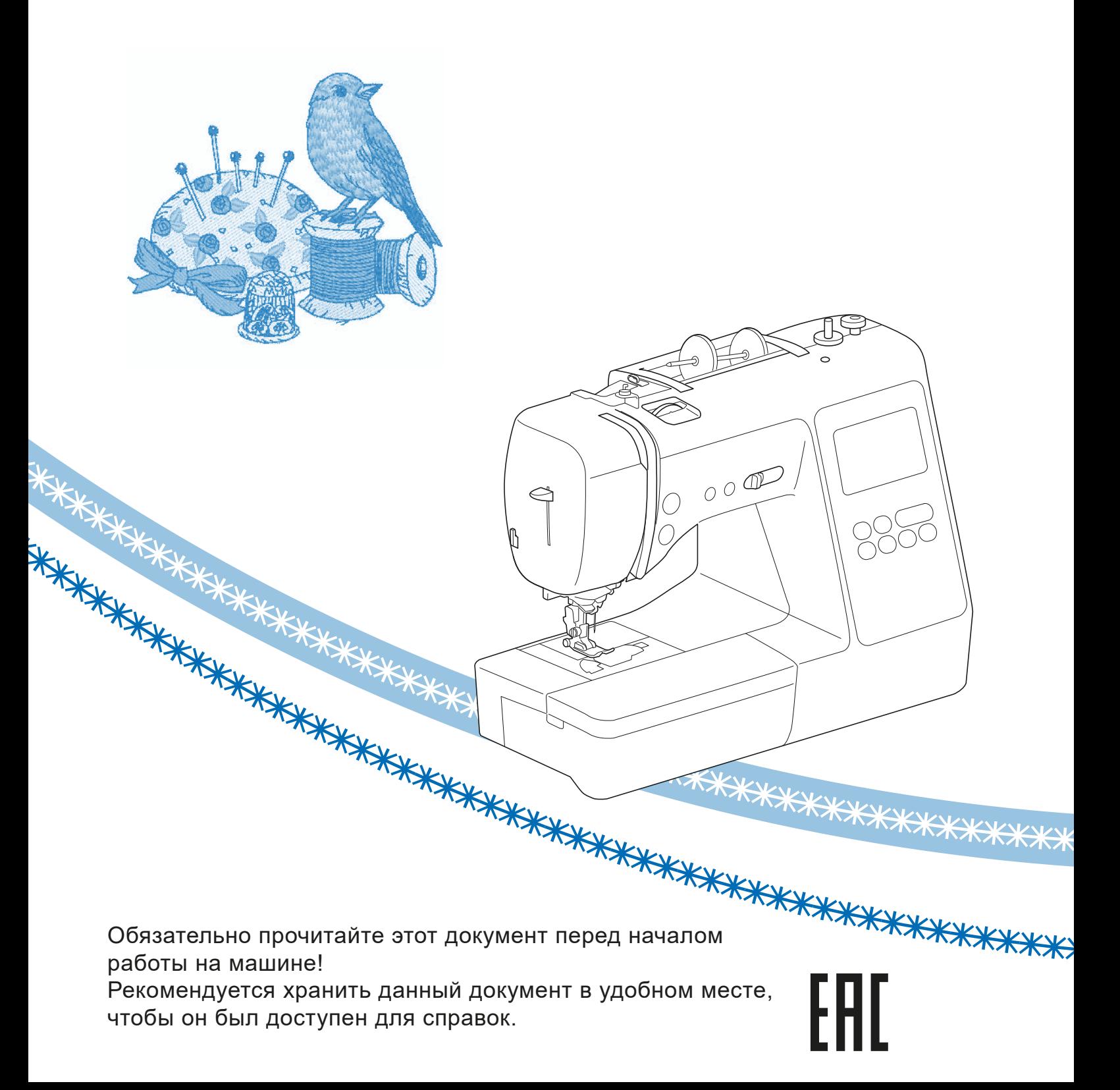

### **ВВЕДЕНИЕ**

Благодарим вас за выбор этой машины! Перед началом использования машины внимательно прочитайте раздел "Важные инструкции по безопасности" и изучите приведенные в данном руководстве инструкции по правильному выполнению различных функций. После изучения данного руководства храните его в легкодоступном месте, чтобы можно было при необходимости быстро получить нужную справку.

### **ВАЖНЫЕ ИНСТРУКЦИИ ПО БЕЗОПАСНОСТИ**

**Прочитайте эти инструкции по безопасности перед началом использования машины.**

# **ОПАСНО!**

- Для предотвращения риска поражения электрическим током:

**1** Всегда отключайте машину от электрической розетки

сразу после использования, перед очисткой или выполнением любых из описанных в данном руководстве регулировок, выполняемых пользователем, а также перед тем как оставить машину без присмотра.

# **ВНИМАНИЕ!**

- Для снижения риска возгорания, поражения электрическим током, получения ожогов или травм:

 $\boldsymbol{2}$  Всегда отключайте машину от электрической сети перед выполнением любых регулировок, описанных в данном руководстве пользователя программы.

- Чтобы отключить машину от сети, установите выключатель в положение "O" (Выкл.), затем возьмитесь за вилку кабеля питания и выньте ее из розетки. Не тяните за кабель питания.
- Вставляйте вилку кабеля питания напрямую в стенную розетку. Не используйте удлинители.
- В случае отключения электроэнергии всегда отключайте вилку шнура питания машины от розетки.

 $\bf 3$  Опасность поражения электрическим током!

- Данная машина должна быть подключена к источнику питания переменного тока, имеющему характеристики, указанные на паспортной табличке. Не подключайте машину к источнику питания постоянного тока или преобразователю тока. Если вы не знаете, какой источник питания используется, обратитесь к квалифицированному электрику.
- Данная машина одобрена для использования только в стране приобретения.

**4**Запрещается использовать данную машину, если у нее

поврежден кабель питания или вилка, если машина плохо работает, если ее уронили, если она была повреждена или если на нее попала вода. В таких случаях отвезите машину к ближайшему официальному дилеру Brother для ее проверки, ремонта и наладки электрической или механической части.

- Если при хранении или использовании машины вы заметите необычные признаки (запах, нагрев, изменение цвета или формы и т.п.), немедленно прекратите работу и отсоедините кабель питания от розетки.
- При транспортировке машину необходимо переносить, взявшись за ручку. Если поднимать машину, взявшись за любую другую ее часть, возможно повреждение или падение машины, что может привести к травме.
- Когда вы поднимаете машину, будьте осторожны и не делайте резких движений, так как это может привести к получению травмы.

#### ${\bf 5}$  Всегда следите, чтобы на рабочем месте не было лишних предметов:

- Запрещается работать на машине, если заблокированы какие-либо из вентиляционных отверстий. Следите, чтобы рядом с вентиляционными отверстиями машины и педалью не накапливалась пыль и обрывки ткани и ворса.
- Не кладите на педаль никакие предметы.
- Запрещается бросать или вставлять посторонние предметы в любые отверстия машины.
- Не используйте машину в помещениях, в которых распыляются какие-либо аэрозоли или подается чистый кислород.
- Не используйте машину вблизи от источников тепла (например, рядом с плитой или утюгом), так как в противном случае возможно возгорание машины, кабеля питания или швейного изделия, что приведет к пожару или поражению электрическим током.
- Не устанавливайте данную машину на неровной поверхности (на неустойчивом или наклонном столе и т. п.), так как в противном случае машина может упасть и причинить травмы.

**6** При шитье требуется особая осторожность:

- Всегда внимательно следите за иглой. Не используйте погнутые или поврежденные иглы.
- Не приближайте пальцы к любым движущимся частям машины. При работе рядом с иглой требуется особая осторожность.
- Перед выполнением операций в области иглы выключите машину, установив выключатель питания в положение "O".
- Не используйте поврежденную или несоответствующую игольную пластину, так как это может привести к поломке иглы.
- Не тяните и не подталкивайте материал во время шитья; при шитье со свободной подачей материала строго следуйте инструкциям, чтобы не погнуть и не сломать иглу.

### **7** Эта машина — не игрушка!

- Будьте особенно внимательны, когда машина используется детьми или когда во время работы на машине рядом находятся дети.
- Обязательно выбросите или храните вдали от детей пластиковый пакет, в который упакована данная машина. Ни в коем случае не разрешайте детям играть с пакетом, так как при неосторожном обращении с ним они могут задохнуться.
- Не используйте машину для работы вне помещения.

### $\bm{8}$  Для обеспечения длительного срока эксплуатации машины:

- Не храните машину под прямыми солнечными лучами или в условиях высокой влажности. Не используйте и не храните машину вблизи нагревательных приборов (например, включенного утюга, галогенных ламп) или вблизи других источников тепла.
- Для очистки машины используйте только нейтральные моющие средства или мыло. Категорически запрещается использование бензина, других растворителей и абразивных чистящих порошков, поскольку это может привести к повреждению корпуса машины.
- Перед заменой или установкой какого-либо узла, прижимной лапки, иглы или другой детали всегда изучайте инструкции, приведенные в руководстве пользователя.

 $\mathbf 9$  <sub>Для ремонта или наладки машины:</sub>

- Если модуль подсветки вышел из строя, его замена должна производиться официальным дилером Brother.
- Если возникнет неисправность или потребуется настройка, сначала попробуйте самостоятельно осмотреть и настроить машину, следуя указаниям в таблице поиска и устранения неисправностей (они приведены в конце данного руководства пользователя). Если неисправность устранить самостоятельно не удается, обратитесь к местному официальному дилеру Brother.

#### **Используйте машину только по ее прямому назначению, согласно описанию в настоящем руководстве.**

**Используйте только те принадлежности, которые рекомендованы изготовителем и указаны в данном руководстве.**

**Содержимое настоящего руководства и эксплуатационные характеристики могут быть изменены без предварительного уведомления.**

**Для получения дополнительной информации и обновлений посетите наш веб-сайт www.brother.com**

### **СОХРАНИТЕ ЭТО РУКОВОДСТВО Данная машина**

**предназначена только для бытового применения.**

### **ИНФОРМАЦИЯ ДЛЯ ПОЛЬЗОВАТЕЛЕЙ (КРОМЕ ПОЛЬЗОВАТЕЛЕЙ ИЗ СТРАН CENELEC)**

Данное устройство не предназначено для использования людьми (в том числе детьми) с ограниченными физическими, сенсорными или умственными возможностями или не имеющими достаточных знаний и навыков, за исключением случаев, когда наблюдение за ними или их обучение проводится лицами, отвечающими за их безопасность. Следите за детьми и не допускайте, чтобы они играли с данным устройством.

### **ИНФОРМАЦИЯ ДЛЯ ПОЛЬЗОВАТЕЛЕЙ ИЗ СТРАН CENELEC**

Эта машина может использоваться детьми от 8-ми лет и старше, людьми с ограниченными физическими, сенсорными или умственными способностями, или людьми с недостаточным опытом и знаниями, если они находятся под присмотром или были проинструктированы относительно безопасного использования устройства и осознают сопутствующие риски. Детям не следует играть с машиной. Чистка и пользовательское обслуживание не могут выполняться детьми без присмотра взрослых.

### **ТОЛЬКО ДЛЯ ВЕЛИКОБРИТАНИИ, ИРЛАНДИИ, МАЛЬТЫ И КИПРА ВНИМАНИЕ!**

• При замене предохранителя в вилке кабеля питания используйте предохранители с сертификацией ASTA по стандарту BS 1362 (т. е.

с маркировкой  $\langle \overline{\text{R}} \text{R} \rangle$ ) с номиналом, указанным на вилке.

- Обязательно установите на место крышку предохранителя. Запрещается использовать вилку, если не установлена крышка предохранителя.
- Если имеющаяся розетка электросети не подходит к вилке кабеля питания машины, обратитесь к официальному дилеру Brother для получения соответствующего кабеля питания.

#### **Товарные знаки**

App Store является знаком обслуживания компании Apple Inc.

Android и Google Play являются товарными знаками компании Google, Inc. Эти товарные знаки используются с разрешения компании Google.

#### **Замечания о лицензировании программ с открытым кодом**

Данный продукт содержит программное обеспечение с открытым кодом.

Чтобы прочитать замечания о лицензировании программм с открытым кодом, перейдите в раздел загрузки руководств на главной странице вашей модели машины на веб-сайте Brother Solutions Center по адресу " http://s.brother/cpjaa ".

### **СОДЕРЖАНИЕ**

#### **Глава 1 ПОДГОТОВКА К РАБОТЕ 5**

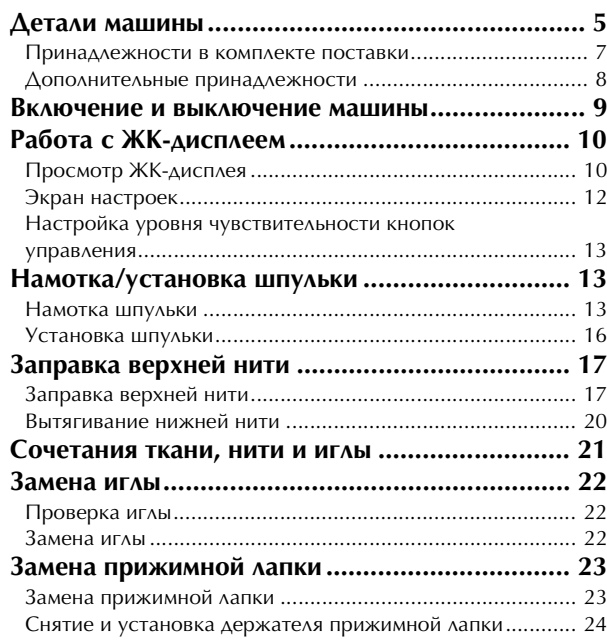

#### **Глава 2 ШИТЬЕ. ОСНОВНЫЕ ОПЕРАЦИИ 25**

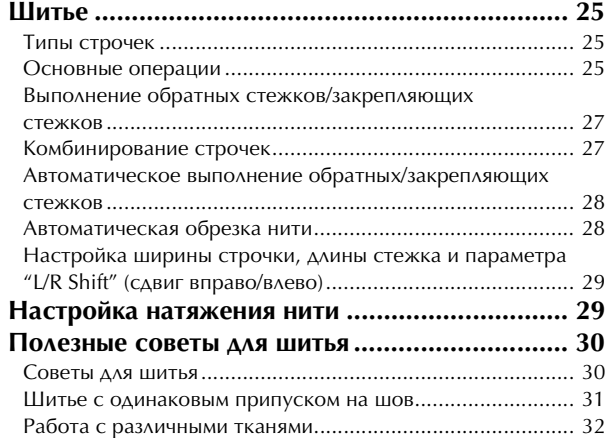

#### **Глава 3 РАЗЛИЧНЫЕ СТРОЧКИ 35**

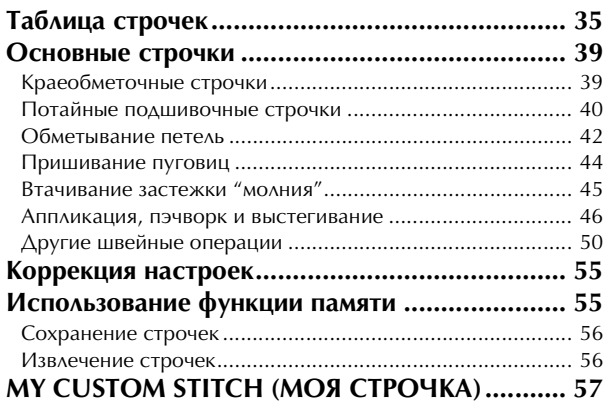

#### **Глава 4 ВЫШИВАНИЕ 59**

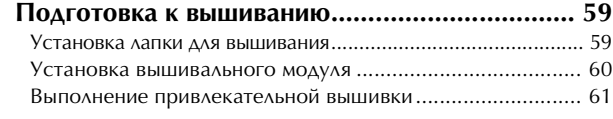

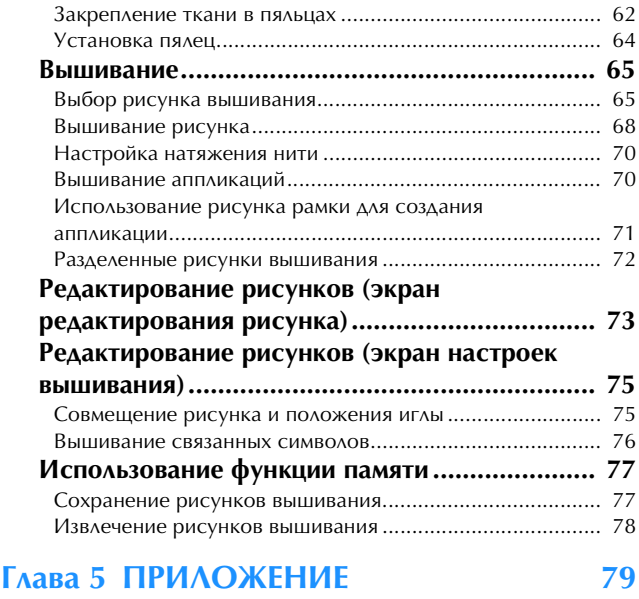

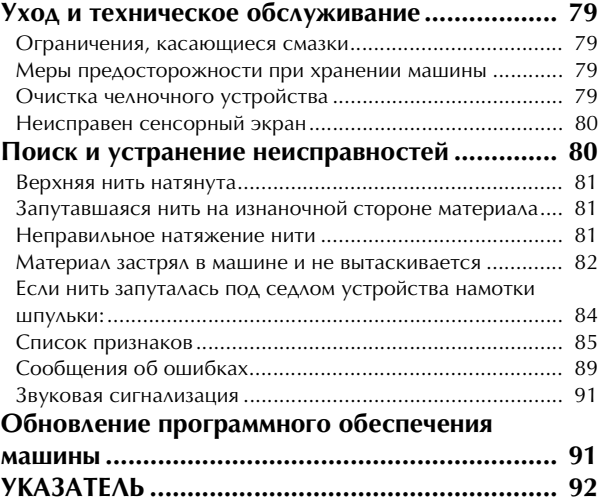

# Глава*1* ПОДГОТОВКА <sup>К</sup> РАБОТЕ

#### **Детали машины**

#### ■ Основные детали

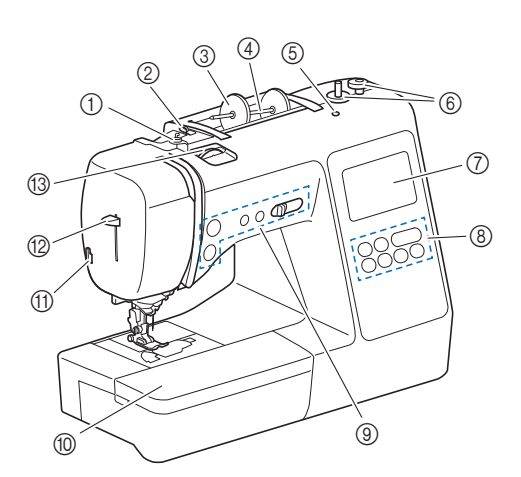

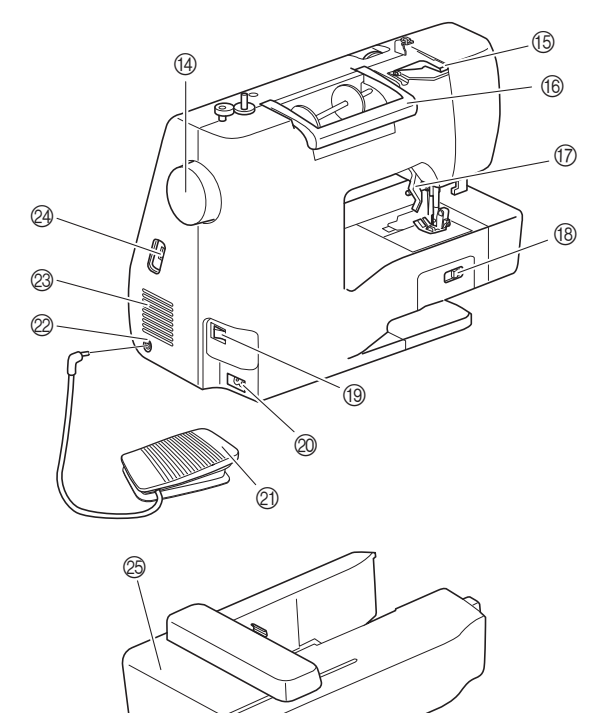

- (1) Нитенаправитель для намотки шпульки и натяжной диск (с. 15)
- 2 Нитенаправитель (с. 14)
- 3 Колпачок катушки (с. 13)
- 4 Стержень для установки катушки (с. 13)
- 5 Отверстие для стержня для второй катушки Удерживает стержень для второй катушки для шитья с<br>двойной иглой. (с. 53) Это не отверстие для смазки. Не заливайте масло в это отверстие.
- **6 Устройство намотки шпулек (с. 13)**
- 7 ЖКД (жидкокристаллический дисплей) (с. 10)
- 8 Панель управления (с. 6)
- 9 Кнопки управления и регулятор скорости шитья (с. 6)
- 0 Плоская платформа (с. 7, 31)
- **11 Приспособление для обрезки нити (с. 19)**
- **(2) Рычажок нитевдевателя (с. 19)**
- **(3) Диск регулировки натяжения нити (с. 29, 70)**
- **(14) Маховик** 
	- при вращении максетна на себя (против часовой стрелки).<br>Игля полнимяется и опускяется лля выполнения олного  $T_A$ игла поднимается для выполнения от опускается  $T_A$
- стежка. E Крышка нитенаправителя (с. 14)

- **16 Ручка**<br>Ручка служит для переноски машины.
- Ручка служит для переноски машины. G Рычаг прижимной лапки Поднимите или опустите рычаг лапки, чтобы<br>соответственно поднять или опустить прижимную лапку.
- соответственно поднять или опустить прижимную лапку. H Переключатель положения гребенок транспортера Служит для поднимания и опускания гребенок
- **<sup>1</sup>** Кнопка питания (с. 9)
- **20 Гнездо подключения питания (с. 9)**
- **20 Педаль (с. 26)**
- **2 Гнездо для подключения педали (с. 26)**
- **<sup>2</sup> Вентиляционное отверстие**<br>Вентиляционное отверстие обеспечивает циркуляцию воздуха вокруг двигателя. Не закрывайте вентиляционное отверстие во время работы машины.
- @ USB-порт (для подключения флэш-накопителя USB) (с. 56, 77)
- Вышивальный модуль (с. 60)
- **Зона иглы и прижимной лапки**

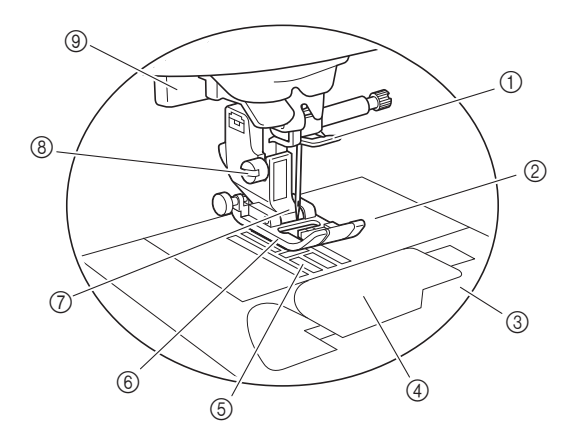

- 1 Нитенаправитель игловодителя (с. 18)
- 2 Игольная пластина (с. 31)
- 3 Крышка игольной пластины (с. 16)
- (4) Крышка челночного устройства/шпульный колпачок (с. 16, 80)
- **6 Гребенки транспортера** Гребенки транспортера служат для подачи ткани в
- **6 Прижимная лапка** Прижимная лапка служит для приложения к материалу соответствующую выбранному типу строчки.
- $\circled{7}$  Держатель прижимной лапки (с. 24)
- 8 Винт держателя прижимной лапки (с. 24)
- 9 Рычажок для выметывания петли (с. 43)

ПОДГОТОВКА К РАБОТЕ

*<u>TOALOTOBKA K PABOTE</u>* 

#### ■ **Кнопки управления**

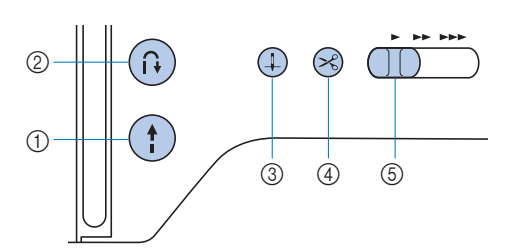

#### $\circled{1}$  Кнопка "Пуск/Стоп"  $\circled{1}$

Кнопка "Пуск/Стоп" служит для запуска и остановки

Цвет кнопки зависит от режима работы машины.

Зеленый: Машина готова к шитью или уже шьет.

Красный: Шитье невозможно.

Оранжевый: Нить наматывается на шпульку, либо вал устройства намотки шпульки находится в правом положении.

#### дительно при в приводительно в правом положении.<br>2 Кнопка "Обратные стежки/Закрепляющие

#### стежки"

Нажимайте кнопку "Обратные стежки/Закрепляющие<br>стежки" для выполнения обратных/закрепляющих  $\overline{C}$ тежков (с. 27)

#### $\frac{1}{2}$  $\circledR$  Кнопка "Положение иглы"  $\circledR$

Нажимайте кнопку "Положение иглы" для поднятия или<br>опускания иглы. При двукратном нажатии этой кнопки прошивается один стежок.

### 4 Кнопка "Обрезка нити"

После остановки шитья нажмите кнопку "Обрезка нити",<br>чтобы обрезать верхнюю и нижнюю нити.

#### $\circledS$  Регулятор скорости шитья

Перемещение регулятора скорости шитья меняет скорость<br>шитья

Скорость шитья не регулируется при выполнении Скорость шитья не регулируется при выполнении декоративных строчек и при вышивании.

#### ■ **Панель управления и кнопки управления**

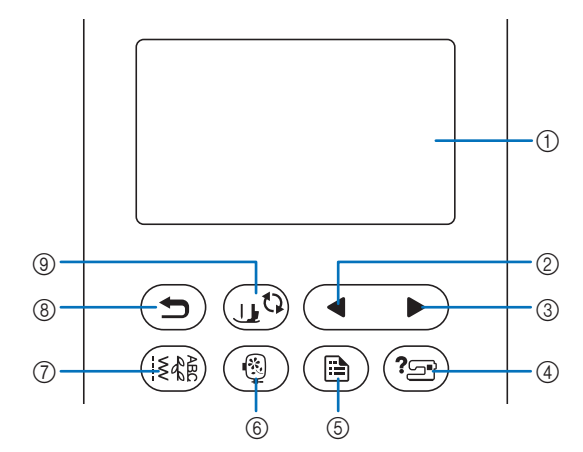

#### 1 ЖК-дисплей (сенсорный экран) На ЖК-дисплее отображаются выбранные настройки<br>рисунков и сообщения.

для выполнения операций нажимайте кнопки, отображаемые на ЖК-дисплее. отображаемые на Китандислен.<br>Полробнее см. в разлеле "Рабо

- Подробнее см. в разделе "Работа с ЖК-дисплеем", с. 10.
- 2 Кнопка "Предыдущая страница" когда не все элементы отображается на катинатеризмов, при<br>нажатии на эти кнопки отображается препылиший экран нажатии на эту кнопку отображается предыдущий экран.
- 3 Кнопка "Следующая страница" ><br>Когда не все элементы отображаются на ЖК-дисплее, при Когда не все элементы отображаются на ЖК-дисплее, при
- нажатии на эту кнопку отображается следующий экран. 4 Кнопка "Справка" (? При начал на заводится справка на дисплей выводится справка справка справка с просто дело справка справка спра<br>При настоящении справка справка справка справка справка с представительно справка с представительно справка сп

#### по использованию машины. **5 Кнопка "Настройки"** ( $\triangle$ )

Эта кнопка служит для настройки различных параметров

- положения игля, при остановке, звукового сигнали и д.<br>6 Кнопка "Вышивание" ( ® ) Эта кнопка служит для переключения в режим вышивания.
- (7) Кнопка "Основная строчка" ( ( ₹ Эта кнопка служит для выбора основной или декоративной
- ® Кнопка "Назад" При нажатии на эту кнопку отображается предыдущий
- экран. 9 Кнопка замены прижимной лапки/иглы Нажмите на эту кнопку перед заменой иглы, прижимной<br>лапки и т. д. Эта кнопка блокирует функции всех остальных  $\sim$ попок для предотвращения возможности работы машины кнопок для предотвращения возможности работы машины.

#### <sub>Ӧ</sub> Примечание

• Кнопки управления на данной машине представляют прикоснитесь к ней пальцем.

Реакция кнопок различается в зависимости от индивидуальных особенностей пользователя. Реакция кнопок не зависит от усилия, с которым вы их нажимаете.

- Поскольку каждый пользователь нажимает на кнопки по-разному, настройте их чувствительность для себя, используя инструкции в разделе "Настройка уровня чувствительности кнопок управления", с. 13.
- Если вы хотите использовать перо для сенсорного экрана, он должен иметь наконечник не менее 8 мм. Не используйте перо для сенсорного экрана с не используйте перо для сенсория с скрана с<br>точким или фигурным наконочником тонким или  $\mathbf{r}$

#### **Принадлежности в комплекте поставки**

В зависимости от приобретенной модели набор прилагаемых принадлежностей может отличаться от набора, указанного в таблице ниже. Подробная информация о прилагаемых принадлежностях (с кодами изделия) для вашей машины приведена в отдельном документе "Принадлежности в комплекте поставки".

Потяните за верхнюю часть плоской платформы, чтобы открыть отсек для принадлежностей.

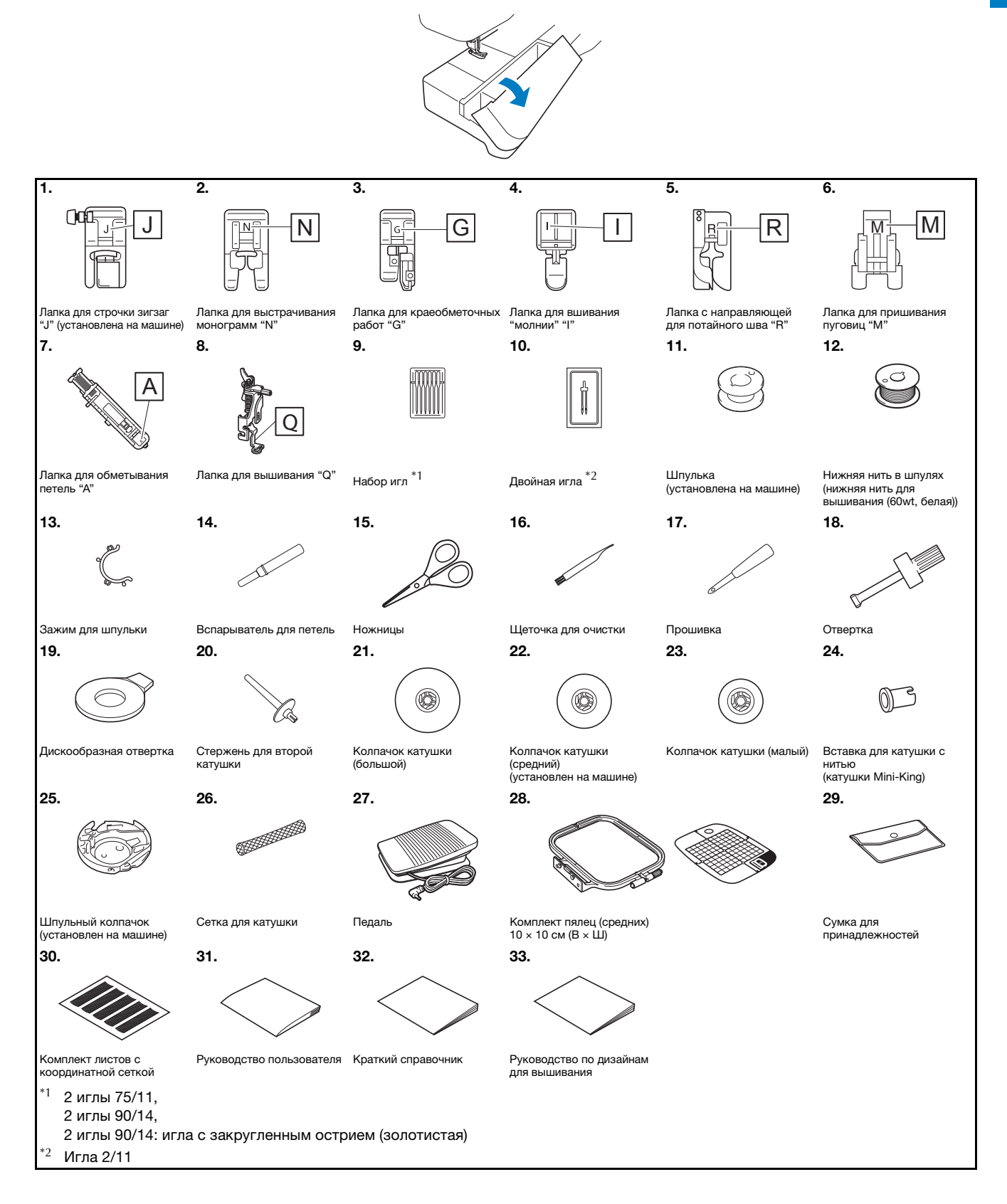

#### **Дополнительные принадлежности**

Следующие принадлежности предлагаются как дополнительные (приобретаются отдельно).

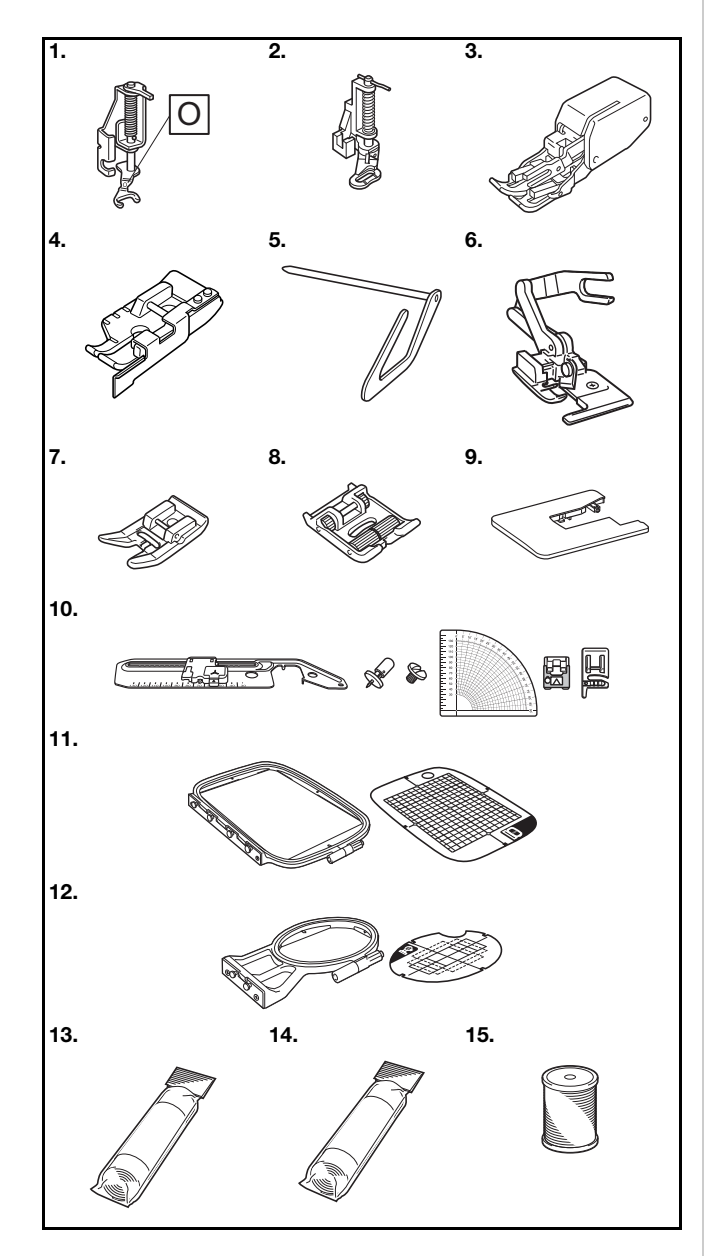

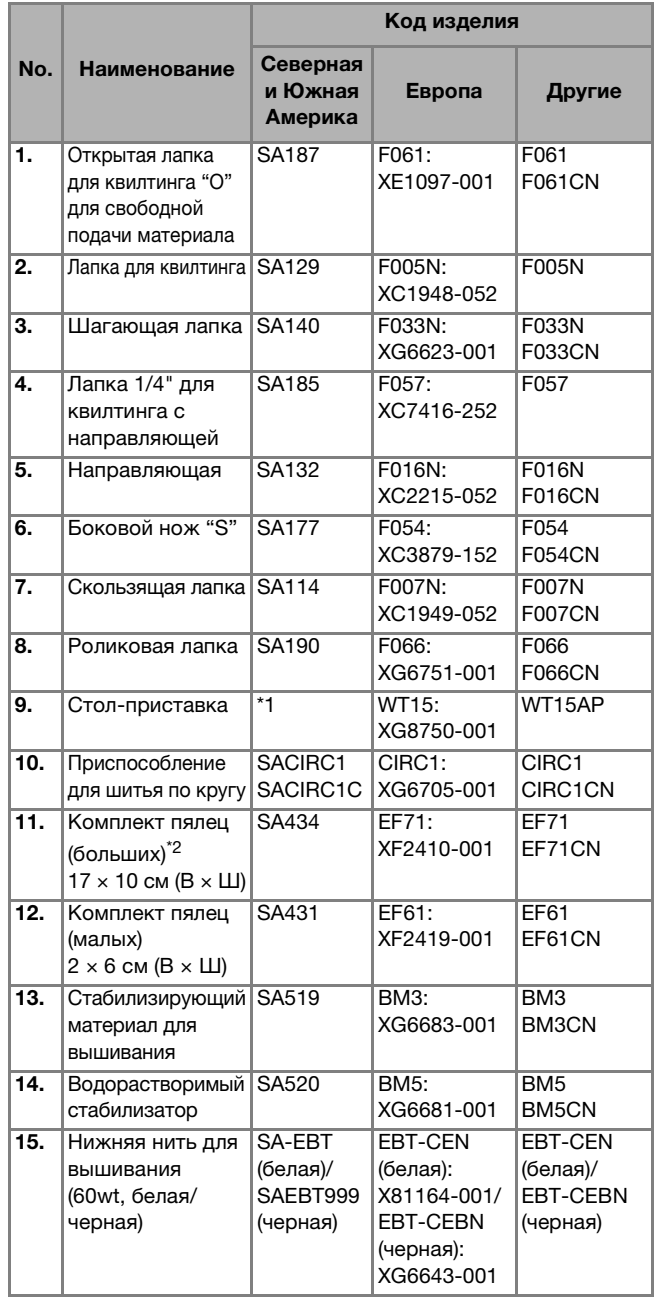

\*1

Обратитесь к официальному дилеру Brother.<br>Благодаря изменению положения крепления пялец можно \*2 вышивать область 17 х 10 см без нового закрепления ткани в пальцах. Область вышивания составляет 10  $\times$  10 см в пяльцах. Область вышивания составляет 10 × 10 см.

#### Напоминание

- Для приобретения дополнительных принадлежностей<br>или деталей обратитесь к официальному дилеру Brother или посетите сайт http://s.brother/cpjaa.
- Все характеристики соответствуют фактическим на момент издания руководства. Некоторые характеристики могут быть изменены без предварительного уведомления.
- Имеется широкий ассортимент лапок для различных строчек и вариантов отделки. Полный список дополнительных принадлежностей для вашей машины можно получить у официального дилера Brother или на сайте http://s.brother/cpiaa.
- Используйте только принадлежности, • Используйте только принадлежности, рекомендованные для данной машины.

#### **Включение и выключение машины**

## **ВНИМАНИЕ!**

- **В качестве источника питания используйте только бытовую электросеть. Использование другого источника может привести к возгоранию, поражению электрическим током или повреждению машины.**
- **• Убедитесь, что вилка кабеля питания надежно вставлена в розетку, а разъем – в соответствующее гнездо на машине. В противном случае существует риск возгорания или поражения электрическим током.**
- **Не подключайте вилку кабеля питания к неисправной розетке.**
- **• Выключайте кнопку питания машины и вынимайте вилку из розетки в следующих случаях:**
	- **Если вы оставляете машину без присмотра;**
	- **По окончании работы на машине;**
	- **В случае отключения электропитания во время работы;**
	- **• Если машина работает с перебоями из-за плохих электрических соединений или иных причин;**
	- **Во время грозы.**

## **ОСТОРОЖНО!**

- **Используйте только кабель питания из комплекта поставки.**
- **Не используйте удлинители или разветвители с несколькими розетками, в которые включены несколько бытовых приборов. Это может привести к возгоранию или поражению электрическим током.**
- **Не дотрагивайтесь до вилки мокрыми руками. Это может привести к поражению электрическим током.**
- **Перед отключением вилки кабеля питания машины из розетки сначала всегда выключайте кнопку питания. При отключении машины от электросети беритесь только за вилку. Никогда не тяните за кабель питания: это может привести к его повреждению и стать причиной возгорания или поражения электрическим током.**
- **Не допускайте повреждения кабеля питания, его обрывов, растягивания, перегибов, перекручивания или образования узлов. Не производите никаких модификаций кабеля. Не ставьте на кабель никаких предметов. Не подвергайте кабель питания воздействию повышенной температуры. Если кабель или вилка питания повреждены, отправьте машину официальному дилеру Brother для ремонта.**
- **Если машина не используется в течение длительного времени, выньте вилку из розетки. В противном случае может произойти возгорание.**

a**Проверьте, что машина выключена (кнопка питания**  находится в положении " ()"), и вставьте разъем **кабеля питания в гнездо подключения питания на правой стороне машины.**

b**Вставьте вилку кабеля питания в электрическую розетку.**

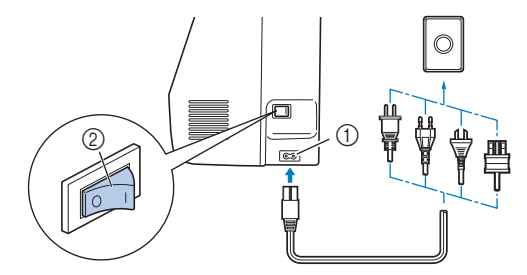

(1) Гнездо подключения питания <sup>2</sup> Кнопка питания

c**Чтобы включить машину, переключите кнопку питания (положение "I"), расположенную на правой стороне машины.**

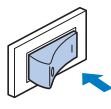

- → При включении машины загораются подсветка, ЖКдисплей и кнопка "Пуск/Стоп". Игла и гребенки транспортера при перемещении издают характерный звук; это не является неисправностью.
- d**При включении машины на экране появляется анимированная заставка. Нажмите в любом месте на экране.**

#### **Примечание**

• При первом включении машины выберите язык

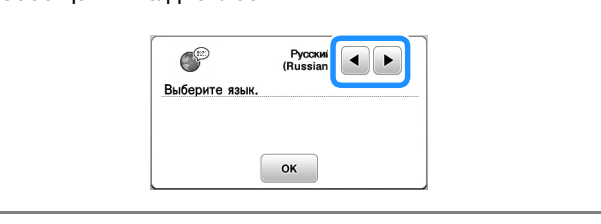

e**Чтобы выключить машину, нажмите на левую**  сторону кнопки питания (положение  $\theta$   $\circ$ ).

### **Работа с ЖК-дисплеем**

#### **Просмотр ЖК-дисплея**

Для выбора требуемой строчки, функции машины или определенной операции нажмите на соответствующую экранную кнопку. Показанный ниже экран отображается при нажатии кнопки на панели управления.

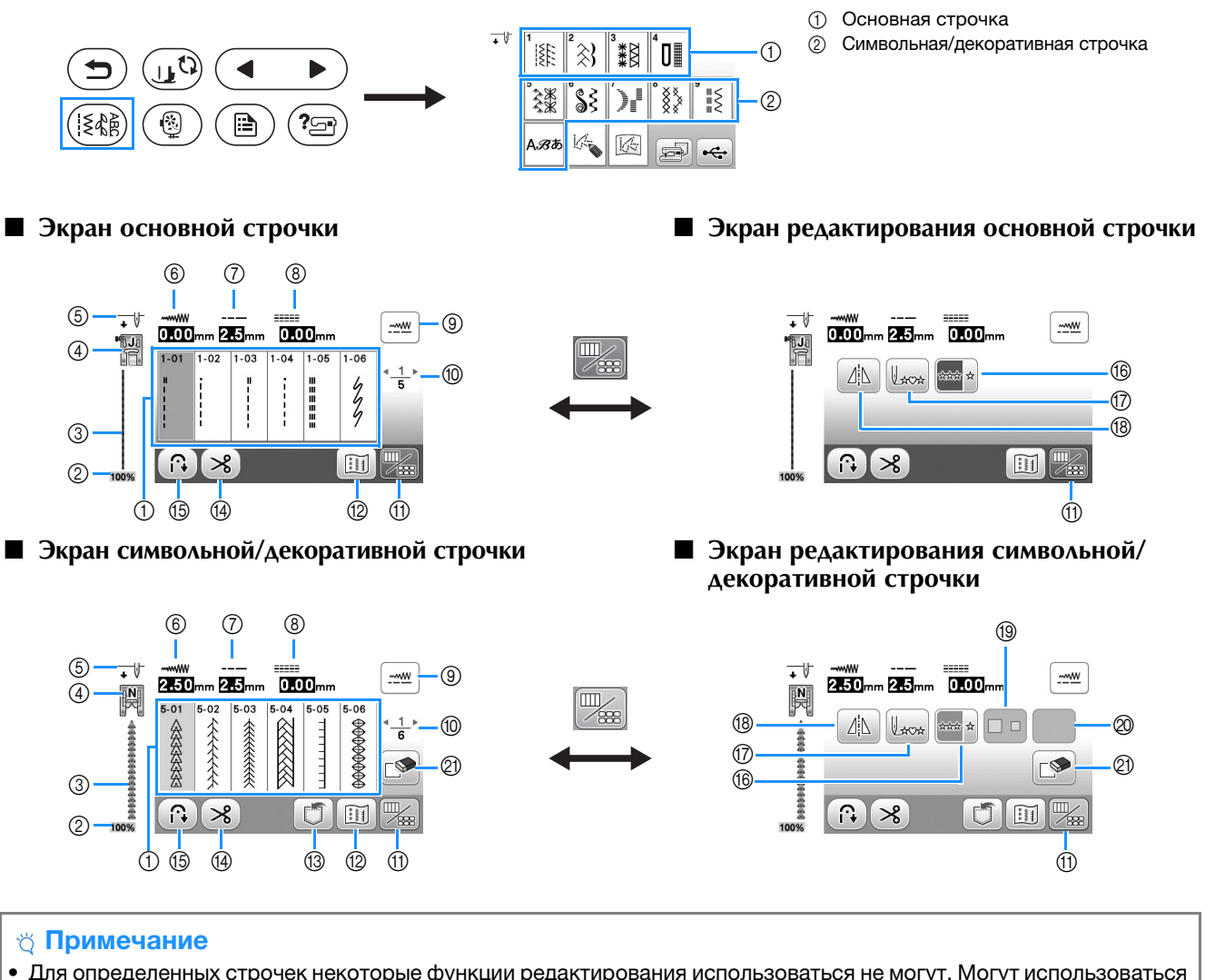

 $\bullet$ • Для определенных строчек некоторые функции редактирования использоваться не могут. Могут использоваться только те функции, для которых после выбора строчки отображаются соответствующие кнопки.

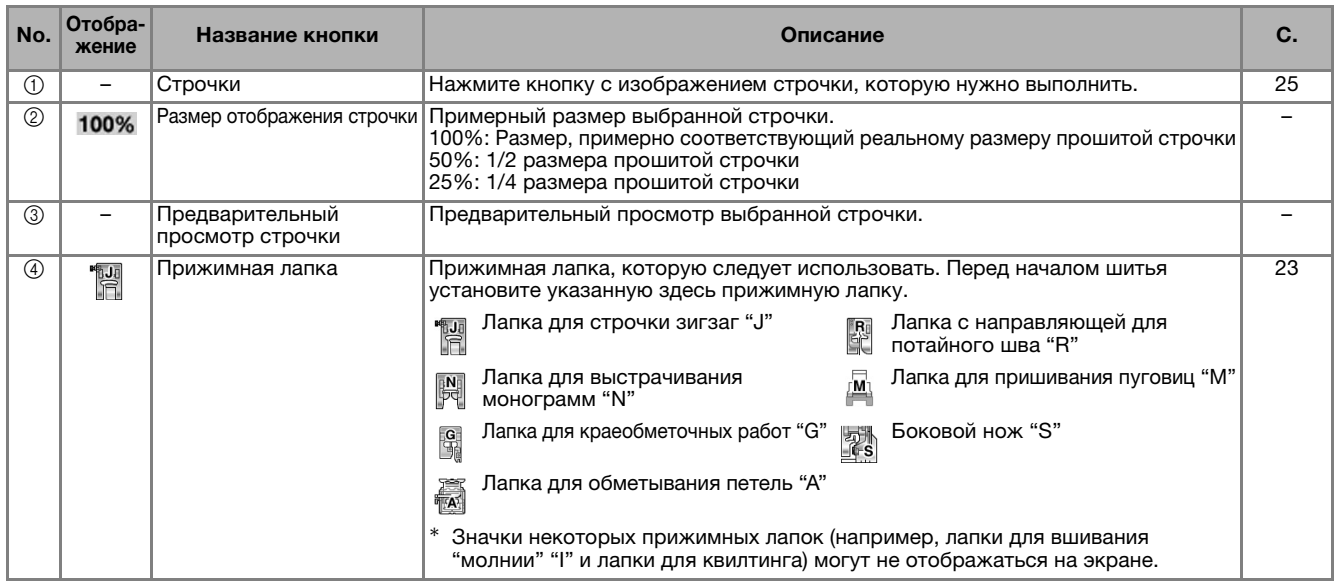

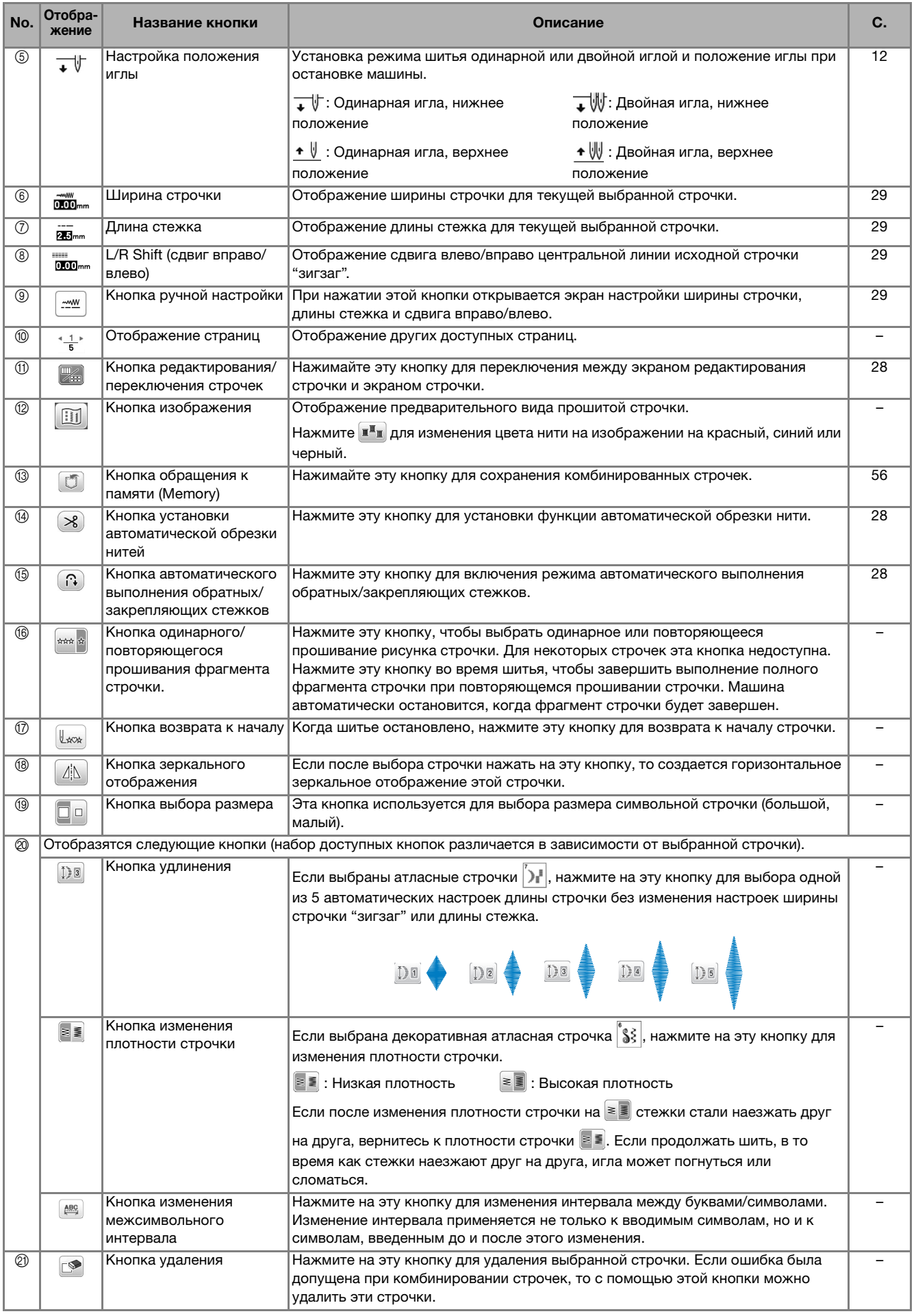

#### **Экран настроек**

Нажмите для изменения применяемых по умолчанию настроек машины (положение иглы при остановке машины, отображаемые экраны и т. д.). После того как изменение настроек будет завершено, нажмите  $\boxed{\alpha}$  или  $($   $\blacktriangleright$   $).$ 

#### **28 Напоминание**

• Можно сохранить изображение текущего экрана<br>• настроек на флэш-накопитель USB, нажав когда флэш-накопитель USB подключен к USBпорту. Файлы сохраняются в папке "bPocket". порту. Сайлы сокраняются в папке "bPocket".

#### ■ **Настройки шитья**

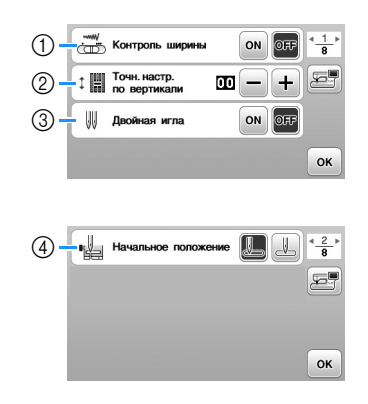

- <sup>1</sup> С помощью этой кнопки задается работа регулятора "зигзаг". (с. 49)
- 2 Корректировка рисунков символьных или
- декоративных строчек. (с. 55)<br>3 Если используется двойная игла, задавайте для<br>этого параметра значение [ON] (с. 53) этого параметра значение [ON]. (с. 53)<br>Выбор основной строчки, которая будет
- 4 Выбор основной строчки, которая будет<br>автоматически выбираться при включении машины. Можно выбрать одну из двух строчек: "1-01 Прямая строчка (положение иглы слева)" или "1-03 Прямая строчка (положение иглы слева)" или "1-03 Прямая строчка (среднее положение иглы)".

#### ■ **Настройки процедуры вышивания**

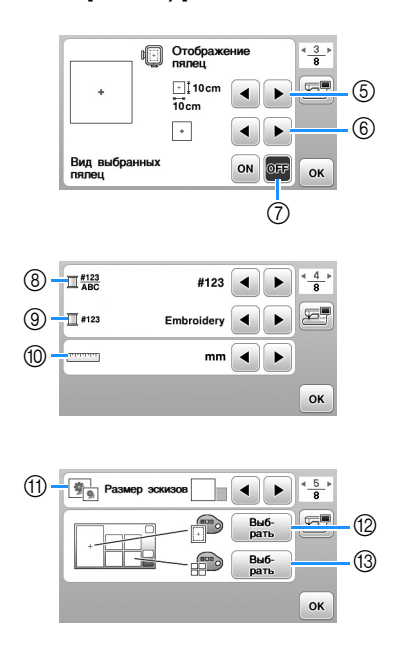

- 5 Выбор пялец, которые будут использоваться.<br>6 Выбор отображения центральной отметки и л
- Выбор отображения центральной отметки и линий<br>сетки.
- сетки. <sup>7</sup> Если для этого параметра выбрано значение [ON], размер пялец, выбранных в пункте ⑤. (с. 66)<br>Изменение этображения насто нити (номер нити)
- 8 Изменение отображения цвета нити (номер нити, наименование цвета) на экране "Бышивание". (с. 69)
- **Э Если выбран номер нити [#123], выберите одну из**<br>марок нитей (с. 69)
- марок нитей. (с. 69)<br>© Выбор единиц отображаемых величин (мм/дюймы).<br>© Выбор вознака сакисса внашинае.
- **11)** Выбор размера эскизов рисунков.<br>12) Изменение цвета фона для област
- Изменение цвета фона для области отображения<br>вышивки.
- вышивки. <sup>C</sup> Изменение цвета фона для области эскизов.

#### ■ **Общие настройки**

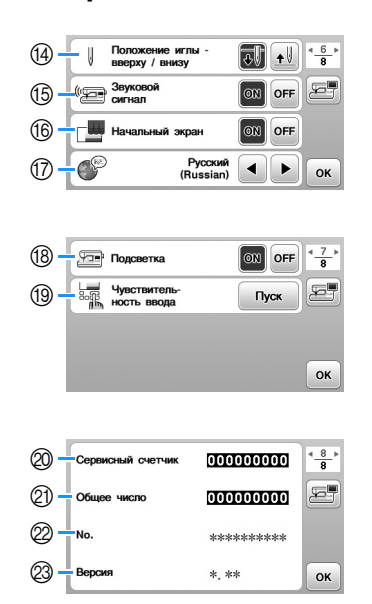

- **(4) Выберите положение иглы при остановке машины** (положения иглы, когда шитье остановлено): верхнее
- **(** Включение и отключение звукового сигнала при<br>выполнении операций
- выполнение и отключение отображения заставки при<br>включении машины
- включении машины.<br>**<sub>© Выберите язык экранных сообщений.**<br>
© Витиминие и этичении пологотии п</sub>
- 18 Включение и отключение подсветки рабочей<br>области.
- области.<br>19 Выберите уровень чувствительности для кнопок<br>Управления (с. 13)
- у отравление селеда.<br>- Дотображение сервисного счетчика, который служит<br>- для напоминания о том, когда требуется выполнить для напоминания о том, когда требуется выполнить машины. (Для получения более подробной информации свяжитесь с официальным ли  $R$ rother)
- $@$  Отображение общего числа стежков, выполненных<br>на ланной машине
- на данной машине. <sup>L</sup> В поле [No.] указан внутренний идентификационный
- $\circledR$  Отображение версии программы, установленной на<br>машине машине.

#### **Настройка уровня чувствительности кнопок управления**

Имеется пять уровней чувствительности кнопок управления. Откройте экран настроек, чтобы настроить нужный уровень.

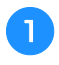

a**Нажмите , чтобы открыть экран настроек.**

#### b**Откройте страницу 7 экрана при помощи кнопок / .**

c**Нажмите на кнопку** [**Пуск**]**.**

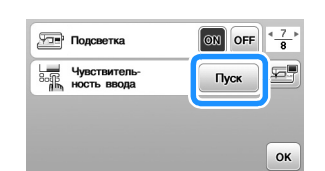

→ Появляется экран настройки.

#### d**Выберите уровень параметра** [**Чувствительность ввода**] **при помощи кнопки / .**

- Чем выше эта настройка, тем чувствительнее будут кнопки. Значение по умолчанию равно [3].
- Если используется перо для сенсорного экрана, рекомендуется выбирать наивысший уровень.
- Во время настройки уровня чувствительности нажмите  $(\mathcal{P}_{\mathcal{B}})$ , чтобы проверить отклик кнопки. При отклике кнопки значение настройки уровня мигает.

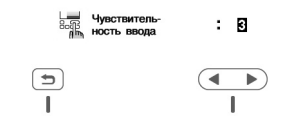

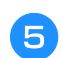

 $\Delta$ ля возврата к предыдущему экрану нажмите  $\left(\blacktriangleright\right)$ .

#### ■ Если машина не реагирует на нажатие **кнопки управления**

Выключите машину и снова включите ее, удерживая нажатой кнопку  $(\geq)$  (Обрезка нити), чтобы сбросить значение [Чувствительность ввода]. Откройте экран настроек и еще раз скорректируйте параметр [Чувствительность ввода].

#### **Намотка/установка шпульки**

## **NOCTOPOXH**

**• Используйте только пластиковые шпульки, предназначенные для этой машины, или шпульки того же типа (SA156/SFB: XA5539- 151/SFB). Высота шпульки составляет 11,5 мм. Использование каких-либо иных шпулек может привести к повреждению машины. Шпулька SA156 являются шпулькой класса 15.**

#### **Намотка шпульки**

В этом разделе описывается намотка нити на шпульку.

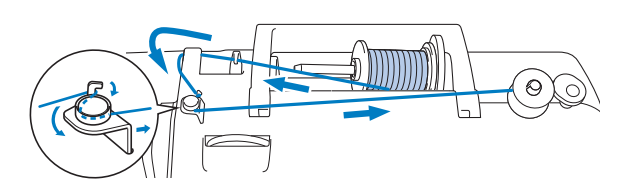

#### Напоминание

- При намотке на шпульку нити для выполнения рекомендованную для ткани, с которой вы будете работать (с. 21). Обычно используется такая же нить, как и для верхней нити.
- При намотке на шпульку нити для вышивания необходимо использовать нижнюю нить для не обходимо использовать необходимо на принятия на продажно не при вышивы $\frac{1}{2}$  wall  $\frac{1}{2}$  with  $\frac{1}{2}$  with  $\frac{1}{2}$  with  $\frac{1}{2}$  with  $\frac{1}{2}$  with  $\frac{1}{2}$  with  $\frac{1}{2}$  with  $\frac{1}{2}$  with  $\frac{1}{2}$  with  $\frac{1}{2}$  with  $\frac{1}{2}$  with  $\frac{1}{2}$  with  $\frac{1}{2}$  with  $\frac{$ машины.
- a**Наденьте шпульку на вал устройства намотки шпульки так, чтобы пружина на валу вошла в паз шпульки. Затем сдвиньте вал устройства намотки шпульки вправо, пока он не зафиксируется со щелчком.**
	- Кнопка "Пуск/Стоп" подсвечивается оранжевым цветом.

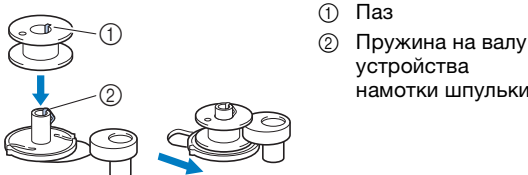

- $\begin{matrix} 1 & 0 \\ 0 & \text{max} \end{matrix}$
- Пружина на валу<br>устройства

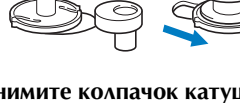

b**Снимите колпачок катушки и установите катушку для намотки шпульки на стержень для установки катушки.**

Наденьте катушку на стержень таким образом, чтобы нить разматывалась спереди внизу. В противном случае нить может запутаться вокруг стержня для установки катушки.

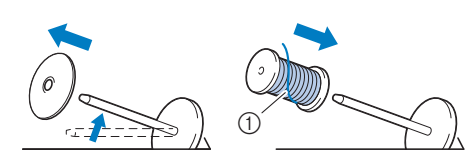

<sup>1</sup> Нить разматывается спереди внизу.

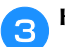

#### c**Наденьте на стержень колпачок катушки.**

Сдвиньте его как можно дальше вправо, как показано на рисунке, чтобы закругленная сторона колпачка была слева.

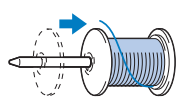

### **ОСТОРОЖНО!**

- **При неправильной установке колпачка или катушки нить может запутаться вокруг стержня, что может привести поломке иглы.**
- **К машине прилагаются колпачки катушки трех размеров, что позволяет выбрать колпачок в соответствии с размером используемой катушки с нитью. Если использовать колпачок, который слишком мал для используемой катушки, это может привести к застреванию нити в прорези катушки или к поломке машины. Если используется катушка с нитью Mini-King, устанавливайте вставку для катушки с нитью (катушки Mini-King). Подробнее о вставке для катушки с нитью (катушки Mini-King) см. в подразделе "Напоминание" на с. 14.**

#### **Рапоминание**

• Если катушка используется, как изображено ниже, то используют и колпачком и катушкой небольшой завор между колпачкой и катушкой. $\frac{1}{2}$ 

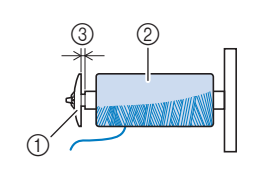

- 1 Колпачок катушки<br>(малый)
- (2) Катушка с нитью (с<br>перекрестной намо перекрестной намоткой)
- <sup>3</sup> Зазор
- Если используется нить, которая быстро нить, металлическая нить и т. п.), перед установкой катушки с нитью на стержень наденьте на нее сетку из комплекта поставки.

Если сетка для катушки слишком длинная, сложите  $\sim$  соответственно размеру катушки ее соответственно размеру катушки.

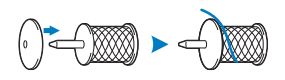

• Если на стержень установлена катушка с основанием диаметром 12 мм и высотой 12 мм,<br>используйте вставку лля катушки с нитью (катуш  $Mini-Kinol$ 

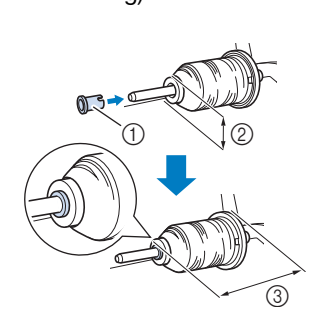

- <sup>1</sup> Вставка для катушки с нитью (катушки Mini-King)
- 2 12 мм<br>3 75 мм
- 75 мм

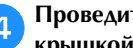

d**Проведите нить под нитенаправителем, затем под крышкой нитенаправителя и вытяните ее вперед.**

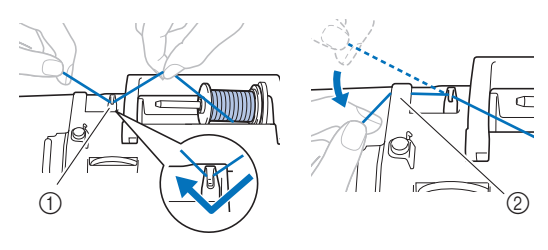

- <sup>1</sup> Нитенаправитель
- <sup>2</sup> Крышка нитенаправителя

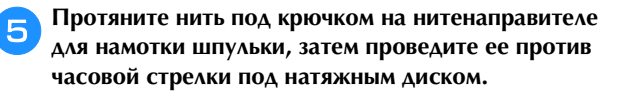

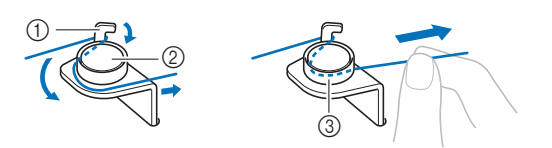

- <sup>1</sup> Нитенаправитель для намотки шпульки
- <sup>2</sup> Натяжной диск
- <sup>3</sup> Вытяните как можно дальше

#### <sub>Ӧ</sub>Примечание

- Убедитесь, что нить проходит под натяжным диском.
- f**Намотайте нить на шпульку по часовой стрелке на 5–6 оборотов, пропустите конец нити через направляющую прорезь в седле устройства намотки шпульки и затем потяните нить вправо для ее обрезки.**

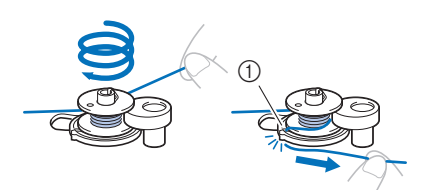

1 Направляющая прорезь в седле устройства намотки<br>шпульки

(со встроенным устройством обрезки нити) (со встроенным устройством обрезки нити)

#### ⊙ Примечание

• Убедитесь, что нить наматывается на шпульку по часовой стрелке, в противном случае нить будет<br>наматываться на вал устройства намотки шлульк наматываться на вал устройства намотки шпульки.

### **ОСТОРОЖНО!**

**• Обязательно обрежьте нить, как описано выше. Если шпулька будет намотана без обрезки нити при помощи устройства обрезки, встроенного в направляющей прорези в седле устройства намотки шпульки, то когда нить будет заканчиваться, она может запутаться на шпульке, что может привести к тому, что игла погнется или сломается.**

g**Перемещение регулятора скорости шитья меняет скорость шитья. Для увеличения скорости сдвиньте регулятор вправо, а для уменьшения скорости сдвиньте его влево.**

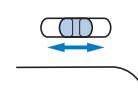

#### **• Напоминание**

• Эластичные нити (прозрачную нейлоновую нить и т. п., рекомендуется наматывать с низкой скоростью,<br>так как нить может растегиватьсе так как нить может растягиваться.

h**Включите машину.**

**Однократно нажмите кнопку "Пуск/Стоп", чтобы начать намотку нити на шпульку. Если подключена педаль, нажмите на педаль.**

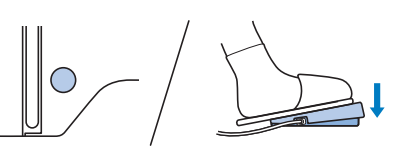

#### <sub>Ӧ</sub> Примечание

• При намотке на шпульку прозрачной нейлоновой будет заполнена нитью на 1/2 или 2/3. Если полностью намотать на шпульку прозрачную нейлоновую нить, нить может намотаться неаккуратно или это повлияет на качество шитья. Кроме того, шпулька может оказаться под сильным давлением, в результате чего она может застрять на  $\overline{P}$ рави истройства намотки шпильки или сломаться валу устройства намотки шпульки или сломаться.

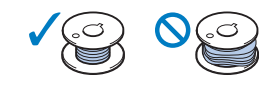

j**Когда намотка шпульки замедлится, однократно нажмите кнопку "Пуск/Стоп", чтобы остановить машину.**

**Если подключена педаль, уберите ногу с педали.**

## **ОСТОРОЖНО**

- **При замедлении скорости намотки шпульки остановите машину, в противном случае машина может быть повреждена.**
- k**Обрежьте нить, сдвиньте вал устройства намотки шпульки влево до характерного щелчка и снимите шпульку.**

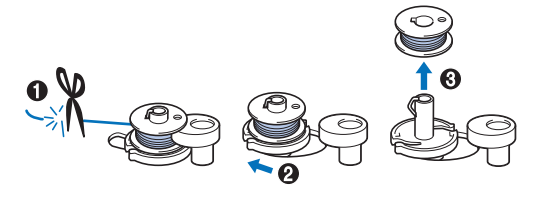

l**Настройте нужную скорость шитья, переместив регулятор скорости шитья.**

m**Снимите катушку для намотки нити шпульки со стержня.**

#### **Установка шпульки**

Установите намотанную шпульку на машину. Начать шитье можно сразу же (без предварительного вытягивания нижней нити). Для этого просто установите шпульку в шпульный колпачок и проведите нить через вырез в крышке игольной пластины.

#### **28 Напоминание**

• Если нити будут стягиваться при выполнении сборок (например, при выстегивании со свободной подачей материала), сначала вытяните нижнюю нить (нить шпульки) вверх.

польский стан<br>Польсбиее см. в подробнее см. в разделе  $\sim$  10  $\mu$ нити , с. 20.

 **ОСТОРОЖНО!**

**• Используйте для шитья только правильно намотанную шпульку; в противном случае возможны поломка иглы или неправильное натяжение нити.**

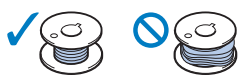

**• Перед установкой или заменой шпульки обязательно нажмите**  $(\mathbf{u}^t)$  на панели **управления, чтобы заблокировать все кнопки; иначе при случайном нажатии кнопки "Пуск/Стоп" или другой кнопки машина может прийти в действие и причинить травму.**

a**Включите машину.**

b**Нажмите кнопку (Положение иглы) один или два раза, чтобы поднять иглу.**

- **Нажмите кнопку**  $\left(\iint\limits_{\mathbb{R}^n} f(x) dx\right)$ .
	- → Экран меняется, и все кнопки управления (кроме ) блокируются.

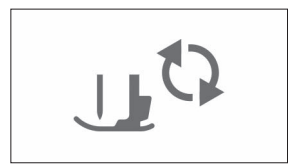

d**Поднимите рычаг прижимной лапки.**

e**Сдвиньте защелку крышки челночного устройства вправо и снимите крышку.**

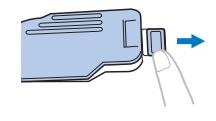

f**Вставьте шпульку в шпульный колпачок так, чтобы нить разматывалась с нее влево.**

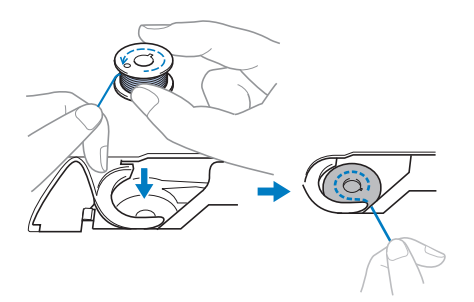

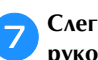

g**Слегка прижимая шпульку правой рукой (**1**), левой рукой обведите конец нити вокруг язычка крышки игольной пластины (**2**).**

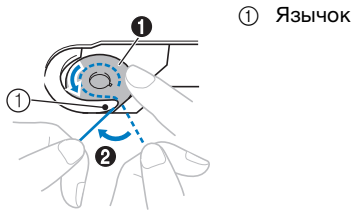

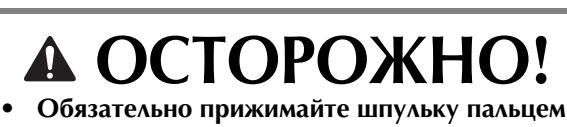

**и правильно разматывайте нить со шпульки. В противном случае нить может порваться или натяжение нити будет неправильным.**

**Слегка прижимая шпульку правой рукой (•)**, **проведите нить через вырез в крышке игольной пластины (**2**) и несильно потяните за нее левой рукой (**3**).**

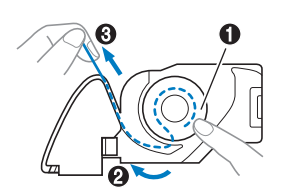

#### **28 Напоминание**

• Если обвести конец нити вокруг язычка крышки шаге @ на этом рисунке и затем слегка потянуть<br>нить в точке @ нить пройлет через натежнию нить в точке  $\bigcirc$ , нить пройдет через натяжную<br>пружину шпульного колпачка. В результате во время шитья будет обеспечиваться надлежащее время шитья будет обеспечиваться на продажение надлежащего надлежащего просто<br>При шить соответствуется на продажение на просто на просто на просто на просто на просто на просто на просто н натяжение нижней нити (нити шпульки).

**Слегка прижимая шпульку правой рукой (•)**, левой **рукой продолжайте протягивать нить через прорезь (**2**). Затем обрежьте нить при помощи устройства для обрезки нити (**3**).**

#### **28 Напоминание**

• Заправку нижней нити (нити шпульки) необходимо инструкциями. Если нить просто провести через вырез в крышке игольной пластины, нижняя нить (нить шпульки) не будет правильно заправлена, Это может привести к плохому качеству шитья или неправильному натяжению нити. неправильному натяжению нити.

#### j**Повторно установите крышку челночного устройства.**

Вставьте язычок крышки челночного устройства в паз крышки игольной пластины и слегка нажмите справа.

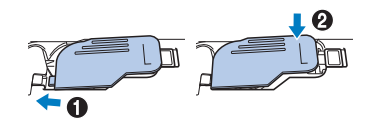

#### **28 Напоминание**

• Начать шить можно без предварительного шитья необходимо вытянуть нижнюю нить, выполните действия, описанные в разделе выполните действия, описанные в разделе<br>"Вытагивание нижней нити" с 20 "Вытягивание нижней нити", с. 20.

Нажмите кнопку (11<sup>td</sup>), чтобы разблокировать все **кнопки.**

### **Заправка верхней нити**

## **ОСТОРОЖНО!**

- **При заправке верхней нити строго следуйте инструкциям. Неправильная заправка нити может привести к запутыванию нити или поломке иглы.**
- **Запрещается использовать нить плотностью 20 или ниже.**
- **Используйте правильное сочетание иглы и нити. Сведения о правильных сочетаниях игл и нитей см. в разделе "Сочетания ткани, нити и иглы", с. 21.**

#### **Заправка верхней нити**

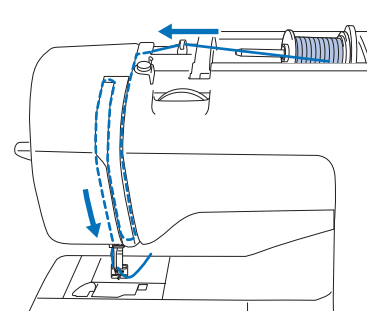

→ При заправке верхней нити строго следуйте инструкциям.

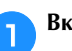

a**Включите машину.**

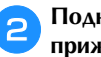

b**Поднимите рычаг прижимной лапки, чтобы поднять прижимную лапку.**

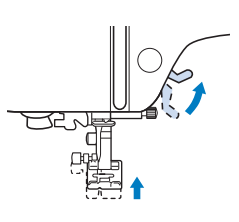

#### <sub>Ѷ</sub> Примечание

• Если прижимная лапка не поднята, правильная заправка нити на селото на селото на селото на селото на селото на селото на селото на селото на селото на сел

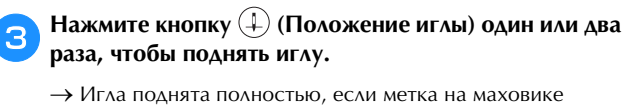

находится сверху, как показано на рисунке. Проверьте положение маховика. Если эта метка не находится в этом положении, нажимайте кнопку  $(1)$  (Положение иглы), пока она не окажется в этом положении.

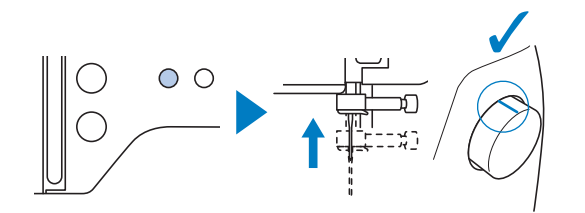

#### d**Снимите колпачок катушки и установите катушку с нитью на стержень для установки катушки.**

Наденьте катушку на стержень таким образом, чтобы нить разматывалась спереди внизу. В противном случае нить может запутаться вокруг стержня для установки катушки.

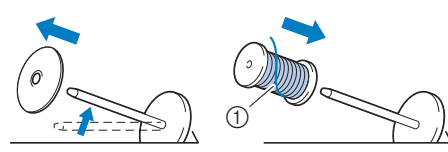

(1) Нить разматывается спереди внизу.

#### e**Наденьте на стержень колпачок катушки.**

Сдвиньте его как можно дальше вправо, как показано на рисунке, чтобы закругленная сторона колпачка была слева.

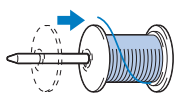

### **ОСТОРОЖНО!**

**• Выберите колпачок катушки в соответствии с размером используемой катушки с нитью. Подробнее о подборе колпачков катушек в соответствии с выбранной нитью см. в разделе "Напоминание" на с. 14.**

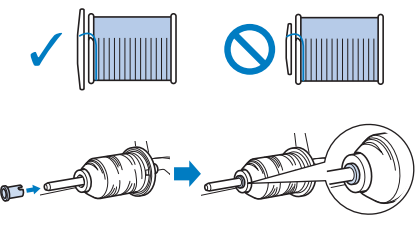

**• При неправильной установке колпачка или катушки нить может запутаться вокруг стержня или может сломаться игла.**

f**Проведите нить под нитенаправителем, затем под крышкой нитенаправителя и вытяните ее вперед.**

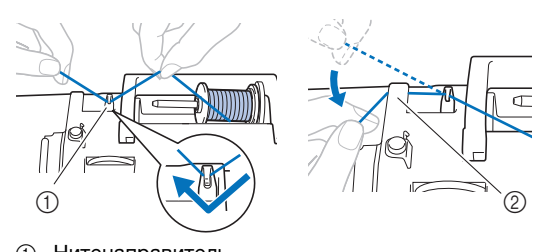

1 Нитенаправитель<br>2 Крышка нитенапр Крышка нитенаправителя

Нажмите кнопку  $\textcircled{\tiny{I}}$ <sup>to</sup>).

→ Экран меняется, и все кнопки управления (кроме ) блокируются.

## **ОСТОРОЖНО!**

- **Перед заправкой нити в иглу обязательно нажмите на панели управления, чтобы заблокировать все кнопки; иначе при случайном нажатии кнопки "Пуск/Стоп" или другой кнопки машина может прийти в действие и причинить травму.**
- h**Протяните нить по пути проведения нити, как показано на рисунке ниже.**

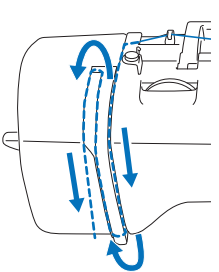

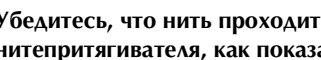

i**Убедитесь, что нить проходит через рычаг нитепритягивателя, как показано на рисунке ниже.**

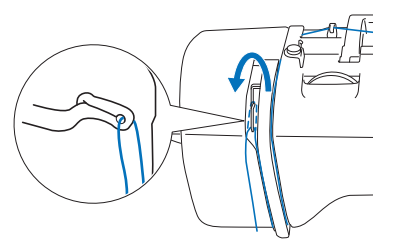

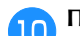

#### j**Проведите нить за нитенаправителем игловодителя.**

Чтобы легче было провести нить за нитенаправителем игловодителя, удерживайте нить левой рукой и протяните нить правой рукой, как показано на рисунке. Проверьте, что нить проходит слева от язычка нитенаправителя игловодителя.

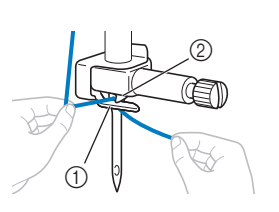

- 1 Нитенаправитель<br>игловодителя
- 2 Язычок

k**Проверьте, что используемые игла и нить подходят для данного нитевдевателя. Если они подходят, перейдите к следующему пункту.** 

- Нитевдеватель можно использовать с иглами для швейных машин размером от 75/11 до 100/16.
- Нельзя использовать нитевдеватель для заправки нити в иглу с крылышками или в двойную иглу.
- При работе с прозрачной нейлоновой нитью или специальными нитями не рекомендуется использовать нитевдеватель.
- Если нитевдеватель нельзя использовать, проденьте нить в игольное ушко вручную в направлении спереди назад. На этом этапе все кнопки управления должны быть заблокированы, как описано в пункте  $\bullet$

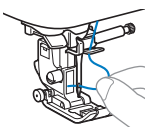

l**Потяните влево конец нити, пропущенный через нитенаправитель игловодителя, затем проведите нить через паз нитенаправителя нитевдевателя, a затем с усилием вытяните нить на передней части и полностью вставьте ее в прорезь нитенаправляющего диска нитевдевателя с отметкой "7".** 

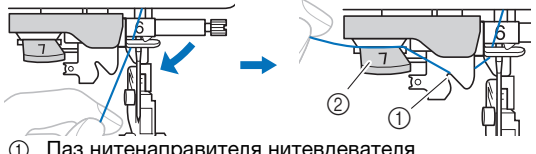

m**Обрежьте нить с помощью приспособления для** 

- 
- <sup>2</sup> Нитенаправляющий диск нитевдевателя

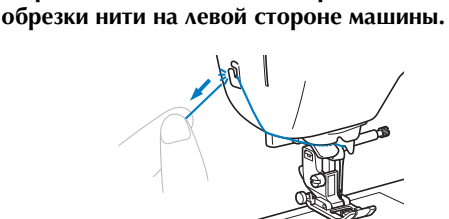

#### <sub>Ӧ</sub> Примечание

- Если нить вытянута, но ее не удается правильно прижимной лапки, чтобы зафиксировать нить. Если при операция выполнена, перейдите к пункту **(5)**.<br>Эта операция выполнена, перейдите к пункту (5).
- При использовании нити, которая быстро нити), может быть трудно заправить нить в иглу, если нить обрезана.

В этом случае не используйте приспособление для обрезки нити, а вытяните примерно 8 см нити после проведения ее через нитенаправляющий диск проведения ее через нитенаправляющий диск.<br>нитевлевателя (с отметкой "7")  $\frac{1}{2}$ 

n**Опустите рычаг прижимной лапки, чтобы опустить прижимную лапку.**

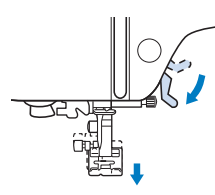

o**Опустите рычажок нитевдевателя, расположенный с левой стороны машины, как можно ниже, чтобы повернуть крючок.**

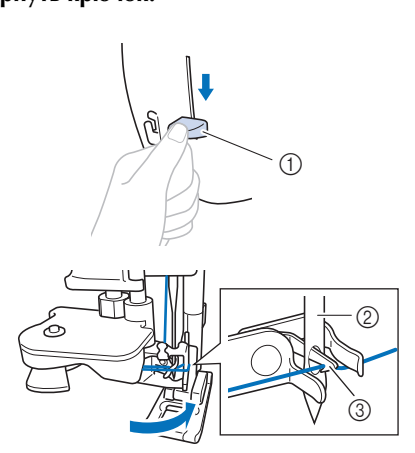

- 1 Рычажок нитевдевателя<br>2 Игла
- 2 Игла<br>3 Крюч
- Крючок

#### ത് **Примечание**

• Если игла не поднята до максимального верхнего нить в иглу. Поверните маховик против часовой стрелки так, чтобы игла оказалась в самом верхнем положении. Игла поднята в правильное положение, если метка на маховике находится сверху, как показано в пункте  $\bullet$  на с. 17.

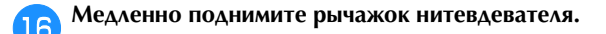

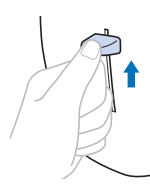

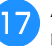

#### q**Аккуратно потяните конец нити, который был пропущен через игольное ушко.**

Если нить не была полностью заправлена в иглу, но в игольном ушке образовалась петля, осторожно потяните за петлю нити, проведенной через игольное ушко, чтобы вытянуть конец нити.

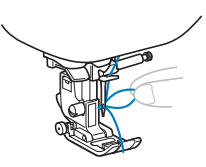

r**Поднимите рычаг прижимной лапки, проведите конец нити через прижимную лапку и под ней, затем вытяните ее примерно на 5 см в направлении к задней части машины.**

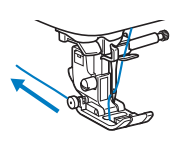

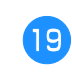

s**Нажмите кнопку , чтобы разблокировать все кнопки.**

#### **Вытягивание нижней нити**

Если нити будут стягиваться при выполнении сборок или нить в начале шитья будет обметываться (например, при выстегивании со свободной подачей материала), сначала вытяните нижнюю нить (нить шпульки).

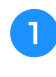

a**Инструкции по заправке верхней нити в машину и заправке нити в иглу см. в разделе "Заправка верхней нити", с. 17.**

b**Установите шпульку в шпульный колпачок, выполнив пункты** a **–**f **в разделе "Установка шпульки", с. 16.**

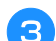

c**Проведите нить шпульки через прорезь.**

Не обрезайте нить при помощи приспособления для обрезки нити, так как в противном случае будет трудно вытянуть нижнюю нить (нить шпульки).

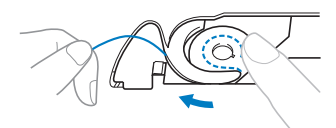

- Нажмите кнопку  $(\mu^Q)$ , чтобы разблокировать все **кнопки.**
- e**Слегка придерживая верхнюю нить левой рукой, два раза нажмите кнопку (Положение иглы), чтобы опустить и затем поднять иглу.**

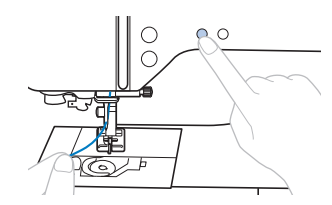

→ Нижняя нить оборачивается вокруг верхней нити и теперь ее можно вытянуть.

f**Осторожно потяните за верхнюю нить вверх, чтобы вытянуть конец нижней нити.**

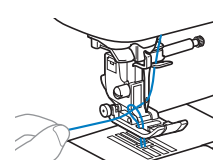

g**Вытяните нижнюю нить, затем проведите ее под прижимной лапкой и вытяните ее примерно на 10 см в направлении к задней части машины, выровняв ее конец с верхней нитью.**

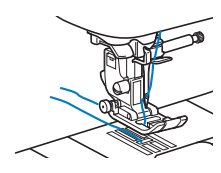

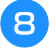

h**Повторно установите крышку челночного устройства.**

#### **Сочетания ткани, нити и иглы**

**1 • На данной машине можно использовать следующие иглы: иглы для бытовых швейных машин (размер от 65/9 до 100/16)**

**\* Чем больше номер, тем толще игла. Чем меньше номер, тем тоньше игла.**

- **На данной машине можно использовать следующие нити: нити толщиной 30–90 wt \* Запрещается использовать нити толщиной 20 wt или менее. Нарушение этого требования может привести к сбоям в работе машины.**
	- **\* Чем меньше номер, тем толще нить. Чем больше номер, тем тоньше нить.**
- **Правильное сочетание иглы и нити зависит от типа и толщины используемого материала. При выборе иглы и нити соответственно свойствам материала руководствуйтесь следующей таблицей.**
	- Комбинации указаны в таблице в качестве общей рекомендации. Перед началом работы для контроля обязательно выполните пробную строчку с тем же количеством слоев и тем же типом материала, которые будут использоваться при работе.
	- Иглы являются расходным материалом. Для обеспечения безопасности и получения хороших результатов рекомендуется регулярно заменять иглы. Информацию о периодичности замены игл см. в разделе "Проверка иглы", с. 22.
- **В общем случае при работе с легкими тканями используйте тонкую иглу и тонкую нить, а при работе с плотными тканями — более толстую иглу и более плотную нить.**
- **Выберите строчку, подходящую для данной ткани, и настройте длину стежка. При работе с легкими тканями выбирайте меньшую (более короткую) длину стежка. При работе с плотными тканями выбирайте большую (более длинную) длину стежка. (с. 29)**

**При работе с эластичными тканями следуйте инструкциям, приведенным в разделе "Работа с эластичными тканями", с. 32.**

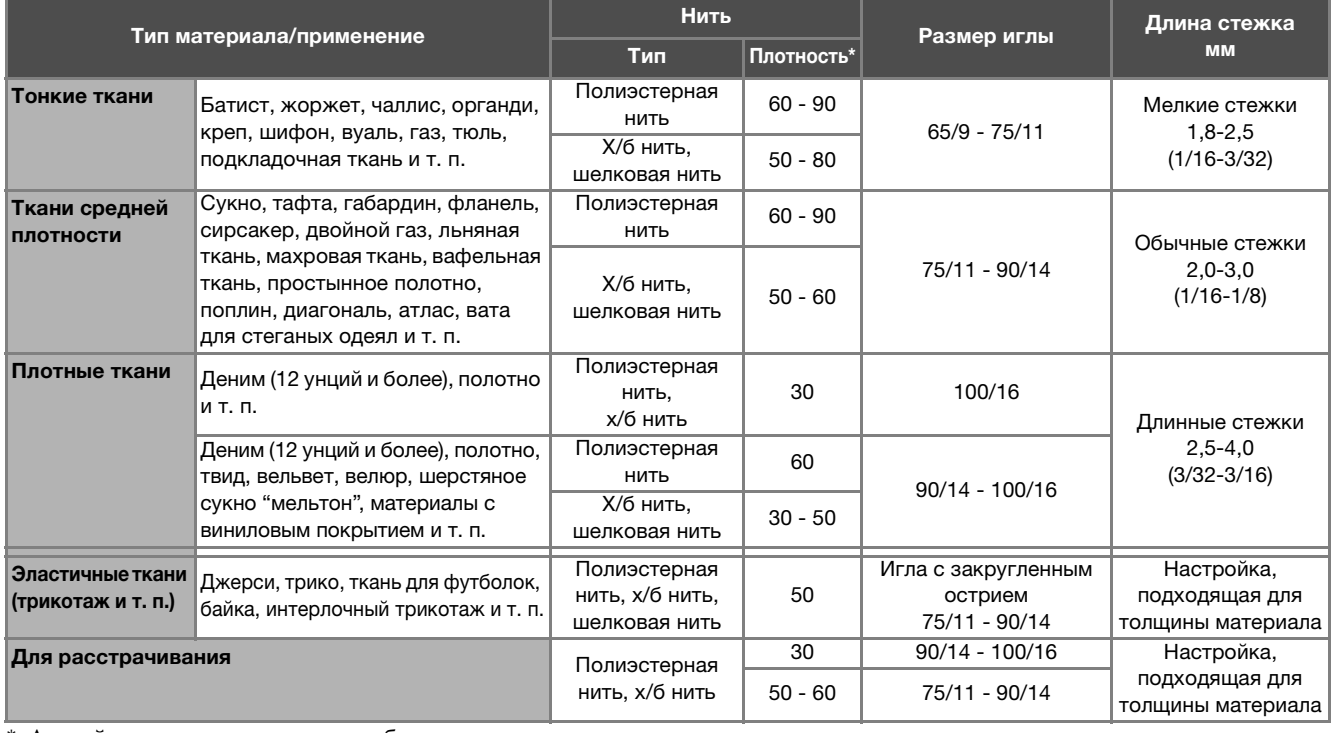

\* Английская нумерация хлопчатобумажных ниток.

#### ■ **Прозрачная нейлоновая нить**

Используйте иглу для отделочных строчек для бытовых швейных машин независимо от типа ткани и нити.

#### ■ **Вышивальные иглы**

Используйте иглу 75/11 для бытовых швейных машин для вышивания.

## **ОСТОРОЖНО!**

**• Допустимые сочетания материала, нити и иглы приведены в вышеупомянутой таблице. При неправильном сочетании материала, нити и иглы, особенно при шитье тонкими иглами (65/9 – 75/11) толстых материалов (например, джинсовой ткани), игла может погнуться или сломаться. Кроме того, при этом возможны неравномерная строчка, сморщивание материала или пропуск стежков.**

#### **Замена иглы**

## **ОСТОРОЖНО!**

- **Используйте только рекомендованные иглы для бытовых швейных машин. Использование других игл может привести к поломке иглы или повреждению машины.**
- **Запрещается использовать погнутые иглы. Погнутая игла легко может сломаться, что может привести к травме.**

#### **Проверка иглы**

Перед тем как использовать иглу, положите ее плоской частью на какую-либо плоскую поверхность и убедитесь в том, что просвет между иглой и поверхностью одинаков по всей длине иглы.

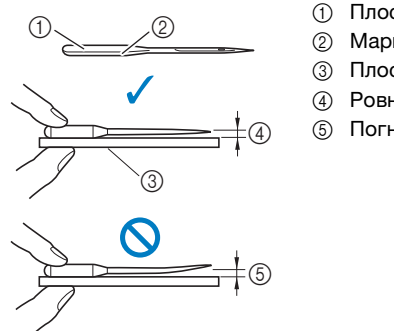

- <sup>1</sup> Плоская часть иглы
- <sup>2</sup> Маркировка типа иглы
- <sup>3</sup> Плоская поверхность
- (4) Ровная игла
- <sup>5</sup> Погнутая игла

#### <sub>Ӧ</sub> Примечание

- 
- Смените иглу в описанных ниже четырех случаях: <sup>1</sup> Если во время пробного шитья на малой скорости при вхождении иглы в материал слышен необычный звук.<br>(Возможно, поломан или затупился кончик иглы.)
- (Возможно, поломан или затупился кончик иглы.) <sup>2</sup> Если пропускаются стежки. (Возможно, игла погнута.)
- 3 Как правило, после завершения отдельного проекта<br>(например, предмета одежды).
- (например, предмета одежды). <sup>4</sup> После израсходования трех полных шпулек нити.

#### **Замена иглы**

Для замены иглы используйте отвертку. Устанавливайте прямую иглу, проверив ее, как указано в разделе "Проверка иглы", с. 22.

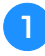

a**Нажмите кнопку (Положение иглы) один или два раза, чтобы поднять иглу.**

b**Чтобы предотвратить падение иглы внутрь машины, закройте отверстие в игольной пластине, положив под прижимную лапку ткань или бумагу.**

#### **В** Нажмите кнопку  $\text{O}$ .

→ Экран меняется, и все кнопки управления (кроме ) блокируются.

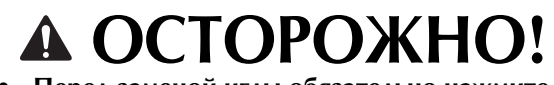

**• Перед заменой иглы обязательно нажмите на панели управления, чтобы заблокировать все кнопки; иначе при случайном нажатии кнопки "Пуск/Стоп" или другой кнопки машина может прийти в действие и причинить травму.**

d**Удерживая иглу левой рукой, с помощью отвертки ослабьте винт иглодержателя (поверните его к себе, то есть против часовой стрелки) и снимите иглу с машины.**

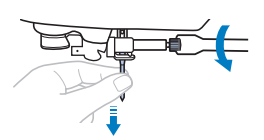

• При ослаблении или затяжке винта иглодержателя не прикладывайте чрезмерные усилия – это может привести к повреждению некоторых частей машины.

e**Вставьте новую иглу плоской стороной к задней части машины так, чтобы она коснулась ограничителя. Отверткой затяните винт иглодержателя, поворачивая его по часовой стрелке.**

(1) Стопор иглы

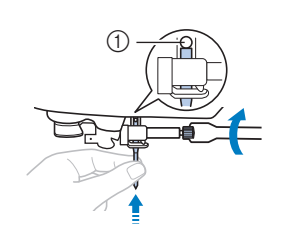

## **A OCTOPOXH**

**• Вставьте иглу до упора и надежно затяните винт иглодержателя отверткой. В противном случае возможна поломка иглы или повреждение машины.**

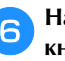

**f Нажмите кнопку**  $\text{tr}(\mathbf{R})$ , чтобы разблокировать все **кнопки.**

#### **Замена прижимной лапки**

## **ОСТОРОЖНО!**

- **Используйте прижимную лапку, соответствующую выбранному виду строчки. В противном случае игла может ударить по лапке и погнуться или сломаться. Прижимные лапки, которые должны использоваться для выбранной строчки, указаны в разделе "Таблица строчек", с. 35.**
- **Используйте только прижимные лапки, предназначенные специально для данной машины. Использование любых других прижимных лапок может привести к травме или повреждению машины.**

#### <sub>Ӧ</sub>Примечание

• Когда строчка выбрана, на экране дисплея лапки. Перед началом шитья убедитесь, что на машине установлена правильная лапка. Если установлена неправильная прижимная лапка,  $\frac{1}{2}$ 

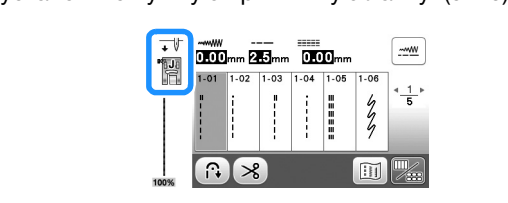

#### **Замена прижимной лапки**

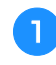

a**Нажмите кнопку (Положение иглы) один или два раза, чтобы поднять иглу.**

- **Нажмите кнопку**  $(\mathbf{u}^{\mathbb{Q}})$ .
	- → Экран меняется, и все кнопки управления (кроме ) блокируются.

## **ОСТОРОЖНО!**

**• Перед заменой прижимной лапки обязательно нажмите на панели управления, чтобы заблокировать все кнопки; иначе при случайном нажатии кнопки "Пуск/Стоп" или другой кнопки машина может прийти в действие и причинить травму.**

**C** Поднимите рычаг прижимной лапки.

d**Нажмите черную кнопку на задней стороне держателя прижимной лапки и снимите прижимную лапку.**

e**Положите под держатель соответствующую прижимную лапку так, чтобы стержень на лапке** 

**находился точно под пазом держателя.**

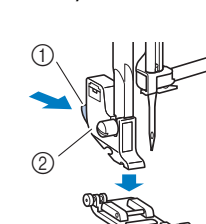

1 Черная кнопка<br>2 Держатель при Держатель прижимной<br>лапки

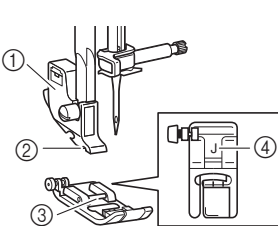

1 Держатель прижимной<br>лапки

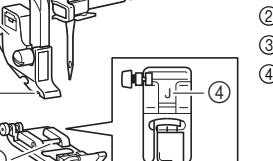

- $\oslash$  Паз
- 
- 3 Стержень<br>4 Тип прижи Тип прижимной лапки

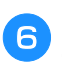

f**Плавно опустите рычаг прижимной лапки так, чтобы стержень на прижимной лапке зафиксировался в пазу держателя.**

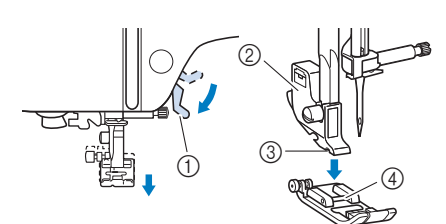

- 1 Рычаг прижимной лапки<br>2 Держатель прижимной л
- Держатель прижимной лапки
- <sup>3</sup> Паз
- (4) Стержень
- → Прижимная лапка установлена.

g**Поднимите рычаг прижимной лапки и убедитесь, что лапка закреплена надежно.**

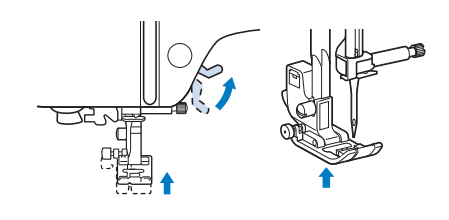

Нажмите кнопку  $(\mathbf{u}^{\mathbf{t}})$ , чтобы разблокировать все **кнопки.**

**1**

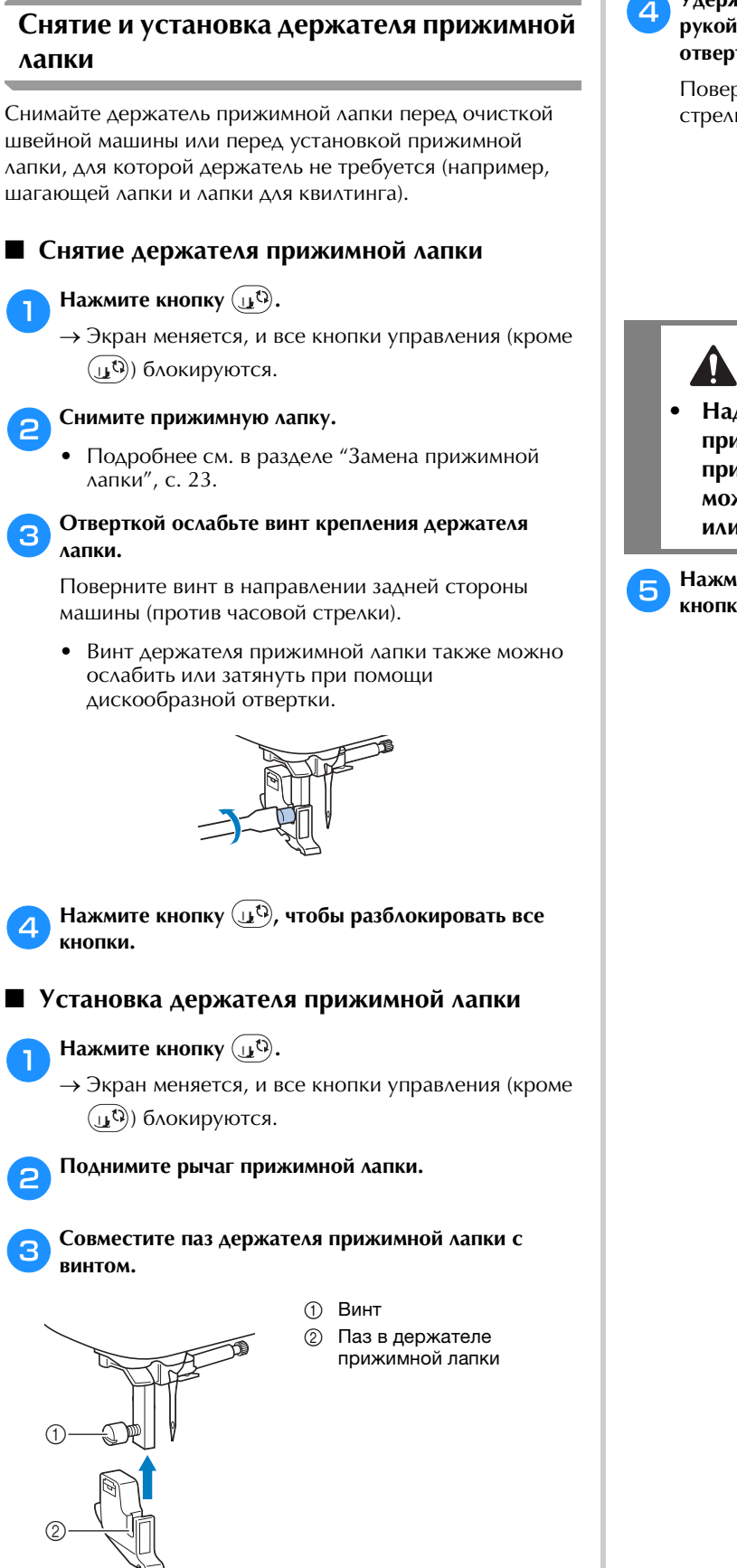

d**Удерживая держатель на месте правой рукой, левой рукой затяните винт крепления держателя отверткой.**

Поверните винт по направлению к себе (по часовой стрелке).

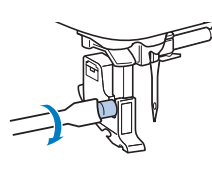

## **ОСТОРОЖНО!**

**• Надежно затягивайте винт держателя прижимной лапки. Иначе держатель прижимной лапки может выпасть, игла может задеть прижимную лапку и погнуться или сломаться.**

**Нажмите кнопку 40, чтобы разблокировать все кнопки.**

# Глава*2* ШИТЬЕ. ОСНОВНЫЕ ОПЕРАЦИИ

#### **Шитье**

## **ОСТОРОЖНО!**

- **Во время работы на машине особое внимание следует обращать на область иглы. Кроме того, держите руки на расстоянии от любых движущихся деталей (игла, маховик и т.п.), иначе возможны травмы.**
- **Во время шитья не тяните и не толкайте ткань слишком сильно, это может привести к травме или к поломке иглы.**
- **Запрещается использовать погнутые иглы. Погнутая игла легко может сломаться, что может привести к травме.**
- **Во время шитья игла не должна ударяться о наметочные булавки, иначе она может сломаться или погнуться.**

#### **Типы строчек**

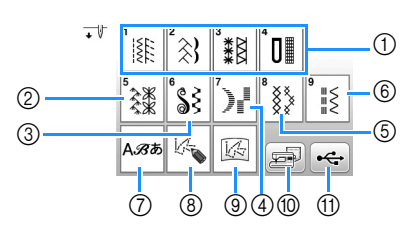

- 1 Основные строчки (с. 35)<br>Можно выбирать различные основные строчки. включая прямые строчки, строчки для обметывания включая премисстречки, строчки для обметывания.<br>Кляде и потольна также базовые лекоративные  $\sum_{i=1}^{n}$
- $\circledR$  Декоративные строчки
- <sup>3</sup> Декоративные атласные строчки
- <sup>4</sup> Атласные строчки
- **5 Крестовидные строчки**
- <sup>6</sup> Основные декоративные строчки
- <sup>7</sup> Символьные строчки
- **8 MY CUSTOM STITCH (МОЯ СТРОЧКА) (с. 57)**<br>Можно создавать свои оригинальные строчки.
- Можно создавать свои оригинальные строчки. <sup>9</sup> Строчка MY CUSTOM STITCH (МОЯ СТРОЧКА), сохраненная в памяти машины или на флэш-
- накопителе USB (с. 58) <sup>0</sup> Строчки, сохраненные в памяти машины (с. 56)
- (ii) Строчки, сохраненные на флэш-накопителе USB (с. 56)

#### **Основные операции**

#### <sub>Ӧ</sub> Примечание

- a**Подготовьте иглу и нить, соответствующие данному типу ткани. (с. 21)** При необходимости замените иглу. (с. 22) b**Намотайте нить на шпульку и установите ее на машину. (с. 13)** c**Заправьте верхнюю нить. (с. 17) Нажмите**  $(\mathbf{\hat{s}}\mathbf{\hat{s}})$  **на панели управления и выберите тип строчки.** e**Выберите строчку.** При нажатии кнопки отображается предыдущий экран, при нажатии кнопки — следующий экран. • Сначала выполните пробное шитье на куске такого же материала и с такой же нитью, которые будут.<br>ИСПОЛЬЗОВАТЬСЯ В DАбОТЕ использоваться в работе.
	- Подробную информацию о функциях различных кнопок см. в разделе "Просмотр ЖК-дисплея", с. 10.
	- При необходимости измените ширину строчки или длину стежка. (с. 29)

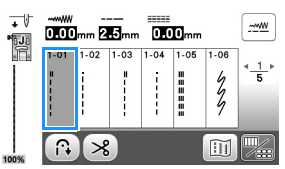

f**Проверьте, какая прижимная лапка отображается в левом верхнем углу экрана, и установите соответствующую прижимную лапку.** 

**В этом примере установите лапку для строчки зигзаг "J". (Эта лапка установлена на машине при покупке.)**

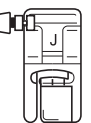

• Инструкции по смене прижимной лапки см. в разделе "Замена прижимной лапки", с. 23.

# **ОСТОРОЖНО! • Используйте только ту прижимную лапку,**

**которая предназначена для выполняемой в текущей момент операции. Если использовать не ту лапку, игла может ударить по прижимной лапке и погнуться или сломаться, что может привести к травме. Рекомендации по использованию прижимных лапок см. на "Таблица строчек", с. 35.**

**2**

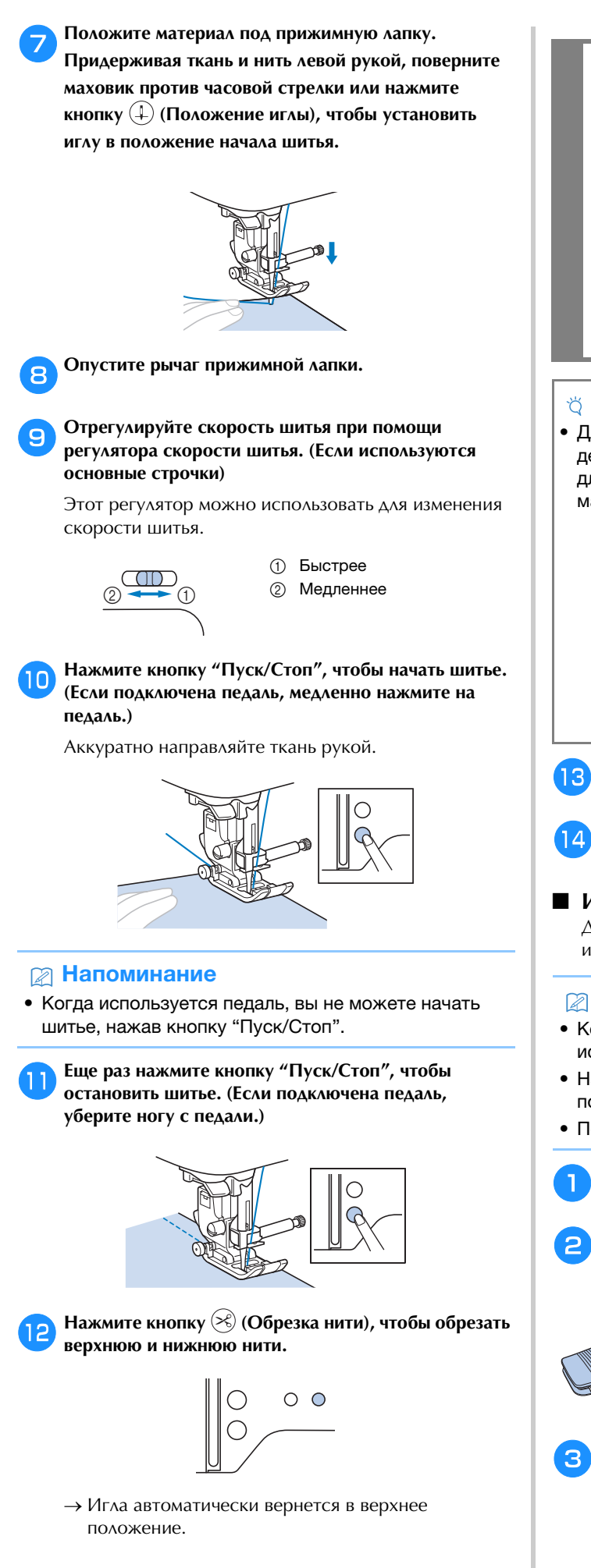

## **ОСТОРОЖНО!**

- **Не нажимайте кнопку (Обрезка нити) после того, как нити обрезаны. Нажатие этой кнопки может вызвать запутывание нити или поломку иглы, что может привести к повреждению машины.**
- **•** Не нажимайте кнопку  $\mathbb{\otimes}$  (Обрезка нити), **когда в машину не подана ткань. Нить может запутаться, что может привести к повреждению машины.**

#### ⊘ Примечание

• Для обрезки нейлоновой мононити или других декоративных нитействорите приспособление<br>для образки нити, расположенное на девой сторон для обрезки нити, расположение на левой стороне на левой стороне на левой стороне на левой стороне на левой ст<br>При положение на левой стороне на левой стороне на левой стороне на левой стороне на летой стороне на летой ст

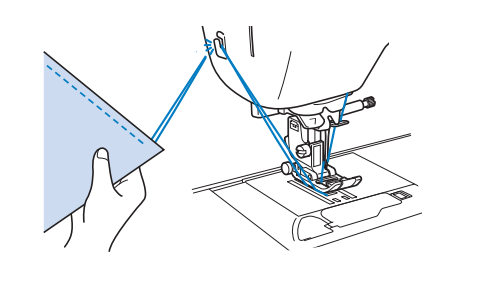

m**Когда игла остановится, поднимите рычаг прижимной лапки и снимите ткань с машины.**

n**Проверьте качество шитья. При необходимости отрегулируйте натяжение нити. (с. 29)**

#### ■ **Использование педали**

Для запуска и остановки шитья можно также использовать педаль.

#### **Рапоминание**

- Когда подключена педаль, вы не можете<br>использовать кнопку "Пуск/Стоп".
- Намотку шпульки можно запустить и остановить при помощи педали.
- помощи педали. • Педаль не может использоваться при вышивании.

a**Выключите машину.**

b**Вставьте разъем педали в гнездо для подключения педали на машине.**

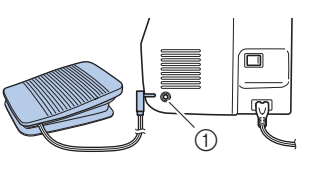

1 Гнездо для подключения

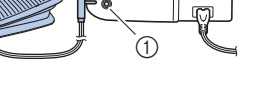

педали

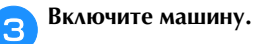

26

ШИТЬЕ. ОСНОВНЫЕ ОПЕРАЦИИ

**LIVITE. OCHOBHBIE OFIFALIVIN** 

**2**

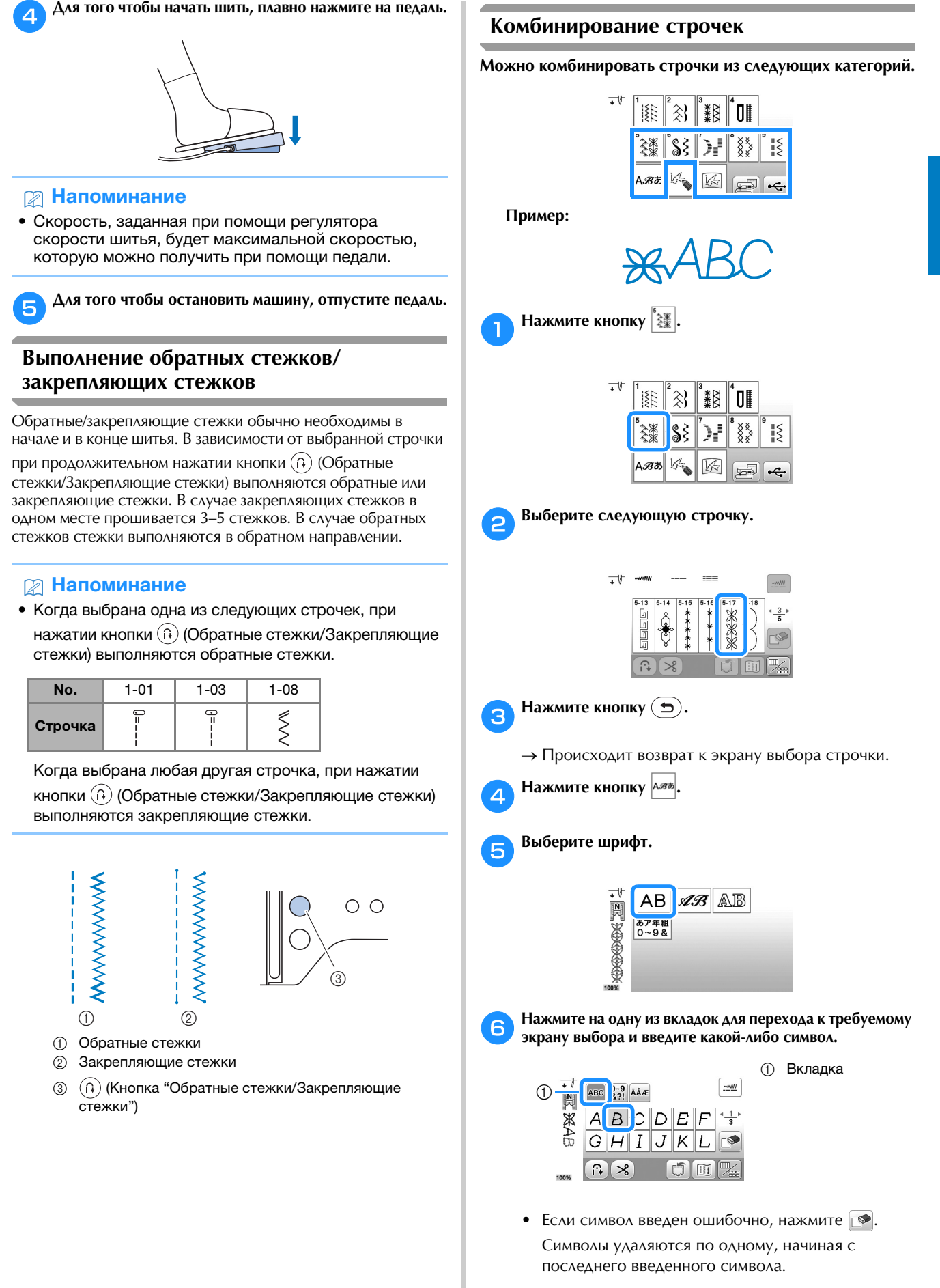

• Чтобы ввести пробел, нажмите  $\square$ .

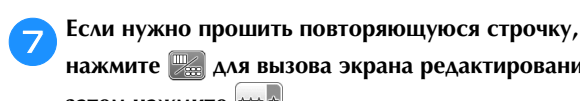

**нажмите для вызова экрана редактирования, а**  затем нажмите **\*\*\*** 

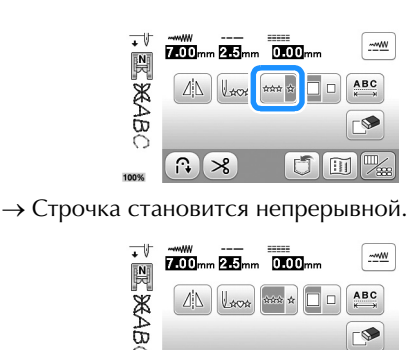

#### **• Напоминание**

※  $\boxed{\Omega}$ ్య

• После окончания шитья обрежьте излишки нитей между символами.

 $\mathbb{H}$ 

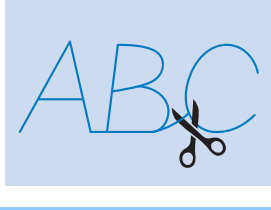

#### **Автоматическое выполнение обратных/ закрепляющих стежков**

Когда выбрана строчка, перед началом шитья включите функцию автоматического выполнения обратных/ закрепляющих стежков. После этого машина будет автоматически выполнять закрепляющие стежки (или обратные стежки, в зависимости от строчки) в начале и в конце строчки.

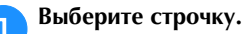

- Инструкции по выбору строчки см. в разделе "Основные операции", с. 25.
- **Нажмите**  $\left(\widehat{\cdot}\right)$ , чтобы настроить функцию **автоматического выполнения обратных/ закрепляющих стежков.**

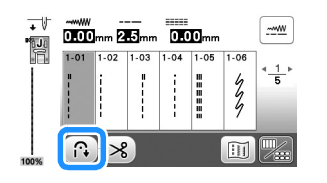

 $\rightarrow$  Кнопка принимает следующий вид:  $\lbrack \mathfrak{R} \rbrack$ .

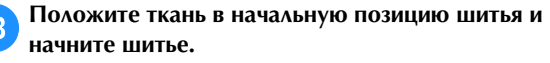

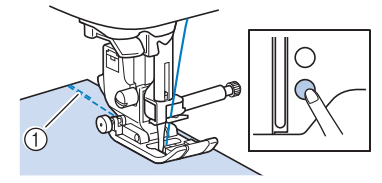

<sup>1</sup> Обратные (или закрепляющие) стежки

→ Машина автоматически выполнит обратные (или закрепляющие) стежки, а затем продолжит шитье.

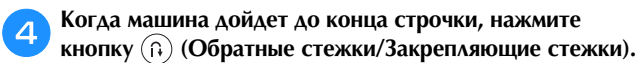

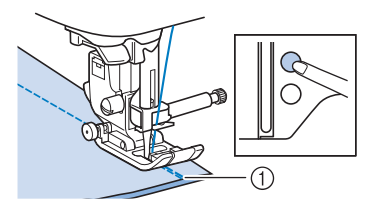

- <sup>1</sup> Обратные (или закрепляющие) стежки
- → Машина выполнит обратные (или закрепляющие) стежки и остановится.

#### **Автоматическая обрезка нити**

Машину можно настроить так, чтобы она автоматически обрезала нити в конце строчки. Такая операция называется "запрограммированная обрезка нитей". Если активирована запрограммированная обрезка нитей, то активируется также и функция автоматического выполнения обратных/закрепляющих стежков.

При выключении машины запрограммированная обрезка нитей выключается.

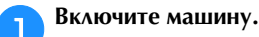

b**Выберите строчку.**

• Инструкции по выбору строчки см. в разделе "Основные операции", с. 25.

**Нажмите кнопку**  $\mathcal{L}$  **на экране.** 

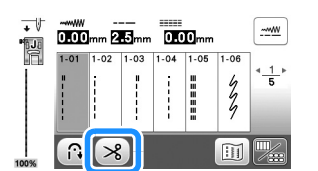

- → Отображаются кнопки ( ® ) . Теперь на машине активированы функции запрограммированной обрезки нитей и автоматического выполнения обратных/закрепляющих стежков.
- Чтобы отключить запрограммированную обрезку нитей, нажмите кнопку  $\gg$

#### d**Расположите ткань в рабочей области и однократно нажмите кнопку "Пуск/Стоп".**

→ Выполнение строчки начинается после того, как будут автоматически прошиты обратные стежки (или закрепляющие стежки).

e**Когда машина дойдет до конца строчки, однократно нажмите кнопку (Обратные стежки/ Закрепляющие стежки).** 

Если выбрана строчка, предполагающая выполнение закрепляющих стежков (например, строчка для обметывания петель или закрепок), это действие не требуется.

→ После того как прошивание обратных (или закрепляющих) стежков будет закончено, машина останавливает шитье и обрезает нити.

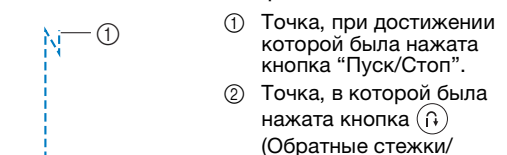

- Закрепляющие стежки).
- **Закрепляеции стеклики).**<br>3 Элиппедия обрезаются здесь.<br>3 Элиппедия обрезаются здесь.

#### **Настройка ширины строчки, длины стежка и параметра "L/R Shift" (сдвиг вправо/влево)**

На этой машине для каждой строчки установлены значения по умолчанию для ширины строчки, длины стежка и параметра "L/R Shift" (сдвиг вправо/влево). Однако любую из этих настроек можно изменить, нажав кнопку  $\frac{1.400}{2.400}$  на экране основных строчек.

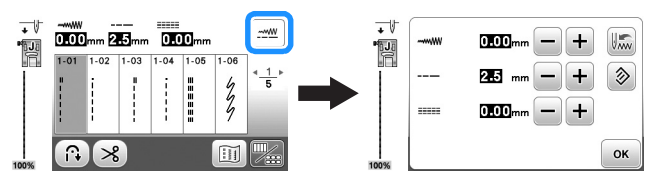

После изменения настроек нажмите кнопку  $\boxed{\alpha}$  для возврата к экрану основных строчек.

Если нужно сохранить определенные настройки строчки для последующего использования, нажмите кнопку после изменения настроек, чтобы сохранить новые настройки для выбранной строчки.

#### **• Напоминание**

- Нажмите кнопку  $\circledast$ , чтобы восстановить значение<br>по умолчанию для настройки. Если после этого нажать  $\lfloor x \rfloor$ , в памяти машины сохраняются настройки по умолчанию, а не прежние настройки.
- Если была выбрана прямая строчка или тройная эластичная строчка, то при изменении ширины строчки изменяется и положение иглы. При увеличении ширины строчки игла сдвигается вправо; при уменьшении - влево. (с. 29)
- в при сумре уменьшении влево. (с. 29) — изменена<br>быть изменена быть изменена.

## **A OCTOPOXHO**

- **После настройки ширины строчки или параметра "L/R Shift" (сдвиг вправо/влево) медленно поверните маховик на себя (против часовой стрелки) и убедитесь, что игла не касается прижимной лапки. Если игла ударит по лапке, она может погнуться или сломаться.**
- **Если стежки наезжают друг на друга, увеличьте длину стежка. Если продолжать шить с перекрывающимися стежками, игла может погнуться или сломаться.**

#### ■ Настройка ширины строчки

Ширину строчки (ширину зигзага) можно увеличивать и уменьшать.

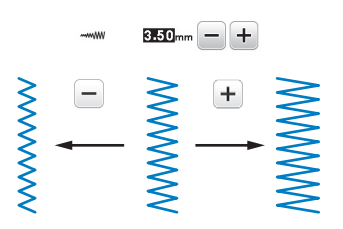

#### ■ **Настройка длины стежка**

Длину стежка можно увеличить и уменьшить, чтобы сделать строчку более грубой (более длинный стежок) или более мелкой (более короткий стежок).

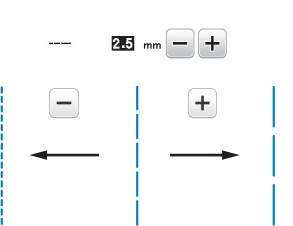

#### ■ **Настройка параметра "L/R Shift" (сдвиг вправо/влево)**

Положение строчки "зигзаг" можно настроить, сместив строчку вправо или влево.

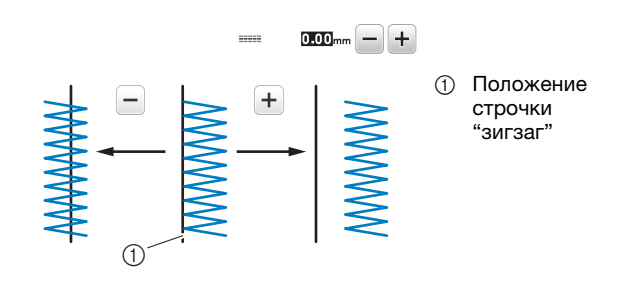

#### **Настройка натяжения нити**

В зависимости от применяемой ткани и нити может потребоваться изменить натяжение нити.

#### ■ **Правильное натяжение нити**

Верхняя нить и нижняя нить (нить шпульки) должны пересекаться в середине слоя материала. С лицевой стороны материала должна быть видна только верхняя нить, а с изнаночной – только нижняя.

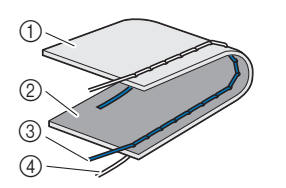

- 1 Изнаночная сторона<br>материала
- материала <sup>2</sup> Лицевая сторона
- $\circled{3}$  Верхняя нить
- <sup>4</sup> Нижняя нить (нить шпульки)

**2**

**■ Слишком сильное натяжение верхней нити** Если нижняя нить видна с лицевой стороны ткани, это означает, что верхняя нить натянута слишком туго. Уменьшите натяжение нити.

#### <sub>Ӧ</sub>Примечание

• Если нижняя нить заправлена неправильно, сильным. В этом случае заново заправьте нижнюю нить согласно инструкциям в разделе "Установка шпульки", с. 16. шпульки", с. 16.

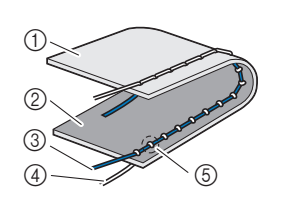

- 1 Изнаночная сторона<br>материала
- материала <sup>2</sup> Лицевая сторона
- 3 Верхняя нить
- <sup>4</sup> Нижняя нить (нить шпульки) <sup>5</sup> Нижняя нить (нить
- шпульки) видна с лицевой<br>стороны материала.

чтобы уменьшить натяжение верхней нити, поверните диск регулировки натяжения нити против часовой стрелки.

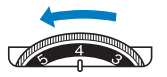

**■ Слишком слабое натяжение верхней нити** Если верхняя нить видна с изнаночной стороны материала, это означает, что верхняя нить натянута слишком слабо. Увеличьте натяжение нити.

#### <sub>Ӧ</sub> Примечание

• Если верхняя нить заправлена неправильно, слабым. В этом случае заново заправьте верхнюю нить согласно инструкциям в разделе "Заправка верхной нити" с 17

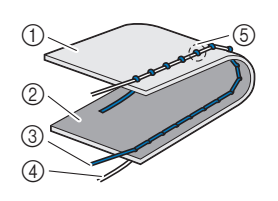

<u>верхняй нити, с. 17.</u>

- 1 Изнаночная сторона<br>материала
- материала <sup>2</sup> Лицевая сторона
- 3 Верхняя нить
- <sup>4</sup> Нижняя нить (нить
- листии)<br>5 Верхняя нить видна с<br>изнаночной стороны изнаночной стороны<br>материала.

Чтобы увеличить натяжение верхней нити, поверните материала. диск регулировки натяжения нити по часовой стрелке.

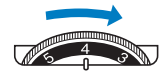

#### ⊘ Примечание

• Настройка правильного натяжения нити установка шпульки выполнены неправильно. Если добиться правильного натяжения нити не удается, заново заправьте верхнюю нить и установите  $\frac{1}{2}$ заните верхнюю нить и установите верхнюю нить и установите верхнюю на шпульку правильно.

#### **Полезные советы для шитья**

#### **Советы для шитья**

#### ■ **Пробное шитье**

Перед началом работы рекомендуется выполнить пробное шитье на ненужном куске такого же материала и с такой же нитью, которая будет использоваться в работе.

Проверьте результаты шитья и отрегулируйте натяжение нити, ширину строчки и длину стежка соответственно количеству слоев ткани и выбранной строчке.

#### ⊙ Примечание

- Другие факторы, такие как толщина ткани, качество строчки, поэтому всегда необходимо выполнить несколько пробных строчек, прежде чем переходить к самому изделию.
- При выполнении декоративных атласных строчек или атласных строчек может возникнуть стягивание ткани или стежки могут наезжать друг на друга, поэтому необходимо использовать  $\overline{\text{CtaM}}$ илизирующий материал стабилизирующий материал.

#### ■ **Изменение направления шитья**

#### a**Когда строчка дойдет до угла, остановите швейную машину.**

Оставьте иглу опущенной (в материале). Если после остановки машины игла остается вверху, нажмите кнопку  $(4)$  (Положение иглы), чтобы опустить иглу.

#### **Поднимите рычаг прижимной лапки и поверните материал.**

Материал поворачивайте вокруг иглы.

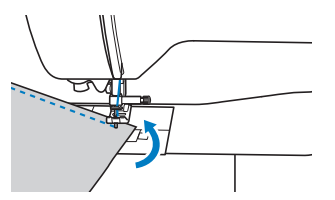

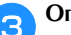

#### c**Опустите рычаг прижимной лапки и продолжайте шить.**

#### ■ **Шитье по кривой**

Чтобы шить по кривой, остановите шитье и немного измените направление шитья. Инструкции по шитью с одинаковым припуском на шов см. в разделе "Шитье с одинаковым припуском на шов", с. 31.

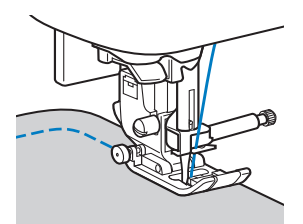

При шитье строчкой "зигзаг" вдоль кривой линии уменьшите длину стежка, чтобы получить более красивую строчку.

#### ■ **Работа с цилиндрическими деталями**

Если снять плоскую платформу, можно использовать режим "свободный рукав", который упрощает работу с цилиндрическими деталями (например, с манжетами и брючинами).

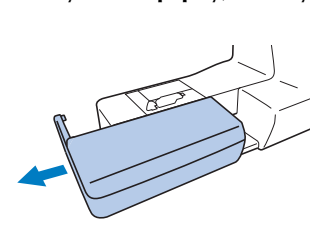

a**Снимите плоскую платформу, сдвинув ее влево.**

b**Наденьте деталь, с которой вы работаете, на рукавную платформу и выполните шитье, начиная сверху.**

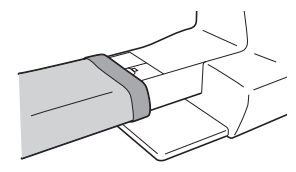

c**Когда вы закончите работу с рукавной платформой, установите плоскую платформу на место.**

#### **Шитье с одинаковым припуском на шов**

Для получения ровного шва начните шить так, чтобы припуск на шов находился справа от прижимной лапки, и сохраняйте постоянное расстояние от края материала до правого края лапки или до разметки на игольной пластине.

#### ■ Изменение положения иглы

Положение иглы, используемое в качестве основной линии, различается для прямой строчки с левым положением иглы и прямой строчки со средним (центральным) положением иглы.

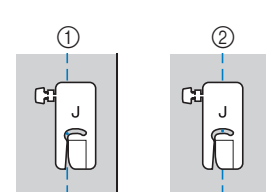

<sup>1</sup> Прямая строчка (левое положение

2 Прямая строчка<br>Середнее (центральное) положение иглы положение иглы) Если для ширины прямой строчки (с левым положением иглы) выбрана стандартная настройка (0,0 мм), расстояние от положения иглы до правого края прижимной лапки составляет 12 мм. Если изменить ширину строчки (в диапазоне от 0 до 7,0 мм), то положение иглы тоже изменится. Если изменить ширину строчки и при шитье совмещать край материала с правым краем прижимной лапки, можно получить припуск на шов фиксированной ширины.

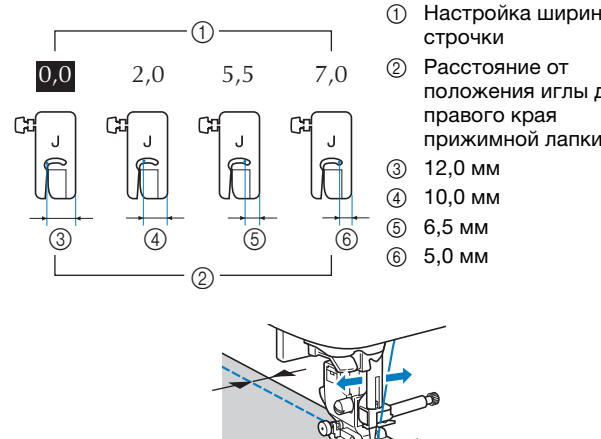

- 1 Настройка ширины<br>строчки
- 2 Расстояние от положения иглы до<br>правого края прижимной лапки

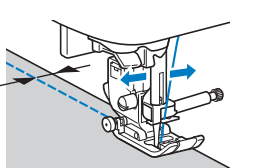

• Подробнее см. в разделе "Настройка ширины строчки", с. 29.

#### ■ Выравнивание ткани по разметке на **игольной пластине**

Разметка игольной пластины показывает расстояние от иглы при выполнении прямой строчки (с иглой в левом положении). При шитье совмещайте край ткани с отметкой на игольной пластине. Цена деления верхней шкалы составляет 3 мм, а шаг координатной сетки составляет 5 мм.

#### **Для строчек с левым положением иглы (Ширина строчки: 0,0 мм)**

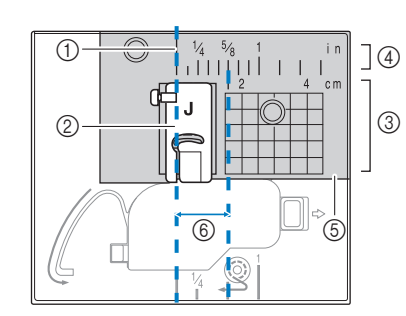

 $0 - \blacksquare$ 

 $^\circledR$ 

- $(1)$  Шов<br> $(2)$  При
- Прижимная<br>лапка
- 3 Сантиметры
- 4 Дюймы<br>டு Игольная
- 
- пластина
- пластина <sup>6</sup> 1,6 см

#### ■ Выравнивание ткани по лапке для строчки **зигзаг "J"**

По метке на лапке для строчки зигзаг "J" можно выполнить строчку с отступом около 5 мм от края ткани. Если вы используете эту функцию, выберите прямую строчку и задайте ширину строчки 2,0 мм.

- <sup>1</sup> Ширина строчки 2,0 мм
- <sup>2</sup> Метка
- <sup>3</sup> 5 мм

**2**

#### **Работа с различными тканями**

#### ■ **Работа с толстыми тканями**

#### **Если ткань не помещается под прижимной лапкой**

При поднятии рычаг прижимной лапки может фиксироваться в двух разных положениях. Если материал не помещается под прижимную лапку (например, при сшивании кусков плотной ткани), поднимите рычаг прижимной лапки в самое верхнее положение, чтобы можно было поместить материал под прижимную лапку.

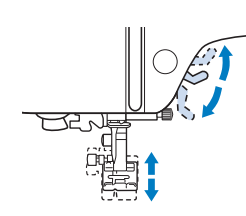

#### **Если материал не подается**

При работе с плотными материалами (например, при работе с джинсовой тканью или при выстегивании) ткань может не подаваться в начале шитья, если прижимная лапка расположена не горизонтально (как показано ниже). В этом случае для равномерной подачи материала используйте фиксатор прижимной лапки (нажмите черную кнопку слева) на лапке для строчки "зигзаг" "J", чтобы прижимная лапка при шитье оставалась в горизонтальном положении. Если прижимная лапка перекошена слишком сильно, подложите под пластину прижимной лапки кусок плотной бумаги или ткани (такой же толщины, как и толщина материала), чтобы можно было правильно начать шитье.

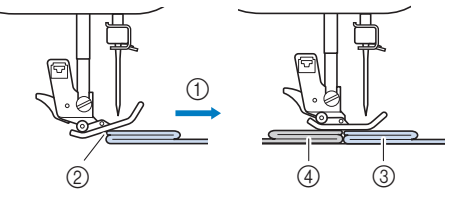

- <sup>1</sup> Направление шитья
- <sup>2</sup> Перекос
- <sup>3</sup> Рабочий материал
- <sup>4</sup> Кусок ткани или плотной бумаги

a**Поднимите рычаг прижимной лапки.**

b**Совместите начало строчки и правильно расположите ткань.**

c**Удерживая лапку для строчки зигзаг "J" в горизонтальном положении, удерживайте нажатым фиксатор прижимной лапки (черную кнопку слева) и опустите рычаг прижимной лапки.**

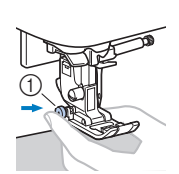

г.<br>(черная кнопка)  $\mathbf{v}$  (черная кнопка)

d**Освободите фиксатор прижимной лапки (черная кнопка).**

→ Прижимная лапка остается в горизонтальном положении, позволяющем подавать ткань.

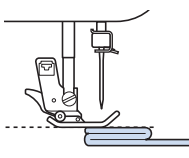

→ После прошивки шва прижимная лапка вернется в исходное положение.

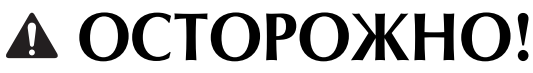

**• При обработке материала толще 6 мм или при проталкивании материала со слишком большим усилием игла может погнуться или сломаться.**

#### ■ **Работа с тонкими тканями**

При работе с тонким материалом (с шифоном и т. п.) возможны перекос строчки или неправильная подача материала. Переместите иглу (обязательно использовать тонкую иглу) в крайнее левое или крайнее правое положение так, чтобы ткань не затянуло в отделение гребенок транспортера. Если это произошло или наблюдается сморщивание строчки, подложите под материал нетканый водорастворимый стабилизатор и сшейте их вместе.

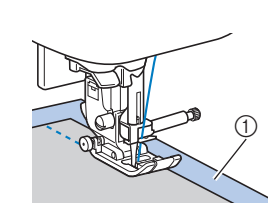

(1) Водорастворимый стабилизатор (нетканый)

#### ■ **Работа с эластичными тканями**

Сначала сметайте куски ткани друг с другом, затем шейте, не растягивая ткань. Если строчка смещается, подложите под материал нетканый водорастворимый стабилизатор и сшейте их вместе.

<sup>1</sup> Сметка

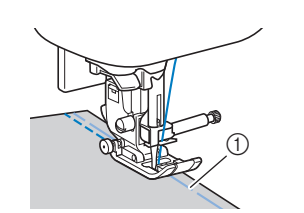

Для получения наилучших результатов при работе с трикотажными тканями используйте эластичные строчки. Также обязательно используйте иглу для трикотажного материала (это игла с закругленным острием (золотистая)). Ниже перечислены рекомендованные строчки и

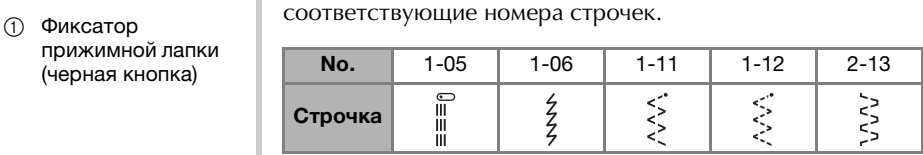

#### ■ **Работа с кожей и виниловыми материалами**

Перед началом работы с материалами, которые могут прилипнуть к прижимной лапке (например, с кожей или виниловыми тканями), установите вместо прижимной лапки шагающую лапку\*, скользящую лапку\* или роликовую лапку\*.

\* Эти лапки приобретаются отдельно. Обратитесь к официальному дилеру Brother .

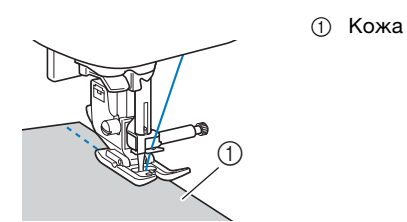

Если кожа или виниловая ткань прилипает к плоской платформе, положите на плоскую платформу лист бумаги или кальки, чтобы материал перемещался равномерно.

Если расположить лист бумаги или кальки так, чтобы он не закрывал игольную пластину, бумага не будет пришита к материалу.

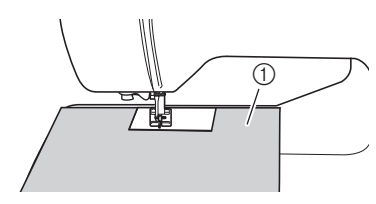

<sup>1</sup> Лист бумаги или кальки

#### <sub>Ӧ</sub>Примечание

- С помощью шагающей лапки можно выполнять используйте шагающую лапку для выполнения обратных стежков.
- При шитье с шагающей лапкой шейте на средней или малой скорости.
- Если вы используете шагающую лапку, предварительно выполните пробное шитье на небольшом отрезке такой же кожи или винила и убедитесь, что лапка не оставляет на нем следов. убедитесь, что лапка не оставляет на нем следов.

#### ■ **Пришивание ленты-застежки "велькро"**

## **ОСТОРОЖНО!**

- **Используйте только неклейкие лентызастежки "велькро", предназначенные для шитья. Клей, приставший к игле или шпульному колпачку, может стать причиной неисправностей.**
- **Если для пришивания ленты-застежки "велькро" используется тонкая игла (65/9 — 75/11), игла может погнуться или сломаться.**

#### **Примечание**

• Перед началом шитья приметайте ленту-застежку "велькро" к ткани.

Перед началом шитья убедитесь, что игла проходит через ленту-застежку "велькро", повернув маховик и опустив иглу в ленту-застежку "велькро". Затем прошейте край ленты-застежки "велькро" на малой скорости.

Если игла не проходит через ленту-застежку "велькро", снимите иглу и установите вместо нее иглу для более плотных тканей. Подробнее см. в разделе "Сочетания ткани, нити и иглы", с. 21.

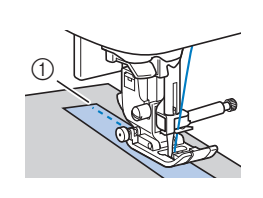

(1) Край ленты-застежки "велькро"
# Глава*3* РАЗЛИЧНЫЕ СТРОЧКИ

## **Таблица строчек**

#### ■ **Основные строчки**

#### **28 Напоминание**

- Строчки, показанные в таблицах и на некоторых строчек, отображаемых на ЖК-дисплее.
- Когда выбрана одна из следующих строчек, при

нажатии кнопки  $\widehat{A}$ ) (Обратные стежки/Закрепляющие стежки) выполняются обратные стежки. стежки) выполняются обратные стежки.

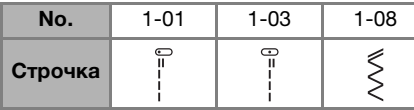

Когда выбрана любая другая строчка, при нажатии<br>кнопки  $\widehat{A}$ ) (Обратные стежки/Закрепляющие стежки) выполняются закрепляющие стежки.

• Значки. ... и ... и в некоторых иллюстрациях  $\overline{P}(X) = \overline{P}(X)$ показывают положение иглы для строчки.

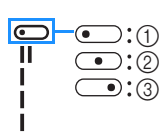

- (1) Левое положение иглы
- <sup>2</sup> Среднее (центральное)

положение иглы <sup>3</sup> Правое положение иглы

#### <sub>Ӧ</sub>Примечание

• С помощью шагающей лапки можно выполнять только прямые строчки и детей. Не используется обратных строчков шагающую лапку для выполнения обратных стежков.

При использовании двойной иглы необходимо установить прижимную лапку для строчки зигзаг "J".

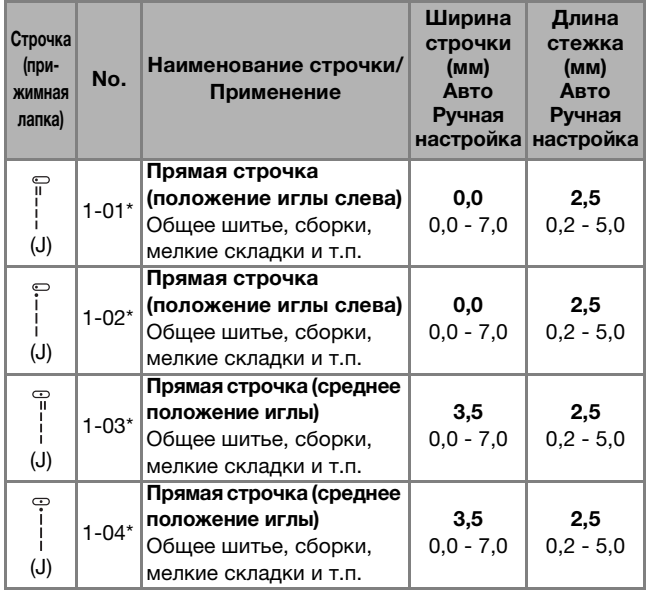

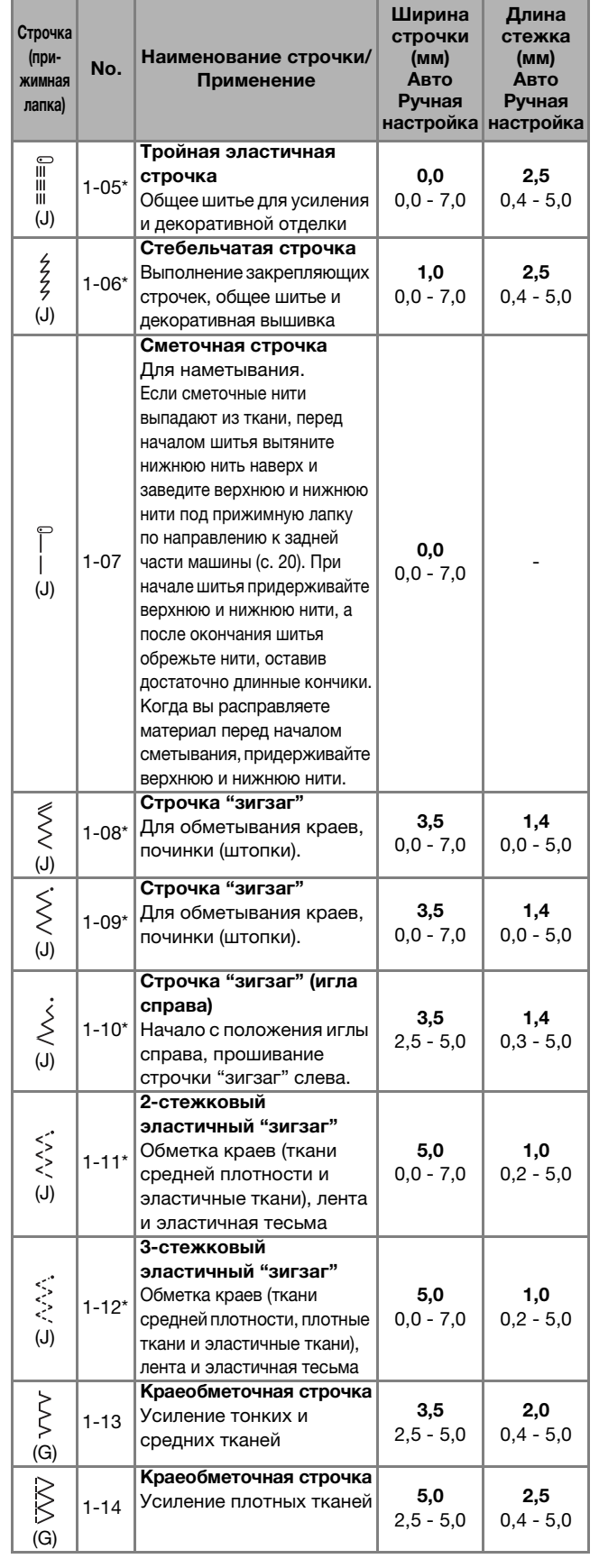

#### Таблица строчек

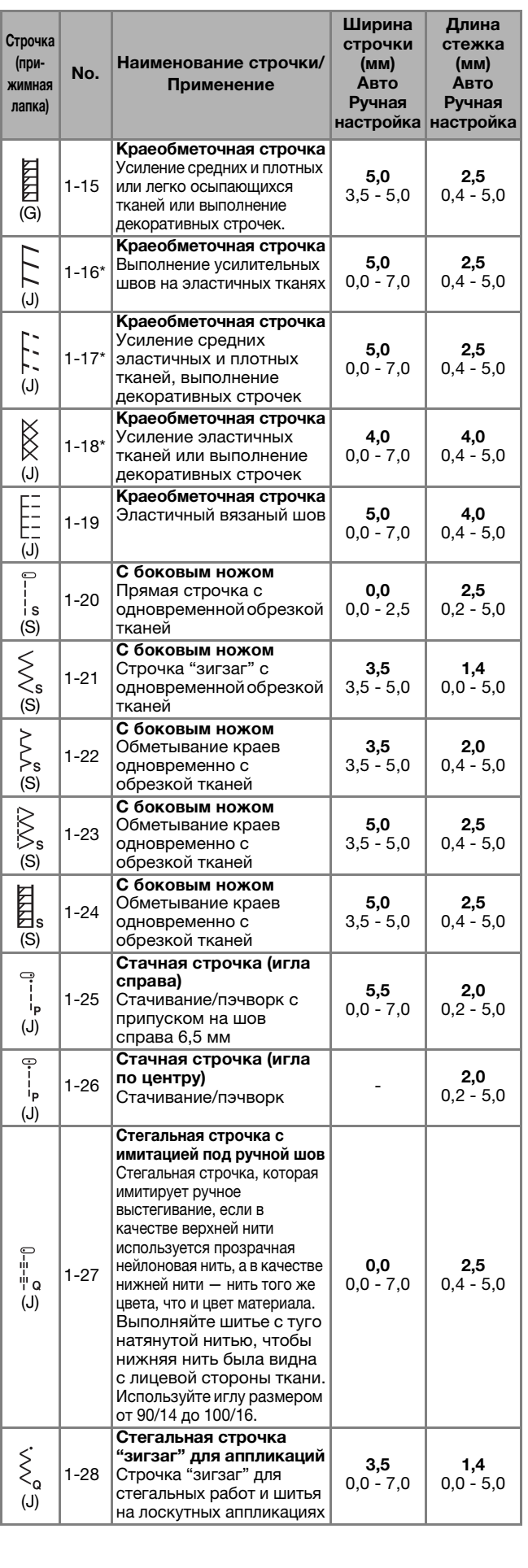

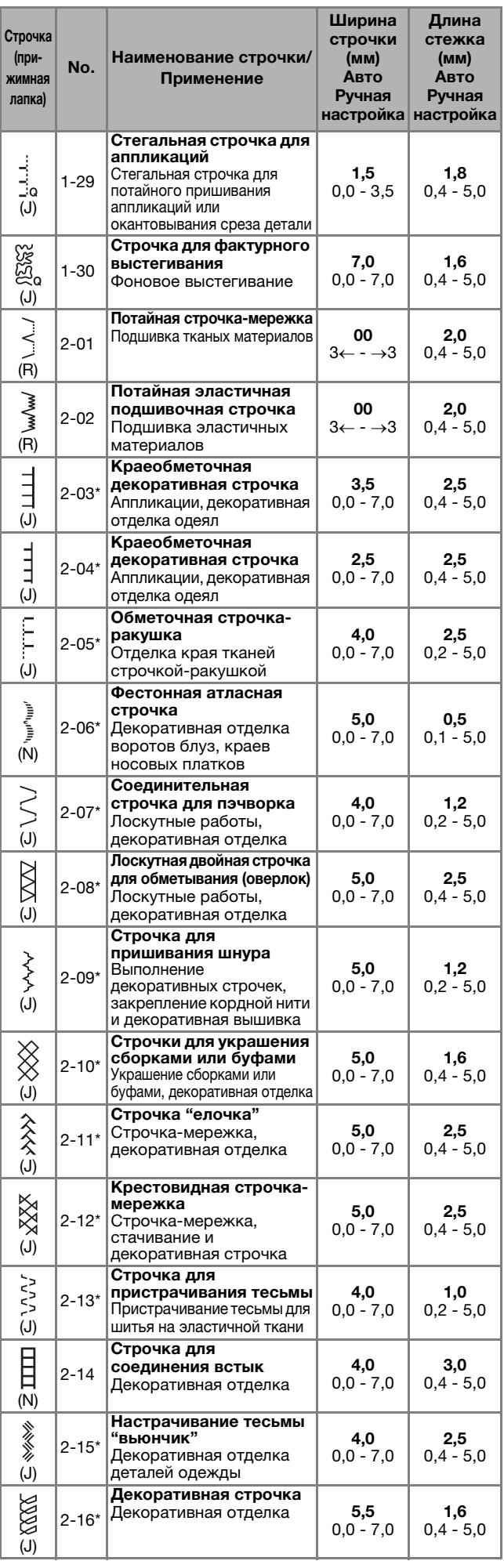

#### Таблица строчек

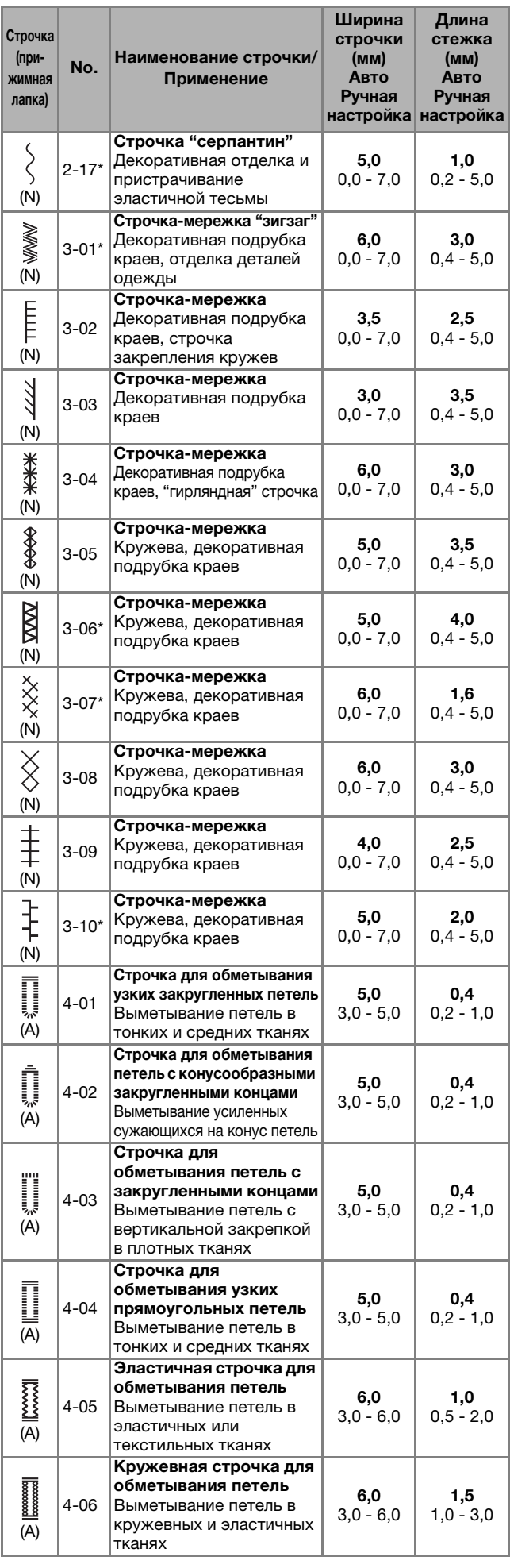

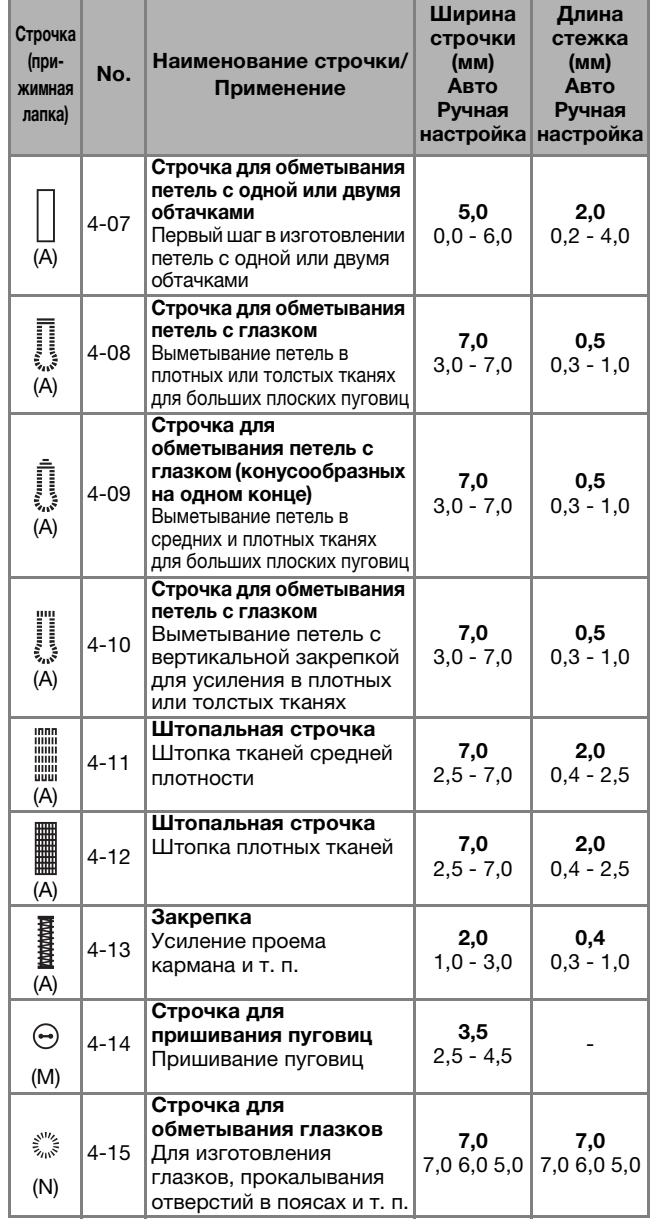

#### ■ **Декоративные строчки**

Установите лапку для выстрачивания монограмм "N". С помощью двойной иглы можно выполнять только атласную строчку  $\sqrt[n]{\cdot}$ . Кроме того, при использовании двойной иглы обязательно установите лапку для строчки зигзаг "J".

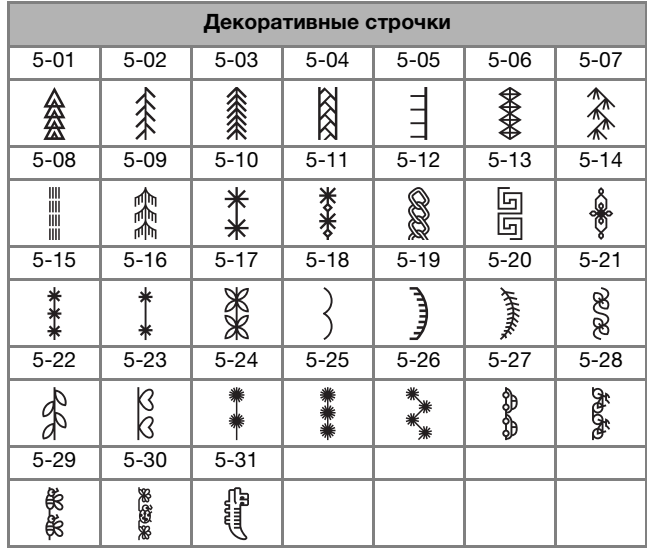

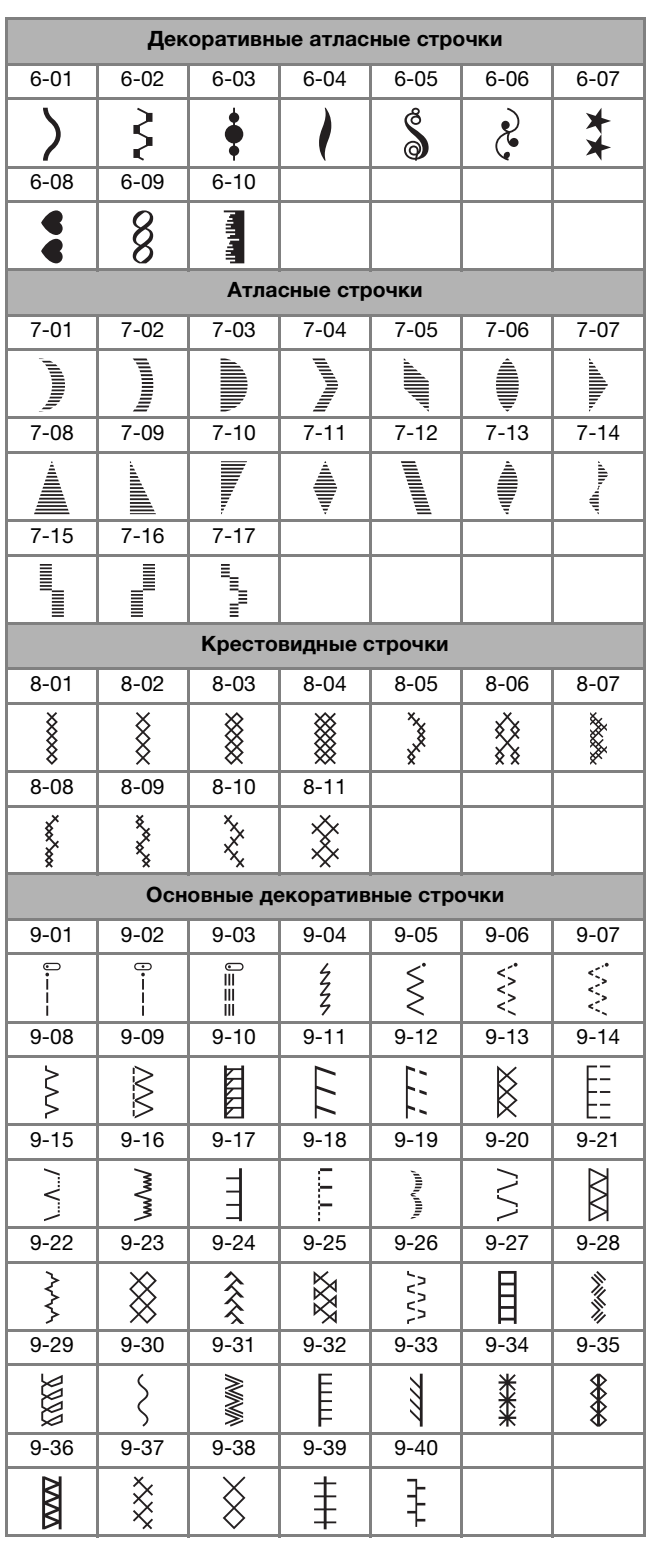

#### ■ **Символьные строчки**

Установите лапку для выстрачивания монограмм "N". Двойную иглу нельзя использовать.

Символьные строчки (Латинский шрифт) ABCDEFGHIJKL MNOPORSTUVWX YZL 0123456789#%  $-+ \times \div = \times$ ., & ? ! @ Ä Å Æ Q Đ Ñ Ö Ø Œ U B … Символьные строчки (Рукописный шрифт) A B C D & F G H I J K L MN 6 P Q R S T U V W X  $yz$  $0423456789$ #%  $-+ \times \div = \times$ ., & ? / @  $\langle \ \rangle$  ( ) [ ] /  $\setminus \sim$   $\circledast$  M A A SE D N & G C Ü B \_ Символьные строчки (Контурный шрифт)ABCDEFGHIJKL MNOPORSTUVWX  $YZ.$  . 0123456789#%  $-+x+**$  , , & ? ! @  $\texttt{S}\geqslant \texttt{()}\texttt{[]}\geqslant \texttt{N}\approx \texttt{C}\texttt{C}\texttt{W}$ AAAGDNG@@UB\_

## Символьные строчки (Японский шрифт) **Основные строчки** あいうえおぁぃぅぇぉ かきくけこがぎぐげご さしすせそざじずぜぞ たちつてとだぢづてどっ なにぬねのはひふへほ ばびぶべぼばびぶべぽ まみむめもやゆよゃゅょ らりるれろわをんこ アイウエオァィゥェォヴ カキクケコガギグゲゴ サシスセソザジズゼゾ タチツテトダヂヅデドッ ナニヌネノハヒフヘホ バビブベボパピプペポ マミムメモヤユヨヤュョ ラリルレロワヲンロ 23456789 三四五六七八九十 €  $\mathcal{L}$ 生年月日才保育幼稚園小中 学校組部火水本金土二

# **ОСТОРОЖНО!**

**• Перед заменой прижимной лапки обязательно нажмите** ( $\mu$ <sup>Q</sup>) (Замена **прижимной лапки/иглы) на панели управления, чтобы заблокировать все кнопки; иначе при случайном нажатии кнопки "Пуск/Стоп" или другой кнопки машина может прийти в действие и причинить травму. Инструкции по смене прижимной лапки см. в разделе "Замена прижимной лапки", с. 23.**

## **Краеобметочные строчки**

Вдоль обрезанного края материала выполняются краеобметочные строчки для предотвращения осыпания края материала.

■ **Использование лапки для краеобметочных работ "G"**

a**Установите лапку для краеобметочных работ "G".**

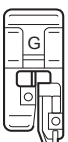

#### b**Выберите строчку.**

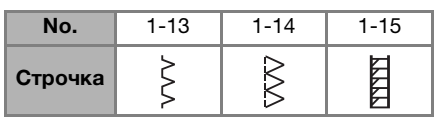

• Подробнее см. в разделе "Таблица строчек", с. 35.

# **ОСТОРОЖНО!**

**• Если установлена лапка для краеобметочных работ "G", необходимо выбрать строчку, для которой можно использовать эту лапку. Если выбрана неподходящая строчка, игла может ударить по прижимной лапке и погнуться или повредить прижимную лапку.**

c**Расположите материал так, чтобы его край прилегал к направляющей прижимной лапки, и опустите рычаг лапки.**

 $\odot$ 

<sup>1</sup> Направляющая

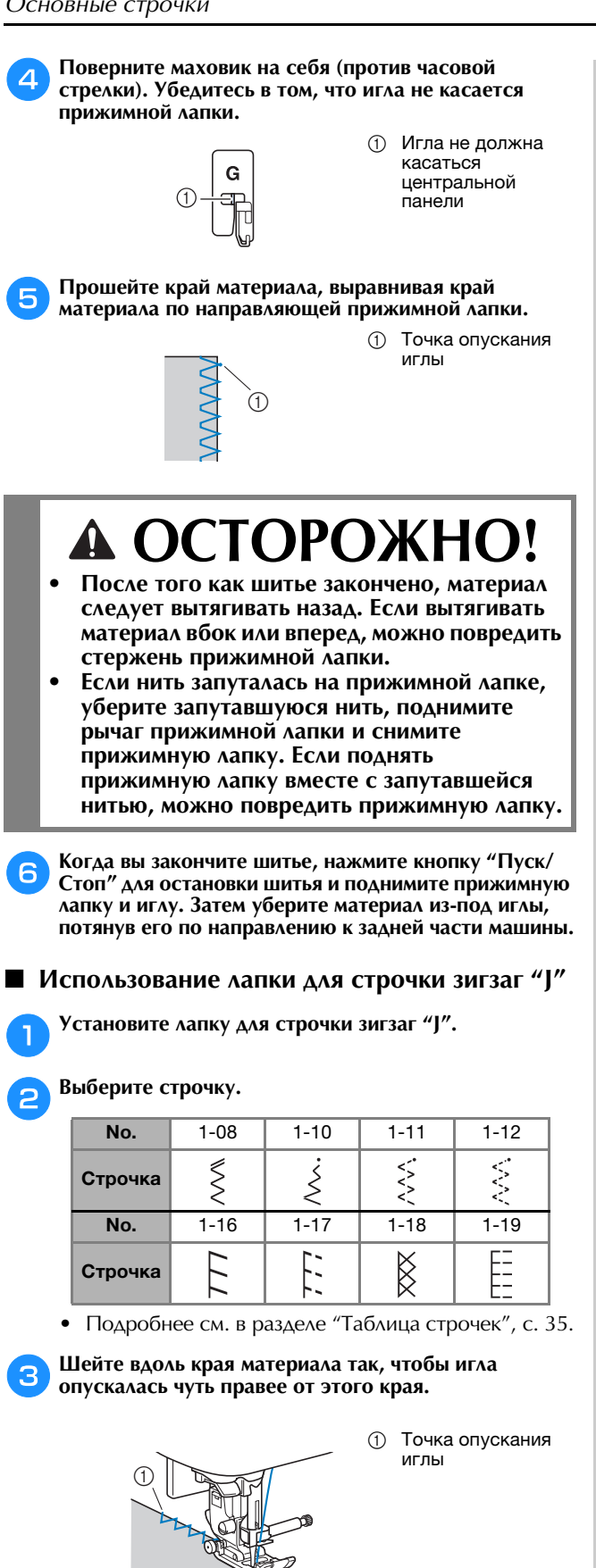

#### **Потайные подшивочные строчки**

Потайная подшивочная строчка используется для подшивания низа юбок и брюк.

#### **• Напоминание**

 $\bigcirc$ 

• Когда размер цилиндрических частей слишком мал слишком мала, ткань не будет подаваться, и желаемого результата добиться не удастся, желаемого результата добиться не удастся.

#### a**Выверните юбку или брюки наизнанку.**

 $^{\circledR}$ 

 $\circledS$ 

- 1 Изнаночная сторона<br>материала
	- материала <sup>2</sup> Лицевая сторона
	- **3** Нижний край материала

1 Изнаночная сторона материала <sup>2</sup> Лицевая сторона материала <sup>3</sup> Нижний край материала <sup>4</sup> Требуемая длина подшивки

 $\overline{a}$  материалы материалы  $\overline{b}$ <Материал нормальной

**В Подогните нижний край материала на нужную длину подшивки и прижмите.**

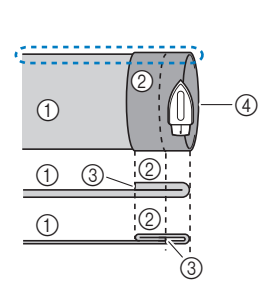

<Вид ∴ сбоку>

 $\circled{3}$  (5)  $\circ$  (6)

#### c**Мелком отметьте расстояние около 5 мм от края ткани и заметайте подгиб.**

- 1 Изнаночная сторона<br>материала
- материала <sup>2</sup> Лицевая сторона
- материала <sup>3</sup> Нижний край
- материала <sup>4</sup> Требуемая длина
- 5 5 мм<br>⑥ 5 мм<br>⑥ Сметка

толщины>

 $\mathbf{6}$  Сметка

<Плотный материал><br><Материал нормальной

толшины> толщины>

 $\bigcap$ 

 $\circ$ 

 $\odot$ 

## d**Подогните материал внутрь вдоль сметки.**

- Изнаночная сторона<br>материала
- материала <sup>2</sup> Лицевая сторона
- материала <sup>3</sup> Нижний край
- 4 Требуемая длина<br>полшивки подшивки<br>5 мм
- **5 5 мм**<br>6 Сметка
- **6 Сметка**<br>⑦ Точка с <sup>7</sup> Точка сметки
- <Плотный материал>

толшины> нормальной политики и политики и политики и политики и политики и политики и политики и по т<del>олщины</del>

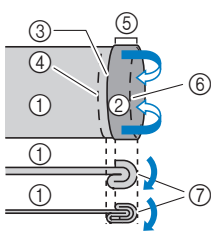

<Вид сбоку>

 $^{\circledR}$ 

- 
- 

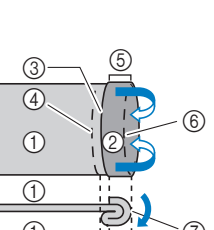

- 
- $\mathbb{R}^n$  and  $\mathbb{R}^n$  and  $\mathbb{R}^n$

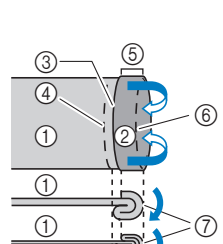

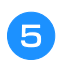

e**Отогните край ткани назад и расположите ткань изнаночной стороной вверх.**

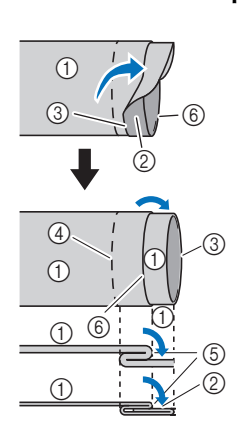

- 1 Изнаночная сторона<br>материала
- 2 Лицевая сторона
- **3** Край материала
- 4 Требуемый подшитый<br>край
- **6** Точка сметки 6 Сметка

<Плотный материал>

<Материал нормальной толщины>

<Вид сбоку>

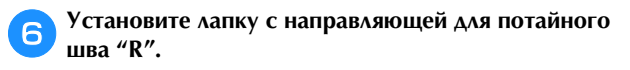

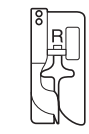

g**Выберите строчку.**

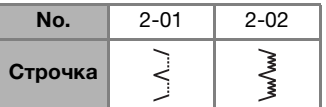

- Подробнее см. в разделе "Таблица строчек", с. 35.
- h**Чтобы начать шитье с использованием рукавной платформы, снимите плоскую платформу.**
- i**Наденьте деталь на рукавную платформу, проверьте, что ткань подается правильно, и начните шитье.**

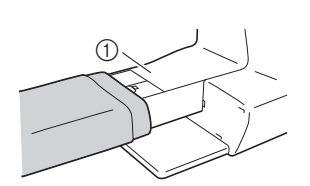

<sup>1</sup> Рукавная платформа

j**Расположите материал так, чтобы складка по линии отгиба прилегала к направляющей прижимной лапки, и опустите рычаг лапки.**

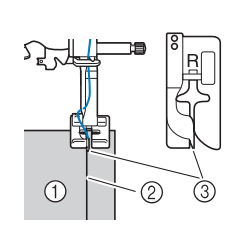

- 1 Изнаночная<br>сторона материала 2 Складка по линии
- **3** Направляющая

k**Отрегулируйте ширину строчки так, чтобы строчка немного захватывала складку. (с. 29)**

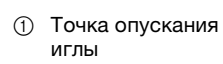

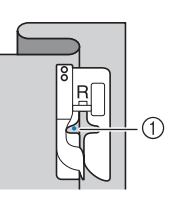

При изменении точки опускания иглы поднимите иглу, а затем измените ширину строчки.

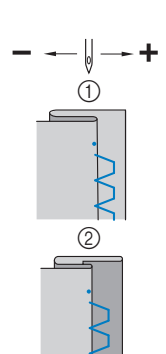

- 1 Плотный материал<br>2 Материал нормаль
- Материал нормальной<br>толщины

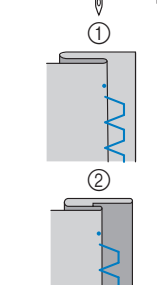

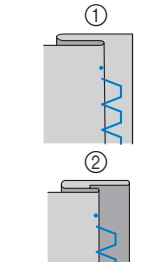

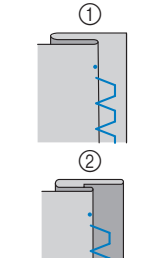

толщины

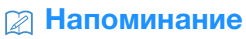

• Потайная строчка-мережка не будет прошиваться, захватывает подгиб. Если игла будет захватывать слишком большую часть подгиба, ткань нельзя будет отогнуть и шов, видимый на лицевой стороне ткани, будет очень большим и будет иметь  $\frac{1}{2}$ тани, будет от очень большим и будет и будет и будет и будет и будет и будет и будет и будет и будет и непривлекательный внешний вид.

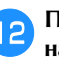

l**При шитье складка должна прилегать к направляющей прижимной лапки.**

m**Когда вы закончите шитье, нажмите кнопку "Пуск/ Стоп" для остановки шитья и поднимите прижимную лапку и иглу. Затем уберите материал из-под иглы, потянув его по направлению к задней части машины.**

#### <sub>Ӧ</sub>Примечание

• После окончания шитья материал нужно вытягивать вытягивать материал вбок или вперед, можно вытягные материал восстатыватред, можно<br>поррелить прижимную лапку повредить прижимную лапку.

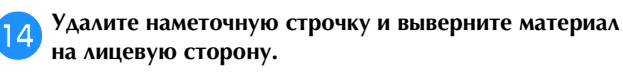

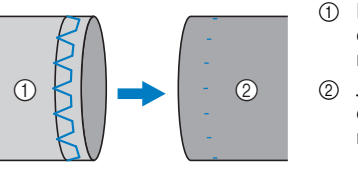

- 1 Изнаночная<br>сторона материала
- 2 Лицевая материала материала

**3**

#### **Обметывание петель**

Максимальная длина петли составляет около 28 мм (диаметр пуговицы + толщина пуговицы).

Петли обметываются от передней стороны прижимной лапки назад, как показано ниже.

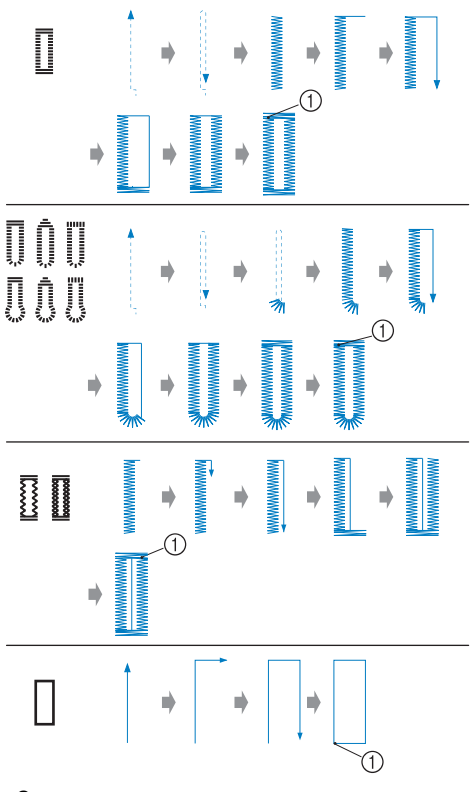

(1) Закрепляющие стежки

Ниже приведены наименования деталей лапки для обметывания петель "A".

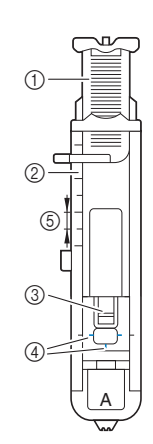

1 Направляющая<br>пластина пуговицы

- 2 Шкала<br><sup>Прижимн</sup> прижимной лапки <sup>3</sup> Стержень
- 
- $4$  Метки на лапке <sup>5</sup> 5 мм

<sub>Ӧ</sub> Примечание

• Перед обметыванием петель проверьте длину обметывание петли на кусочке материала, обметывание петли на кусочке материала,<br>используемого лля проектя используемого для проекта.

**петли.**

a**Мелком отметьте на материале положение и длину** 

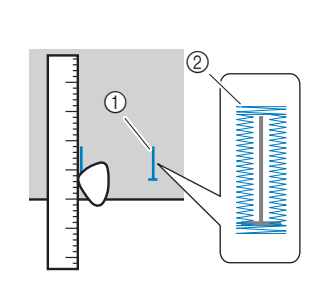

1 Разметка на<br>материале

2 Обметывание

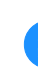

b**На лапке для обметывания петель "A" вытяните направляющую пластину пуговицы и вставьте в нее пуговицу, которая будет продеваться через петлю.**

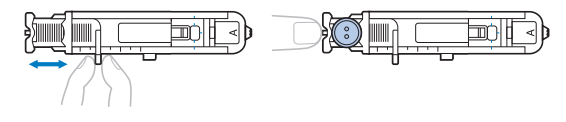

#### ■ **Если пуговица не помещается в направляющую пластину**

Сложите диаметр и толщину пуговицы, затем установите направляющую пластину пуговицы соответственно полученному значению. (Цена деления шкалы лапки составляет 5 мм.)

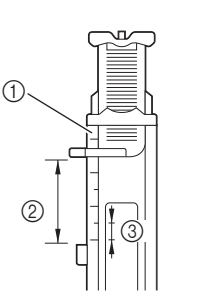

## 1 Шкала<br>прижимной лапки

- 2 Длина петли<br>(пизметр + (диаметр + пуговицы)
- пуговицы) <sup>3</sup> 5 мм

Пример: Для пуговицы диаметром 15 мм и толщиной 10 мм направляющую пластину пуговицы нужно установить по шкале на 25 мм.

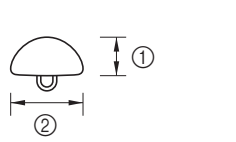

 $(1)$  10 мм <sup>2</sup> 15 мм

→ Теперь размер петли настроен.

### c**Установите лапку для обметывания петель "A".**

Перед тем как установить лапку для обметывания петель "A", проведите верхнюю нить под прижимной лапкой и вниз через отверстие в прижимной лапке.

#### d**Выберите строчку.**

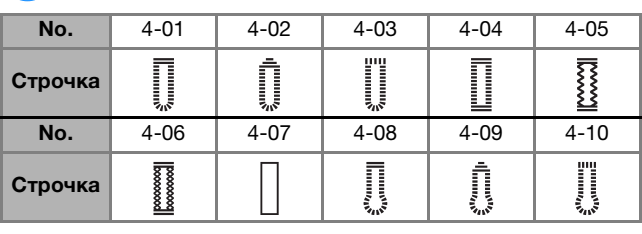

• Подробнее см. в разделе "Таблица строчек", с. 35.

e**Расположите ткань так, чтобы передний край разметки петли совпадал с красными метками по бокам лапки. Затем опустите рычаг прижимной лапки.**

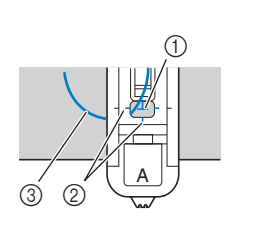

- 1 Разметка на<br>материале (спереди) 2 Красные метки на лапке для<br>обметывания петель
- петель <sup>3</sup> Верхняя нить
- Опуская прижимную лапку, не нажимайте в ее передней части.

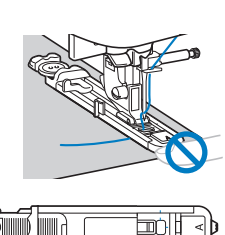

(1) Не уменьшайте зазор.

 $^{\circledR}$ 

#### **ZA** Напоминание

• Если не удается сразу совместить метки,<br>определите место вхождения иглы в материал, медленно повернув маховик по направлению к себе, и совместите метку на материале с этой точкой. и совместите метку на материале с этой точкой.

f**Как можно дальше опустите вниз рычажок для выметывания петли.**

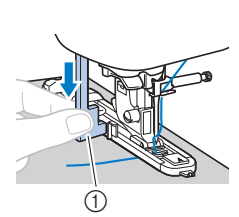

1 Рычажок для<br>выметывания петли

Рычажок для выметывания петли устанавливается за скобкой на лапке для обметывания петель.

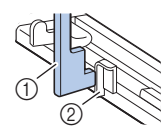

1 Рычажок для<br>выметывания петли 2 Скобка

g**Придерживая конец верхней нити левой рукой, начните шитье.**

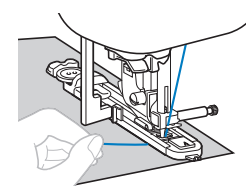

→ После окончания шитья машина автоматически прошивает закрепляющие стежки, а затем останавливается.

 $O$ днократно нажмите кнопку  $\otimes$  (Обрезка нити). **Поднимите прижимную лапку и уберите ткань.**

#### **28 Напоминание**

• Если для обрезки нитей используется машины) или ножницы, перед обрезкой нитей нажмите кнопку  $(1)$  (Положение иглы), чтобы поднять иглу, поднимите прижимную лапку и поднять иглу, поднимите прижимную лапку и<br>вытаните ткань из рабочей области вытяните ткань из рабочей области.

i**Поднимите рычажок для выметывания петли в исходное положение.**

j**Вставьте булавку вдоль внутренней стороны одной из закрепок петли, чтобы предотвратить прорезание стежков.**

k**С помощью вспарывателя для петель прорежьте** 

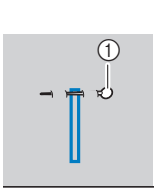

**отверстие петли до булавки.**

(1) Вспарыватель для петель

<sup>1</sup> Булавка

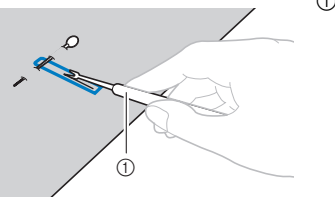

Для обметывания петель с глазком проделайте прошивкой отверстие в закругленном конце петли, затем прорежьте петлю вспарывателем.

**1** Прошивка

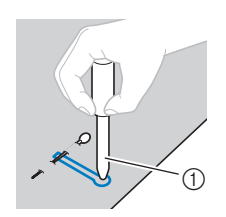

• Перед тем как выполнять прошивку, подложите под материал толстую бумагу или другой защитный материал.

# **ОСТОРОЖНО**

- **Прорезая петлю вспарывателем, следите, чтобы рука или палец не находились на траектории разреза, так как вспарыватель может соскользнуть и стать причиной травмы.**
- **Используйте вспарыватель для петель только по прямому назначению.**

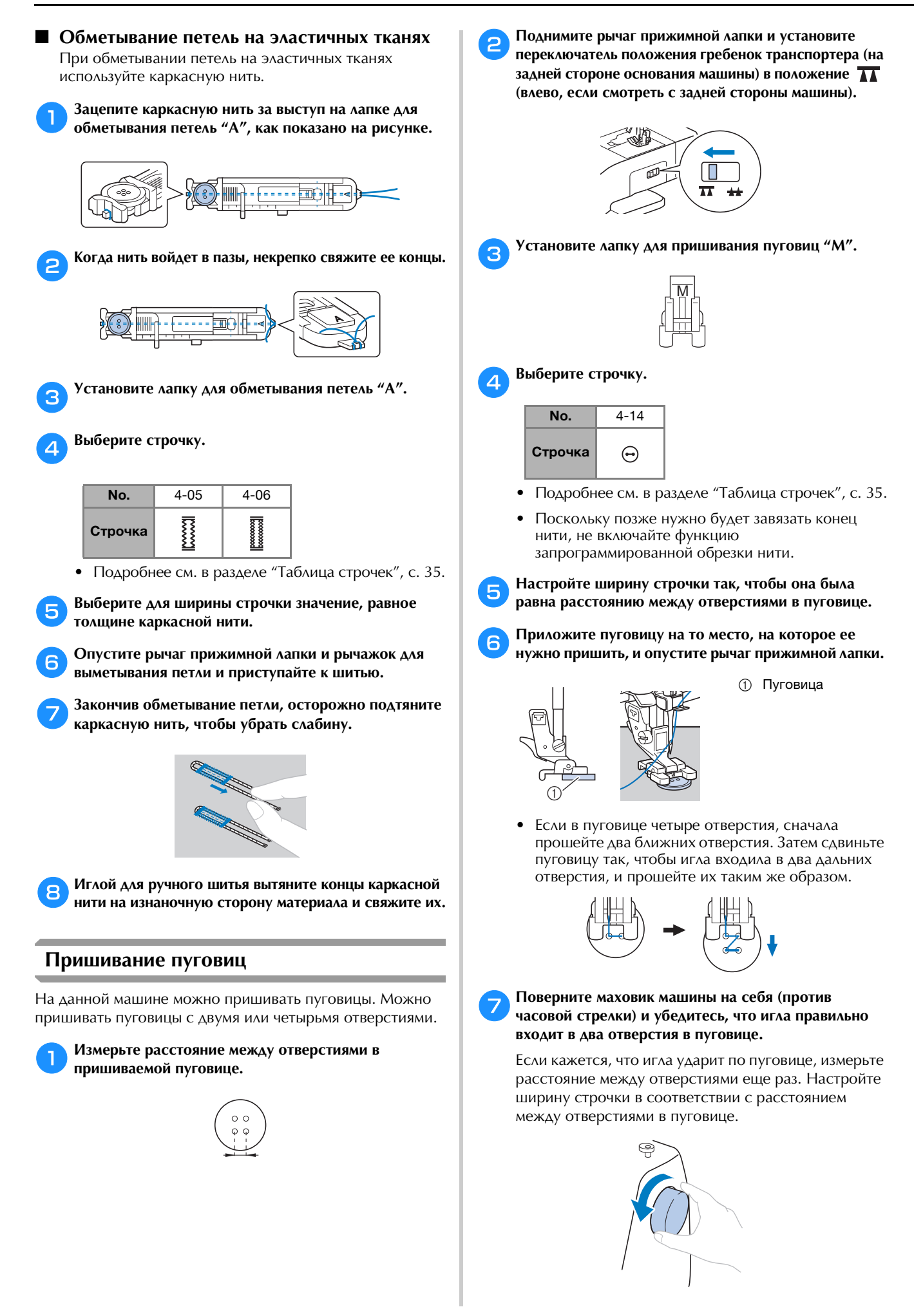

(1) Обратные стежки 2 Конец раскрытия<br>молнии

(1) Наметочная строчка <sup>2</sup> Изнаночная сторона материала

# **ОСТОРОЖНО!**

**• Перед тем как пришивать пуговицу, убедитесь, что игла не касается пуговицы; в противном случае игла может погнуться или сломаться.**

#### **В** Приступайте к шитью.

Сдвиньте регулятор скорости влево (что соответствует низкой скорости).

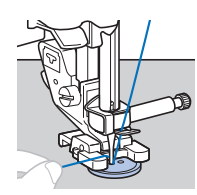

→ После выполнения закрепляющих стежков машина автоматически останавливается.

• Не нажимайте кнопку  $\mathcal{R}$  (Обрезка нити).

#### **C** Ножницами обрежьте верхнюю и нижнюю нити в **начале строчки.**

В конце строчки вытяните верхнюю нить на изнаночную сторону материала и свяжите ее с нижней нитью.

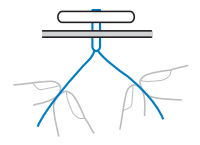

j**Когда пришивание пуговицы будет закончено, установите переключатель положения гребенок транспортера в положение (вправо, если смотреть с задней стороны машины) и поверните маховик, чтобы поднять гребенки транспортера.**

#### **28 Напоминание**

• Когда вы снова начнете шитье, гребенки транспортера поднимутся.

#### **Втачивание застежки "молния"**

#### **■ Вшивание центральной молнии**

Строчка выполняется на обоих полотнах материала, расположенных встык друг к другу.

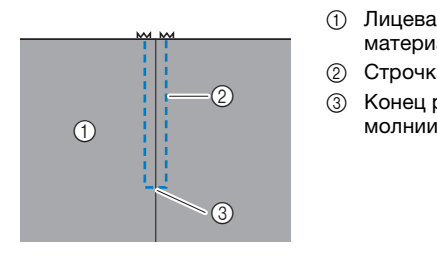

- 1 Лицевая сторона<br>материала
- **2 Строчка**
- 3 Конец раскрытия<br>молнии

**3** PA3ANYHBIE CTPOYKN РАЗЛИЧНЫЕ СТРОЧКИ

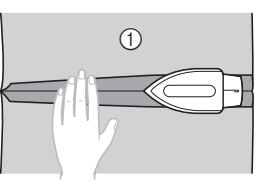

**до края материала.**

G

**материала.**

a

1 Изнаночная сторона<br>материала материала

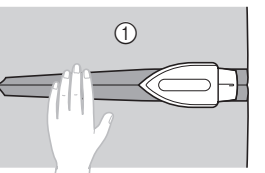

e**Расположите молнию по центру шва и приметайте ее с припуском на шов.**

**Прошейте прямой строчкой до раскрытия молнии.** Полотна материала должны быть сложены лицевой стороной друг к другу. Дойдя до конца раскрытия

c**Используя наметочную строчку, продолжите шитье** 

d**Разутюжьте припуск на шов с изнаночной стороны** 

молнии, прошейте обратные стежки.

 $^{\copyright}$ 

 $\circled{2}$ 

- $\odot$  $\circledcirc$  $(3)$
- 1 Изнаночная сторона<br>материала
	- материала <sup>2</sup> Наметочная строчка
	- <sup>3</sup> Молния

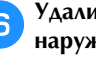

 $^{\circledR}$ ত্তি

f**Удалите примерно 5 см наметочной нити с наружной стороны.**

- 1 Изнаночная сторона<br>материала
- 2 Наметывание
- 3 Наружная<br>наметочна
- наметочная нить <sup>4</sup> 5 см

g**Установите держатель прижимной лапки на правый стержень лапки для вшивания "молнии" "I".**

> $^{\circledR}$  $\frac{1}{\sqrt{2}}$

 $\overline{4}$ 

 $\odot$ 

- 1 Стержень на правой<br>стороне лапки
- стороне лапки <sup>2</sup> Точка опускания

a**Установите лапку для строчки зигзаг "J".**

h**Выберите строчку.** • Подробнее см. в разделе "Таблица строчек", с. 35. i**Застрочите шов вокруг молнии с лицевой стороны.** c**Выберите строчку. No.**  $1-03$ Строчка  **ОСТОРОЖНО! • Если используется лапка для вшивания "молнии" "I", выберите прямую строчку (с центральным положением иглы) и медленно поверните маховик машины на себя (против часовой стрелки), чтобы убедиться, что игла не касается прижимной лапки. Если выбрать другую строчку, игла может ударить по лапке и погнуться или сломаться.** <sub>Ӧ</sub> Примечание повреждению машины.

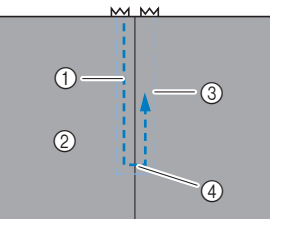

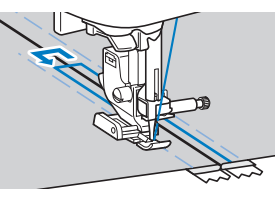

- **1 Строчка**
- <sup>2</sup> Лицевая сторона материала
- <sup>3</sup> Наметочная строчка
- <sup>4</sup> Конец раскрытия молнии

## **ОСТОРОЖНО!**

**• Во время шитья следите, чтобы игла не касалась молнии, так как иначе игла может погнуться или сломаться.**

#### **22 Напоминание**

• Если прижимная лапка касается замка молнии, прижимную лапку. Передвиньте замок молнии, чтобы он не касался прижимной лапки, опустите  $\overline{a}$ чтобы он не касался прижимного прижимного лапки, и прополжайте шитье прижимную лапку и продолжайте шитье.

j**Удалите наметочную строчку.**

#### **Аппликация, пэчворк и выстегивание**

#### ■ Строчка для пришивания аппликации

a**Приметайте или приклейте деталь аппликации к материалу основы.**

• Если аппликация прикрепляется к материалу клеем, прошиваться на машине. Если клей пристанет к игле или шпульному колпачку, это может привести к повреждению машины.

#### b**Установите лапку для строчки зигзаг "J".**

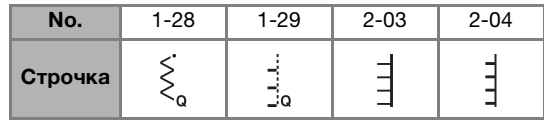

- Подробнее см. в разделе "Таблица строчек", с. 35.
- d**Поверните маховик на себя (против часовой стрелки) и начните шить по краю аппликации, следя за тем, чтобы игла входила в материал рядом с аппликацией.**

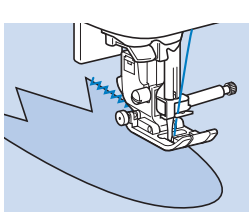

При проходе угла остановите машину так, чтобы игла была опущена в материал немного за краем аппликации, поднимите рычаг прижимной лапки и поверните материал, чтобы изменить направление шитья.

#### ■ **Пэчворк (лоскутное шитье)**

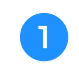

a**Подогните край верхнего куска материала и положите его на нижний кусок.**

b**Установите лапку для строчки зигзаг "J".**

#### c**Выберите строчку.**

• Ниже показаны примеры строчек. Выберите нужную строчку.

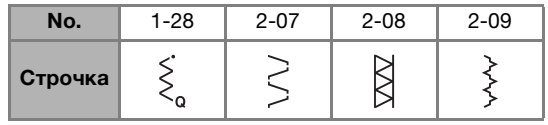

• Подробнее см. в разделе "Таблица строчек", с. 35.

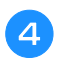

d**Сшейте вместе два куска материала так, чтобы строчка накрывала оба куска.**

При необходимости скрепите булавками.

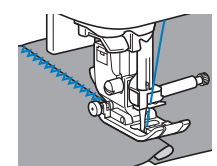

## **ОСТОРОЖНО!**

**• Не выполняйте строчку поверх булавок.**

#### ■ Сшивание двух полотен материала

Сшивание двух полотен материала называется стачиванием. Полотна следует обрезать с припуском на шов 6,5 мм.

Прошейте прямую стачную строчку на расстоянии 6,5 мм от правого или от левого края прижимной лапки.

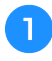

a**Сметайте или скрепите булавками стачиваемые полотна материала вдоль припуска на шов.**

b**Установите лапку для строчки зигзаг "J".**

#### c**Выберите строчку.**

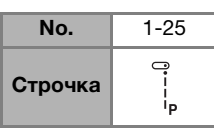

• Подробнее см. в разделе "Таблица строчек", с. 35.

d**Шейте так, чтобы край материала совпадал с краем прижимной лапки.**

#### **Для припуска на шов справа**

Совместите край ткани с правым краем прижимной

лапки и шейте, используя строчку .

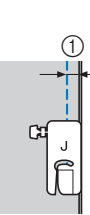

#### **Для припуска на шов слева**

Совместите левый край прижимной лапки с краем ткани, установите ширину строчки 1,5 мм и шейте,

используя строчку .

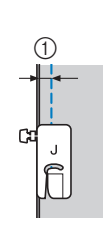

 $(1)$  6,5 мм

 $(1)$  6,5 мм

#### **• Напоминание**

• Чтобы изменить ширину припуска на шов Подробнее см. в разделах "Настройка ширины строчки", с. 29 и "Шитье с одинаковым припуском строчки", с. 29 и "Шитье с одинаковым припуском на шов<del>а, с. 31. ма</del>

#### ■ **Выстегивание**

Соединение двух наложенных друг на друга слоев материала, между которыми проложен ватин. Выстегивание можно легко выполнять с помощью шагающей лапки\* и направляющей\*.

Эти лапки приобретаются отдельно. Обратитесь к официальному дилеру Brother .

#### <sub>Ӧ</sub> Примечание

- Если используется шагающая лапка, заправьте нить после того, как нить будет заправлена с помощью нитевдевателя.
- При выстегивании используйте иглу размером 90/14 для бытовых швейных машин.
- С помощью шагающей лапки можно выполнять только прямые строчки или строчки "зигзаг". Не используйте шагающую лапку для выполнения обратных стежков.
- При шитье с шагающей лапкой шейте на средней или малой скорости.
- Если вы используете шагающую лапку, предварительно выполните пробное шитье на предварительно выполните пробное шитве на:<br>набольшом кусочка такого жа матариала небольшом кусочке такого же материала.

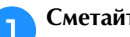

a**Сметайте материал, который необходимо выстегать.**

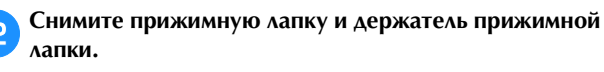

• Подробнее см. в разделе "Снятие и установка держателя прижимной лапки", с. 24.

c**Наденьте на винт иглодержателя соединительную вилку шагающей лапки.**

- 1 Соединительная
- 
- / 2 Винт иглодержателя<br>10

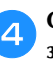

d**Опустите рычаг прижимной лапки и отверткой затяните винт держателя прижимной лапки.**

 $^{\circledR}$ 

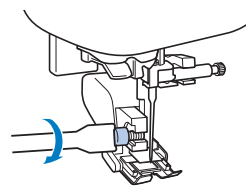

# **ОСТОРОЖНО!**

- **Надежно затягивайте винт крепления отверткой, так как иначе игла может задеть прижимную лапку и погнуться или сломаться.**
- **Перед запуском машины медленно поверните маховик на себя (против часовой стрелки) и убедитесь, что игла не касается прижимной лапки. Если игла ударит по лапке, она может погнуться или сломаться.**

#### e**Выберите строчку.**

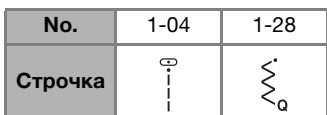

• Подробнее см. в разделе "Таблица строчек", с. 35.

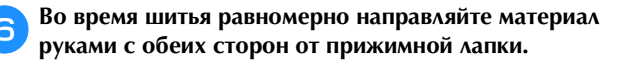

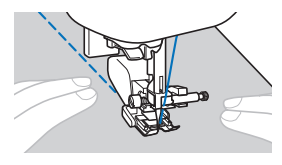

 **Использование направляющей (приобретается отдельно)**

Чтобы стегальные строчки были параллельны, используйте направляющую.

- a**Вставьте стержень направляющей в отверстие в задней части шагающей лапки или держателя прижимной лапки.**
- **Шагающая лапка Держатель** 
	- **прижимной лапки**

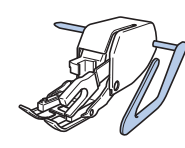

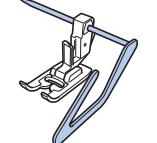

b**Отрегулируйте положение стержня направляющей так, чтобы направляющая совпадала с уже прошитым швом.**

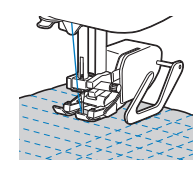

#### ■ **Выстегивание со свободной подачей материала**

Рекомендуется установить педаль дл шитья с постоянной скоростью. Можно установить скорость шитья с помощью ползункового регулятора на машине.

# **ОСТОРОЖНО!**

**• При выстегивании со свободной подачей материала следите за тем, чтобы скорость подачи материала соответствовала скорости шитья. Если скорость перемещения материала больше скорости шитья, игла может сломаться или может произойти другая поломка.**

Открытая лапка для квилтинга "O" для свободной подачи материала\* или лапка для квилтинга\* используется а) для выстегивания со свободной подачей материала со строчкой "зигзаг" или декоративными строчками или б) для выстегивания со свободной подачей материала прямых линий на ткани неравномерной плотности.

- Эти лапки приобретаются отдельно. Обратитесь к официальному дилеру Brother .
- **Открытая лапка для квилтинга "O" для свободной подачи материала**
- **Лапка для квилтинга**

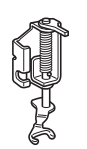

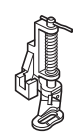

a**Установите переключатель положения гребенок транспортера (на задней стороне основания машины) в положение (влево, если смотреть с задней стороны машины).**

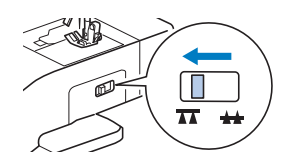

→ Гребенки транспортера опущены.

#### b**Выберите строчку.**

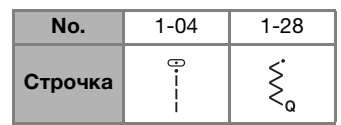

• Подробнее см. в разделе "Таблица строчек", с. 35.

#### c**Снимите держатель прижимной лапки.**

• Подробнее см. в разделе "Снятие и установка держателя прижимной лапки", с. 24.

d**Установите лапку для квилтинга так, чтобы ее стержень находился над винтом иглодержателя, а нижний левый конец лапки для квилтинга совпадал со стержнем.**

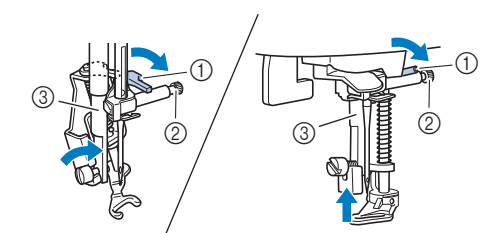

- <sup>1</sup> Стержень
- <sup>2</sup> Винт иглодержателя
- <sup>3</sup> Стержень прижимной лапки

#### <sub>Ӧ</sub>Примечание

• Убедитесь, что лапка для квилтинга не наклонена.

e**Удерживая лапку для квилтинга правой рукой, левой рукой затяните отверткой винт держателя прижимной лапки.**

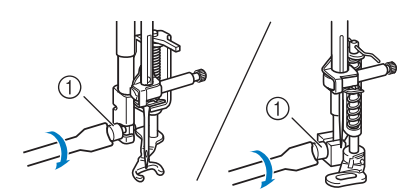

<sup>1</sup> Винт держателя прижимной лапки

## **ОСТОРОЖНО!**

**• Для надежной затяжки винтов используйте отвертку, прилагаемую к машине. В противном случае игла может коснуться лапки для квилтинга и погнуться или сломаться.**

f**Обеими руками туго натяните материал, а затем прошейте равномерные стежки длиной около 2,0–2,5 мм, перемещая материал с постоянной скоростью.**

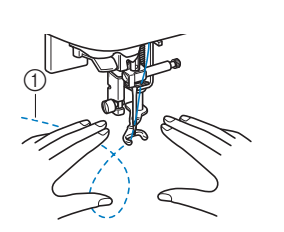

(1) Строчка

g**Когда шитье будет закончено, сдвиньте переключатель положения гребенок транспортера в положение (вправо, если смотреть с задней стороны машины) и поверните маховик, чтобы поднять гребенки транспортера.**

#### ■ **Выполнение атласных строчек с использованием регулятора скорости шитья**

Декоративную строчку можно выполнить, изменив ширину атласной строчки. Если настройка машины позволяет изменять ширину строчки при помощи регулятора скорости шитья, регулировать ширину строчки можно легко и быстро.

a**Подключите к машине педаль.**

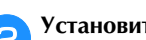

b**Установите лапку для строчки зигзаг "J".**

c**Нажмите кнопку и выберите для параметра [Контроль ширины] значение [ON] (с. 1 экрана настроек).**

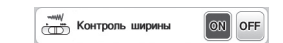

→ Теперь машина настроена так, что ширина строчки будет изменяться при помощи регулятора скорости шитья.

#### d**Выберите строчку.**

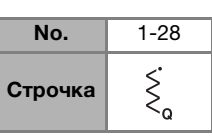

• Подробнее см. в разделе "Таблица строчек", с. 35.

#### **2 Напоминание**

• Хотя полученные результаты различаются в получения лучших результатов рекомендуется устанавливать длину стежка в диапазоне от 0.3 до устанавливать длину стежка в диапазоне от 0,3 до <del>о,5 мм.</del>

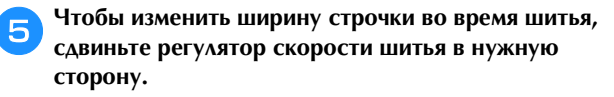

• Регулируйте скорость шитья педалью.

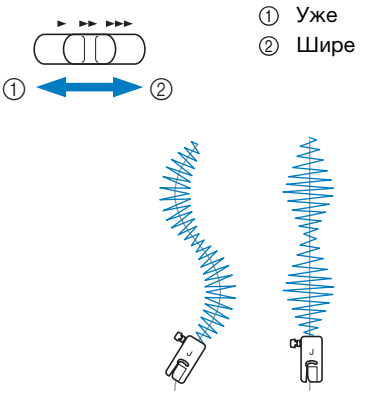

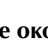

f**После окончания шитья снова выберите для параметра [Контроль ширины] значение [OFF].**

#### **Другие швейные операции**

#### ■ **Пришивание эластичной тесьмы**

При пришивании эластичной тесьмы к манжете или талии швейного изделия окончательный размер будет определяться длиной растянутой тесьмы. Поэтому необходимо точно определить длину тесьмы.

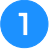

#### a**Приметайте тесьму булавками к изнаночной стороне материала.**

Приметайте тесьму к материалу в нескольких местах, чтобы равномерно расположить ее на материале.

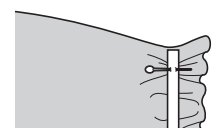

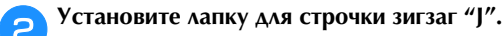

#### c**Выберите строчку.**

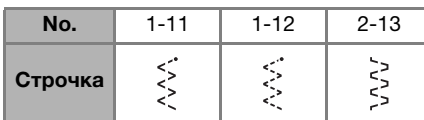

• Подробнее см. в разделе "Таблица строчек", с. 35.

#### d**Пришейте тесьму к материалу, растягивая ее настолько, чтобы длина тесьмы была равна длине материала.**

Натягивая материал за прижимной лапкой левой рукой, правой рукой оттягивайте его у ближайшей к лапке булавки.

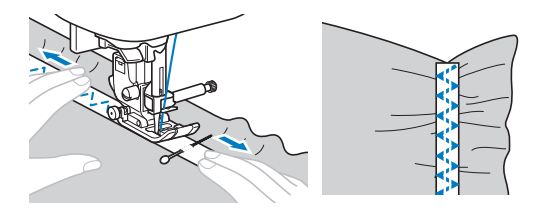

## **CTOPOЖНФ**

**• Во время шитья следите, чтобы игла не касалась булавок, так как иначе игла может погнуться или сломаться.**

#### ■ **Закрепки**

Закрепки используются для закрепления мест, подверженных напряжению (таких как углы карманов и проемы).

В качестве примера ниже описывается прошивание закрепок на углах кармана.

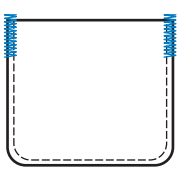

#### a**Определите нужную длину закрепки.**

На лапке для обметывания петель "A" установите направляющую пластину пуговицы на эту длину. (Цена деления шкалы лапки составляет 5 мм.)

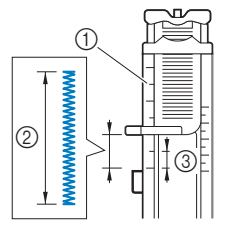

- 1 Шкала прижимной<br>лапки
- 2 Длина закрепки
- <sup>3</sup> 5 мм
- Максимальная длина закрепки составляет примерно 28 мм.

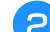

#### b**Установите лапку для обметывания петель "A".**

Перед тем как установить лапку для обметывания петель "A", проведите верхнюю нить под прижимной лапкой и вниз через отверстие в прижимной лапке.

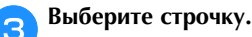

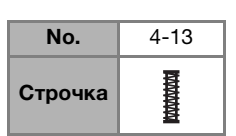

• Подробнее см. в разделе "Таблица строчек", с. 35.

d**Расположите материал так, чтобы проем кармана был направлен к вам, и опустите рычаг прижимной лапки, чтобы игла вошла в материал в 2 мм перед проемом кармана.**

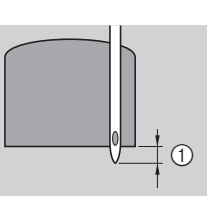

 $(1)$  2 мм

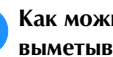

e**Как можно дальше опустите вниз рычажок для выметывания петли.**

f**Придерживая конец верхней нити левой рукой, начните шитье.**

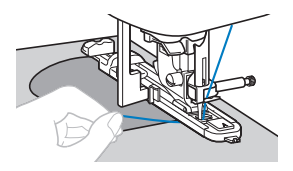

g**После окончания шитья поднимите рычаг прижимной лапки, снимите материал с машины и обрежьте нити.**

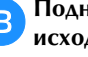

h**Поднимите рычажок для выметывания петли в исходное положение.**

#### ■ **Штопка**

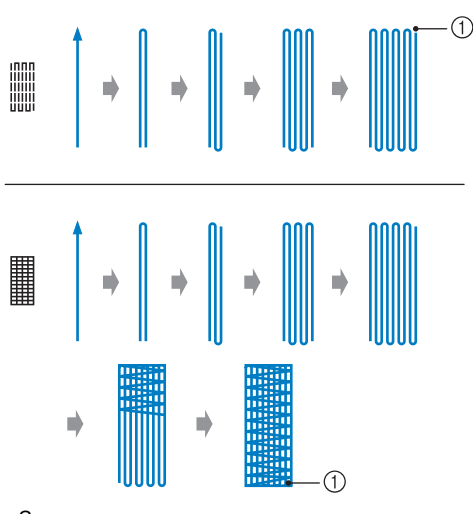

<sup>1</sup> Закрепляющие стежки

#### a**Определите нужную длину штопки.**

На лапке для обметывания петель "A" установите направляющую пластину пуговицы на эту длину. (Цена деления шкалы лапки составляет 5 мм.)

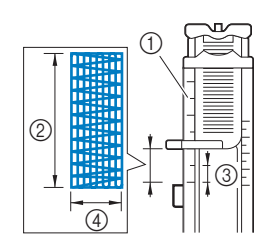

1 Шкала прижимной<br>лапки © Длина штопки<br>◎ Б.и. 3 5 мм<br>4 7 мм <sup>4</sup> 7 мм

- Максимальная длина закрепки составляет примерно 28 мм.
- → После окончания шитья машина автоматически прошивает закрепляющие стежки, а затем останавливается.

#### b**Установите лапку для обметывания петель "A".**

Перед тем как установить лапку для обметывания петель "A", проведите верхнюю нить под прижимной лапкой и вниз через отверстие в прижимной лапке.

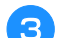

#### c**Выберите строчку.**

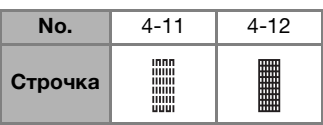

• Подробнее см. в разделе "Таблица строчек", с. 35.

d**Расположите материал так, чтобы игла находилась на расстоянии 2 мм перед областью, которую нужно заштопать, и опустите прижимную лапку.**

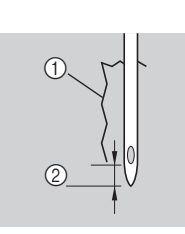

<sup>1</sup> Разрыв <sup>2</sup> 2 мм

e**Как можно дальше опустите вниз рычажок для выметывания петли.**

f**Придерживая конец верхней нити левой рукой, начните шитье.**

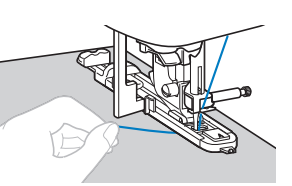

g**После окончания шитья поднимите рычаг прижимной лапки, снимите материал с машины и обрежьте нити.**

h**Поднимите рычажок для выметывания петли в исходное положение.**

#### ■ **Обметывание глазков**

На данной машине можно обметывать глазки (например, отверстия на ремнях).

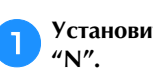

a**Установите лапку для выстрачивания монограмм** 

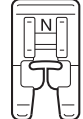

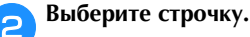

No. 4-15 Строчкаپرس<br>چينچ

• Подробнее см. в разделе "Таблица строчек", с. 35.

c**Настройте длину стежка или ширину строчки в соответствии с размером обметываемого глазка.**

• Подробнее см. в разделах "Настройка ширины строчки", с. 29 и "Настройка длины стежка", с. 29.

d**Опустите иглу в ткань в месте начала строчки, а затем опустите рычаг прижимной лапки.**

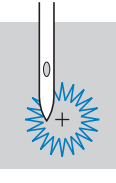

#### e**Приступайте к шитью.**

→ После окончания шитья машина автоматически прошивает закрепляющие стежки, а затем останавливается.

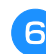

f**Уберите материал с машины и прошивкой проделайте отверстие по центру глазка.**

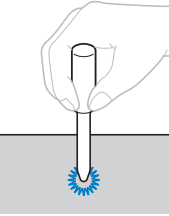

• Перед тем как выполнять прошивку, подложите под материал толстую бумагу или другой защитный материал.

#### ■ **Строчка-мережка**

Строчка через открытый шов называется "строчкоймережкой". Она применяется при изготовлении блузок и детской одежды. Такая строчка будет выглядеть более нарядной, если использовать более толстую нить.

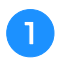

#### a**Подогните края двух кусков материала вдоль швов и проутюжьте их.**

b**Приметайте обе части с зазором около 4 мм между ними на тонкую бумагу или лист водорастворимого стабилизатора.**

Для более удобной работы начертите линию по центру полоски бумаги или водорастворимого стабилизатора.

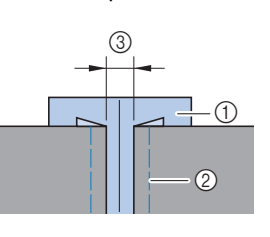

- 1 Тонкая бумага или<br>водорастворимый стабилизатор
- ставления рекорсу Раметочная строчка <sup>3</sup> 4 мм

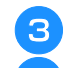

## c**Установите лапку для строчки зигзаг "J".**

#### d**Выберите строчку.**

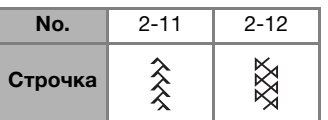

• Подробнее см. в разделе "Таблица строчек", с. 35.

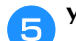

e**Установите ширину строчки 7,0 мм.**

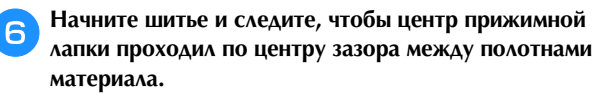

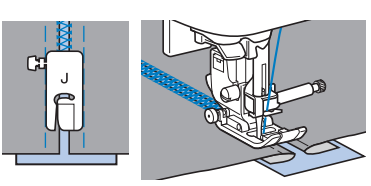

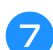

g**Закончив шитье, удалите бумагу.**

#### ■ **Фестонная строчка**

Это волнообразный повторяющийся рисунок строчки, похожий на гребешки. Он используется для отделки воротников блузок и краев изделий.

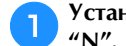

a**Установите лапку для выстрачивания монограмм** 

b**Выберите строчку.**

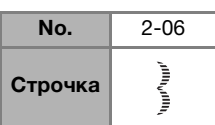

• Подробнее см. в разделе "Таблица строчек", с. 35.

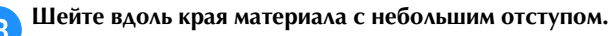

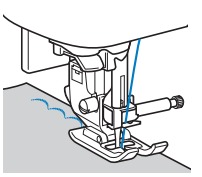

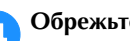

d**Обрежьте край материала вдоль строчки.**

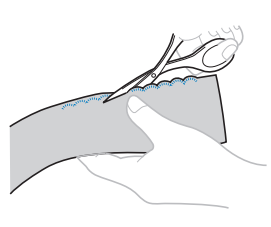

• Будьте осторожны – не прорежьте строчку.

#### ■ **Украшение сборками или буфами**

Это декоративная строчка, создаваемая путем прошивания поверх сборок. Она используется для украшения переда блузок или манжет.

Украшение сборками или буфами придает материалу текстуру и эластичность.

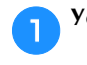

a**Установите лапку для строчки зигзаг "J".**

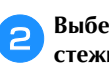

b**Выберите прямую строчку и установите длину стежка 4,0 мм, затем уменьшите натяжение нити.**

c**Прошейте несколько параллельных строчек с интервалом 1 см и подтяните нижние нити (нити шпульки), чтобы создать сборки.**

Расправьте сборки, прогладив их утюгом.

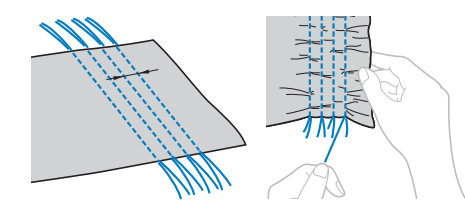

d**Выберите строчку.**

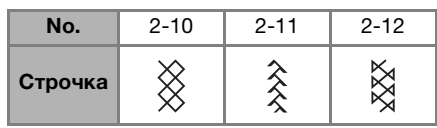

• Подробнее см. в разделе "Таблица строчек", с. 35.

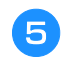

e**Прошейте между прямыми строчками и вытяните нити прямых строчек.**

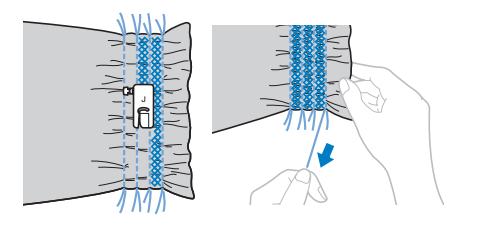

#### ■ **Строчка-ракушка**

Сборки, похожие на ракушки, называются "ракушками". Они используются для украшения переда блузок или манжет из тонких материалов.

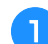

a**Проведите вдоль бейки несколько линий с одинаковым интервалом и подогните материал вдоль линий.**

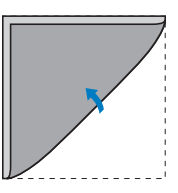

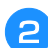

b**Установите лапку для строчки зигзаг "J".**

c**Выберите строчку и увеличьте натяжение нити.**

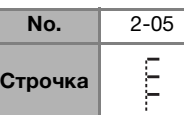

• Подробнее см. в разделе "Таблица строчек", с. 35.

d**Начните шитье, следя за тем, чтобы игла опускалась немного за краем материала.**

Обрабатывая по одному подгибу за раз, подгибайте материал вдоль линии и пристрачивайте его.

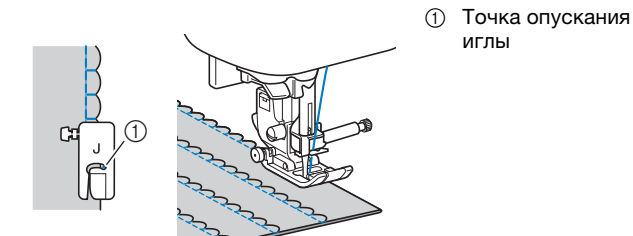

e**Закончив шитье, удалите материал. Разверните материал и утюгом приутюжьте сборки на одну сторону.**

#### ■ **Декоративное стачивание**

Декоративные стачные строчки можно прошить по припускам на шов стачанных полотен материала. Это полезно при выполнении лоскутного шитья.

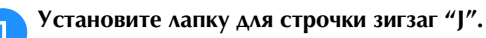

b**Стачайте два куска материала лицевой стороной внутрь, затем раскройте припуски на шов.**

#### c**Выберите строчку.**

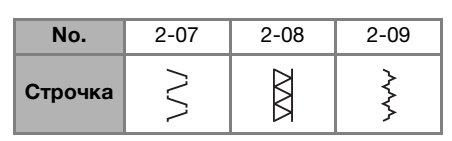

• Подробнее см. в разделе "Таблица строчек", с. 35.

d**Переверните материал лицевой стороной вверх и прошейте по шву, совмещая центр прижимной лапки со швом.**

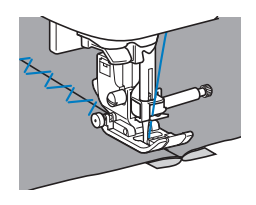

#### ■ **Использование двойной иглы**

Используя двойную иглу, можно шить две параллельные линии одной и той же строчки двумя различными нитями. Обе верхние нити должны быть одинаковой толщины и одного сорта.

## **ОСТОРОЖНО!**

**• Используйте только двойную иглу (игла 2/11, код изделия: X59296-121). Запрещается использовать нитевдеватель для заправки нити в двойную иглу. В противном случае возможна поломка иглы или повреждение машины.**

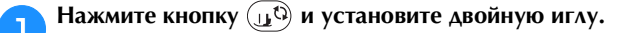

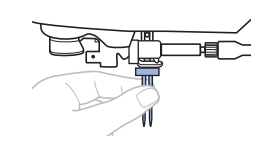

• Инструкции по установке иглы см. в разделе "Замена иглы", с. 22.

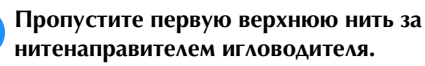

- **нитенаправителем игловодителя.** • Подробнее см. пункты  $\Box$  – $\Box$  в разделе
	- "Заправка верхней нити", с. 17.

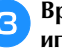

c**Вручную заправьте первую верхнюю нить в левую иглу.**

Нить в игольное ушко вдевайте с передней стороны.

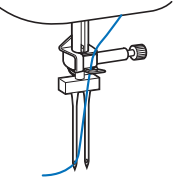

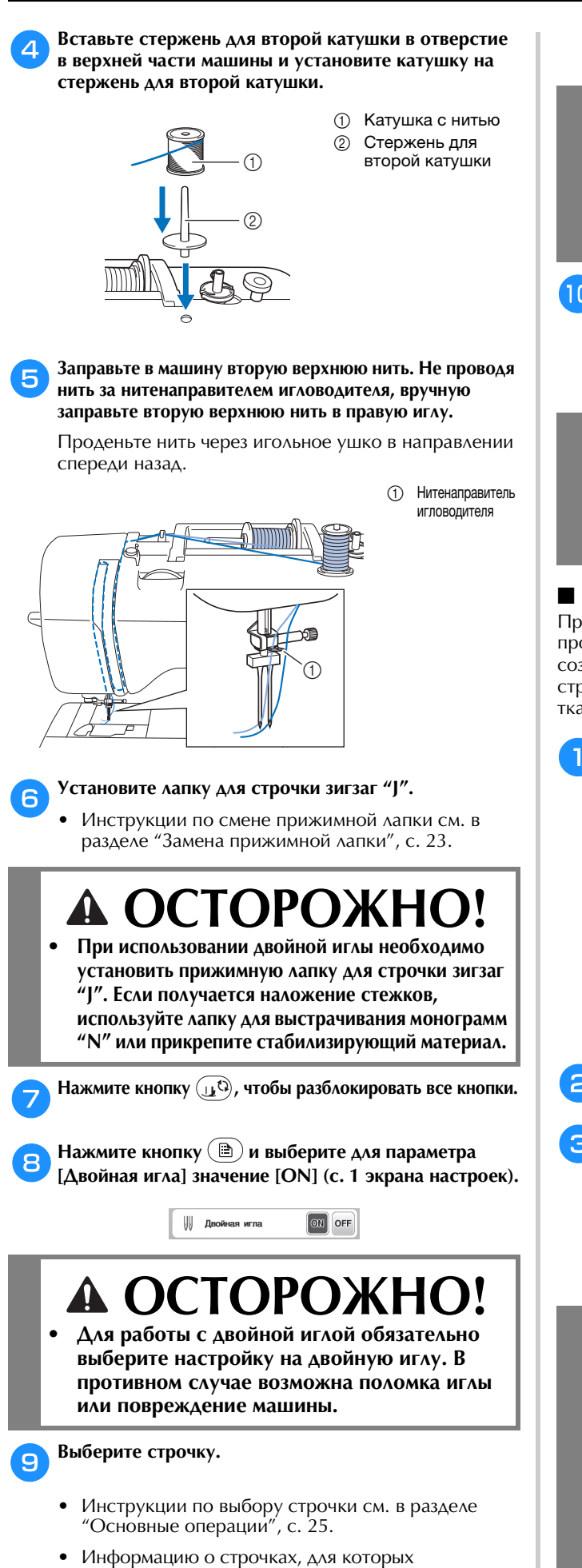

используется двойная игла, см. в разделе "Таблица строчек", с. 35. Если выбрана атласная строчка,

можно использовать двойную иглу. В этом случае установите лапку для строчки зигзаг "J".

# **А ОСТОРОЖНО**

**• При работе с двойной иглой обязательно выбирайте соответствующую строчку, так как в противном случае возможна поломка иглы или повреждение машины.**

j**Приступайте к шитью.**

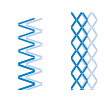

# **ОСТОРОЖНО! • Не пытайтесь поворачивать материал, если не**

**поднята двойная игла. Это может привести к поломке иглы или повреждению машины.**

#### ■ **Кружевная строчка**

При шитье иглой с крылышками отверстия, проделываемые иглой в ткани, увеличиваются, что создает декоративную строчку, похожую на кружево. Эта строчка используется для украшения подогнутых сгибов ткани и скатертей из тонких и средних материалов.

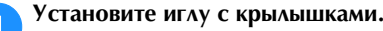

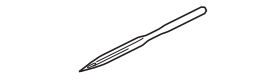

- Используйте иглу с крылышками № 130/705Н 100/16.
- Инструкции по установке иглы см. в разделе "Замена иглы", с. 22.
- Для заправки нити в иглу с крылышками нитевдеватель не используется, так как иначе возможно повреждение швейной машины. Проденьте нить через игольное ушко спереди назад.

b**Установите лапку для выстрачивания монограмм "N".**

#### c**Выберите строчку.**

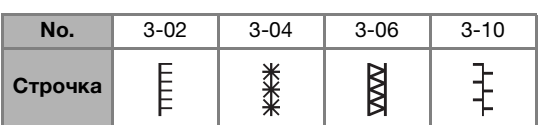

• Подробнее см. в разделе "Таблица строчек", с. 35.

# **ОСТОРОЖНО**

- **При использовании иглы с крылышками выбирайте ширину строчки 6,0 мм или менее, так как в противном случае игла может погнуться или сломаться.**
- **После настройки ширины строчки медленно поверните маховик на себя (против часовой стрелки) и убедитесь, что игла не касается прижимной лапки. Если игла ударит по лапке, она может погнуться или сломаться.**

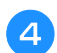

#### d**Приступайте к шитью.**

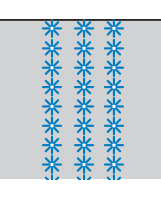

### **Коррекция настроек**

Строчка может иногда иметь плохое качество, поскольку он зависит от типа или толщины ткани, от используемого стабилизирующего материала, от скорости шитья и т. п. Если не удается получить требуемое качество, то надо выполнить пробные строчки при тех же условиях, что и на самом изделии, и отрегулировать строчку так, как это объяснено ниже. Если строчка получается неудачной даже после выполнения настроек с использованием схемы, описанной ниже, выполните настройку отдельно для каждой строчки.

#### **28 Напоминание**

 $\overline{a}$ 

• Настройку можно выполнить для строчки  $\widetilde{\Xi}_{\alpha}$  (1-30,<br>строчка для фактурного выстегивания),  $\ddot{\ddot{\S}}$  (4-15, строчка для обметывания глазков) и для строчек из приведенных ниже категорий. приведенных ниже категорий.

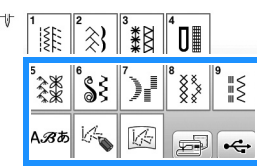

**Нажмите кнопку**  $\left|\frac{3\pi}{4}\right|$  и выберите  $\left(\frac{3\pi}{4}\right)$  (5-31).

b**Установите лапку для выстрачивания монограмм "N" и прошейте строчку.**

#### ⊘ Примечание

• Обязательно использовать лапку для любая другая прижимная лапка, коррекция может  $\alpha$ имная прижимная лапка, коррекция может прижимности может прижимности может прижимности может прижимности и с оказаться неправильной.

c**Сравните завершенную строчку с приведенным ниже изображением правильно выполненной строчки.**

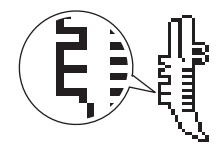

Нажмите кнопку **(B)** и настройте строчку при **помощи параметра [Точн. настр. по вертикали] (с. 1 экрана настроек).**

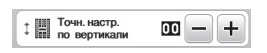

**Если строчка получилась с пересечением:** 

#### Нажмите кнопку  $\left| + \right|$  в пункте [Точн. настр. по **вертикали].**

→ При каждом нажатии на эту кнопку отображаемое значение увеличивается и строчка удлиняется.

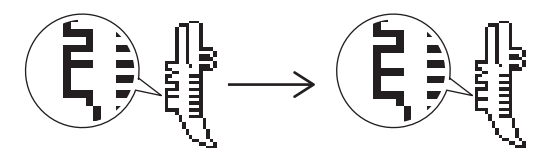

 **Если строчка получилась с просветом:**  Нажмите кнопку **[-**] в пункте [Точн. настр. по

**вертикали].** 

 $\rightarrow$  При каждом нажатии на эту кнопку отображаемое значение уменьшается и строчка укорачивается.

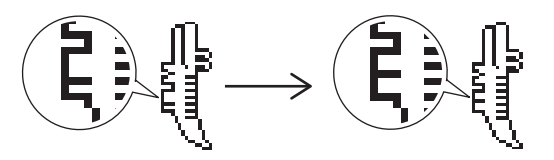

#### e**Снова прошейте строчку.**

• Если качество строчки остается неудовлетворительным, выполните настройку еще раз. Выполняйте настройку до тех пор, пока строчка не будет получаться правильно.

f**Для возврата к первоначальному экрану нажмите кнопку .**

### **Использование функции памяти**

■ **Меры предосторожности при работе с данными строчек**

#### **Поддерживаемые типы данных строчки**

В памяти символьных/декоративных строчек для данной машины можно использовать файлы данных строчки .pmv, .pmx и .pmu. Можно открыть файлы данных строчки .pmu или .pmx, но при сохранении такие файлы сохраняются как файлы данных строчки .pmv. Использование данных, созданных на другой машине или на машине, не поддерживающей файлы данных .pmv, .pmx или .pmu, может привести к неправильной работе машины.

#### **Флэш-накопитель USB**

Используйте стандартные флэш-накопители USB, но некоторые флэш-накопители USB могут быть несовместимы с данной машиной. Подробная информация приведена на сайте: " http://s.brother/cpjaa ".

- **Меры предосторожности при использовании компьютера для сохранения данных**
	- Рекомендуется использовать в именах файлов и папок только 26 букв английского алфавита (прописные и строчные), цифры от 0 до 9, а также знаки "-" и " ".

**3**

#### **Сохранение строчек**

Настроенные строчки можно сохранить в памяти машины или на флэш-накопителе USB.

#### <sub>Ӧ</sub>Примечание

• Не выключайте питание машины, пока отображается<br>экран [Сохранение...]. В противном случае экран [Сокранением]. В противном случае<br>сохранеемае стронка билет потерена сохраняемая строчка будет потеряна.

#### **Нажмите кнопку**  $\Box$ .

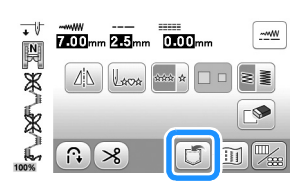

b**Чтобы сохранить строчку на флэш-накопитель USB, вставьте флэш-накопитель USB в USB-порт машины.**

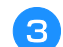

c**Нажмите на необходимую кнопку.**

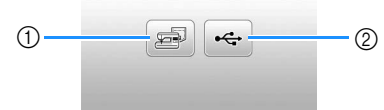

- 1 Сохранение в память машины.<br>2 Сохранение на флэш-накопите
- <sup>2</sup> Сохранение на флэш-накопитель USB. Рисунок строчки сохраняется в папке "bPocket".

#### **Извлечение строчек**

Можно извлечь строчку, сохраненную в памяти машины или на флэш-накопителе USB.

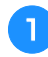

a**Чтобы извлечь строчку с флэш-накопителя USB, вставьте флэш-накопитель USB в USB-порт машины.**

**Выберите нужный вариант.** 

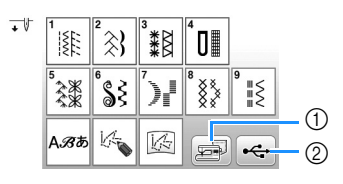

- <sup>1</sup> Извлечение из памяти машины.
- <sup>2</sup> Извлечение с флэш-накопителя USB.

#### **22 Напоминание**

• Если требуемая строчка находится в одной из папок именем этой папки. Для возврата к предыдущему акрану нажмите кнопку $\boxed{A}$ экрану нажмите кнопку .

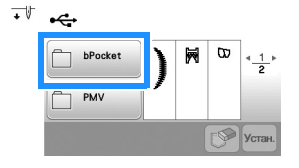

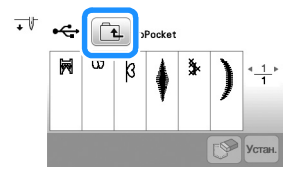

• С помощью машины нельзя создать новые папки на флэш-накопителе USB.

**Выберите нужную строчку и нажмите** Устан.

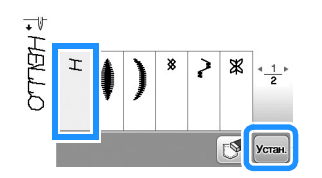

#### ⊙ Примечание

• Если нажать  $\circled{}$ , выбранная строчка будет удалена<br>навсегда.  $\overline{\phantom{a}}$ 

## **MY CUSTOM STITCH (МОЯ СТРОЧКА)**

#### ■ Создание строчки

С помощью функции "MY CUSTOM STITCH (МОЯ СТРОЧКА)" можно регистрировать оригинальные строчки, созданные вами. Можно также прошивать композиции, комбинируя строчки, созданные при помощи функции "MY CUSTOM STITCH (МОЯ СТРОЧКА)", со встроенными символами (с. 25).

#### **22 Напоминание**

• При помощи функции "MY CUSTOM STITCH (МОЯ<br>СТРОЧКА)" можно создавать строчки шириной до 7 мм и с длиной стежка до 37 мм. 7 мм и с длиной стеклопедия до 37 мм и с для до 37 мм и с для до 37 мм и с для до 37 мм и с для до 37 мм и с д

a**Нарисуйте строчку на листе с координатной сеткой. Расположите на листе точки, в которых линия строчки должна пересекаться с сеткой, и соедините эти точки линией.**

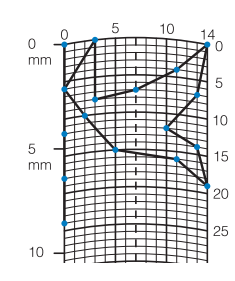

#### **28 Напоминание**

• Упростите строчку таким образом, чтобы она могла<br>прострачиваться непрерывной линией. Для получения более привлекательной строчки замкните nia jihar pangkaterang na kalendarya na kalendarya na kalendarya da kalendarya da kalendarya na kalendarya na линию рисунка путем пересечения начала и конца.<br>этой линии этой линии.

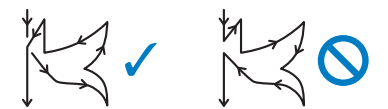

Если строчка должна повторяться или связываться этого рисунка должны находиться на одной высоте этого рисунка должны назодиться на одной высоте.<br>(на одной динии координатной сетки) (на одной линии координатной сетки).

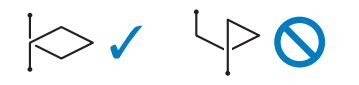

**Определите координаты X и Y для каждой из отмеченных точек.** 

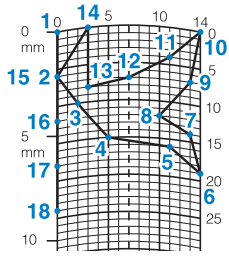

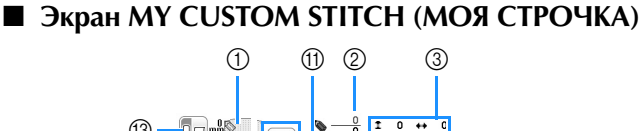

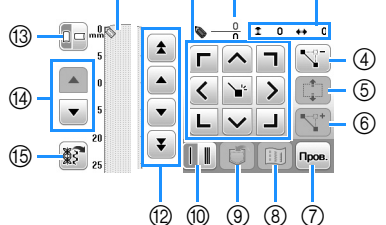

- ① В этой области отображается создаваемая строчка.<br>② Сверху отображается номер текушей заланной 2 Сверху отображается номер текущей заданной<br>12 точки, а снизу — общее количество точек в стро
- **3 Сверху отображается координата указателя по**

оси Y, а снизу – координата указателя  $\bullet$  по оси X.

|                                    | Отображение                                                                                                    |                                                                                              |    |
|------------------------------------|----------------------------------------------------------------------------------------------------|----------------------------------------------------------------------------------------------|----|
| No.                                | Название<br>кнопки                                                                                                 | Описание                                                                                     | С. |
| ④                                  | 4                                                                                                    | Служит для удаления<br>выбранной точки.                                                      |    |
|                                    | Кнопка<br>удаления точки                                                                                           |                                                                                              |    |
| $\circledS$                        | $\mathbb{C}^{\bullet}_{\bullet}$                                                                                   | Служит для объединения точек<br>в группу и совместного их                                    | 58 |
|                                    | Кнопка<br>перемещения<br>блока                                                                                     | перемещения.                                                                                 |    |
| $^{\circ}$                         | ₹9+                                                                                                    | Служит для вставки новых точек<br>в рисунок строчки.                                         | 58 |
|                                    | Кнопка вставки                                                                                                    |                                                                                              |    |
| $^{\circledR}$                     | Пров.                                                                                                    | Служит для пробного<br>прошивания строчки.                                                   |    |
|                                    | Кнопка<br>тестирования                                                                                             |                                                                                              |    |
| $^{\circledR}$                     | H.                                                                                                    | Служит для просмотра<br>изображения строчки.                                                 |    |
|                                    | Кнопка<br>изображения                                                                                              |                                                                                              |    |
| $^{\circledR}$                     | U                                                                                                    | Служит для сохранения<br>создаваемой строчки в памяти.                                       | 58 |
|                                    | Кнопка<br>обращения к<br>памяти (Memory)<br><b>MY CUSTOM</b><br>STITCH (MOR<br>СТРОЧКА)                            |                                                                                              |    |
|                                    | $\mathbb{L}$                                                                                                    | Служит для выбора<br>однократного или тройного<br>прошивания строчки между<br>двумя точками. | 58 |
|                                    | Кнопка выбора<br>одиночной/<br>тройной строчки                                                                     |                                                                                              |    |
| $\overline{\oplus}$                | $\Gamma$ $\wedge$ $\overline{\ }$                                                                                  | Эти кнопки служат для                                                                        | 58 |
|                                    | $\langle$ $\rangle$<br>$\begin{array}{c c c c c} \hline \textbf{L} & \textbf{L} & \textbf{L} \\\hline \end{array}$ | перемещения указателя <b>•</b> в<br>область отображения. Нажмите                             |    |
|                                    | Кнопки со<br>стрелками и<br>кнопка установки                                                                       | кнопку установки (в центре),<br>чтобы задать точку на рисунке<br>строчки.                    |    |
| $^{\circledR}$                     | $\ddagger$<br>$\ddot{x}$                                                                                           | Служат для перемещения указателя<br>• от точки к точке на строчке или                        | 58 |
|                                    | Кнопки "от<br>точки к точке"                                                                                       | к первой или к последней<br>введенной точке на строчке.                                      |    |
| $^{\circledR}$                     | $\Box$                                                                                                    | Служит для изменения<br>направления линий                                                    |    |
|                                    | Кнопка<br>направления<br>линий сетки                                                                               | координатной сетки на листе.                                                                 |    |
| $\overline{\textcircled{\tiny 4}}$ | $\begin{array}{c c c c} \mathbf{A} & \mathbf{v} & \mathbf{v} \end{array}$                                          | Нажмите эту кнопку, чтобы<br>прокрутить лист с координатной<br>сеткой.                       |    |
|                                    | <b>Кнопка прокрутки</b><br>страницы                                                                                |                                                                                              |    |
| $\overline{\mathbb{G}}$            | 经                                                                                                    | Нажмите эту кнопку, чтобы<br>отобразить образец встроенной                                   |    |
|                                    | Кнопка вызова<br>образца строчки                                                                                   | редактируемой строчки.                                                                       |    |

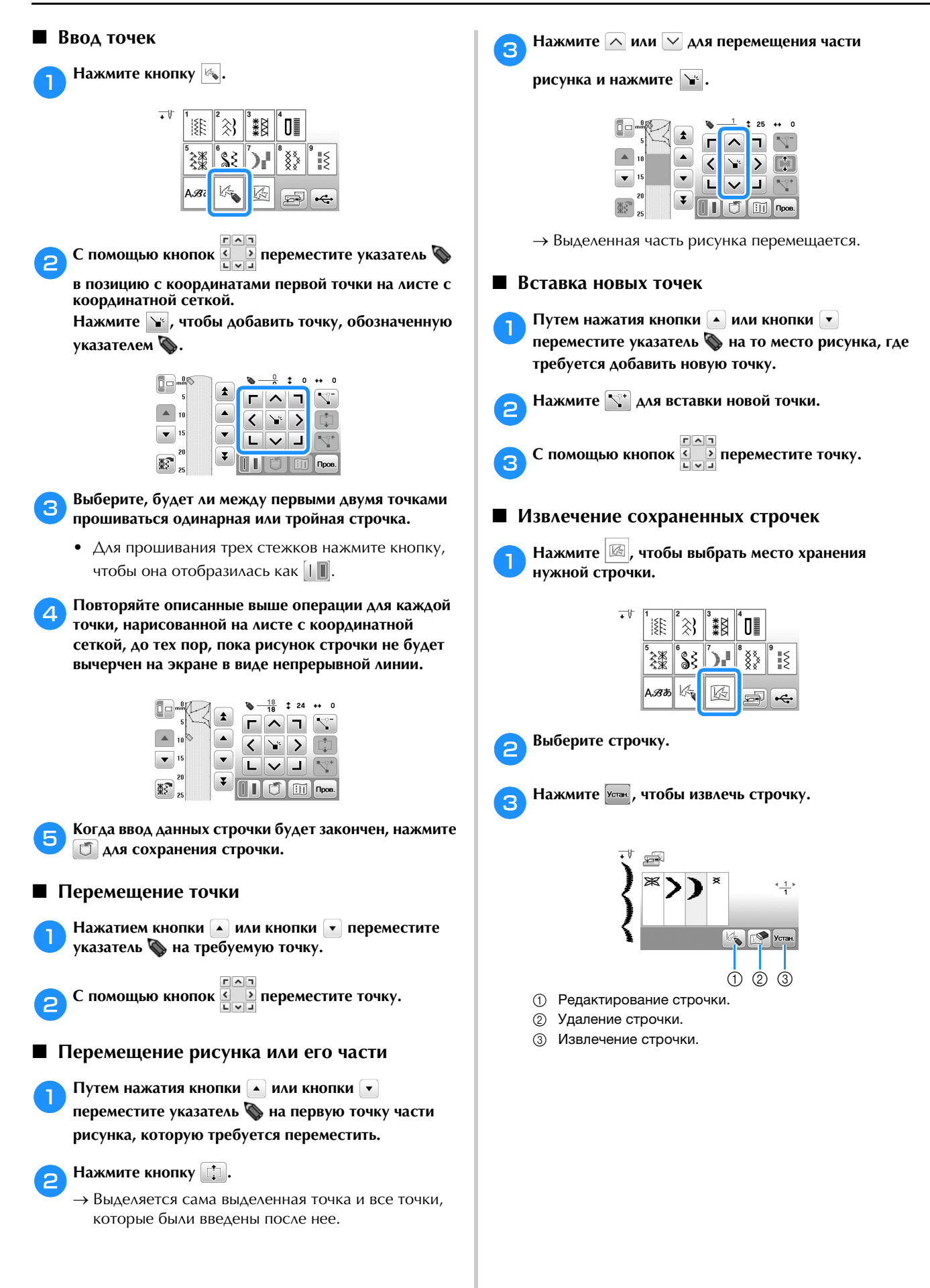

# Глава*4* ВЫШИВАНИЕ

### **Подготовка к вышиванию**

Используя процедуру, описанную ниже, подготовьте машину для вышивания.

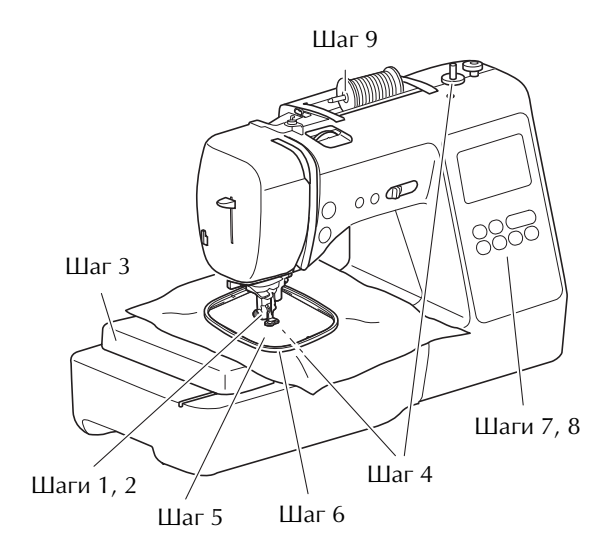

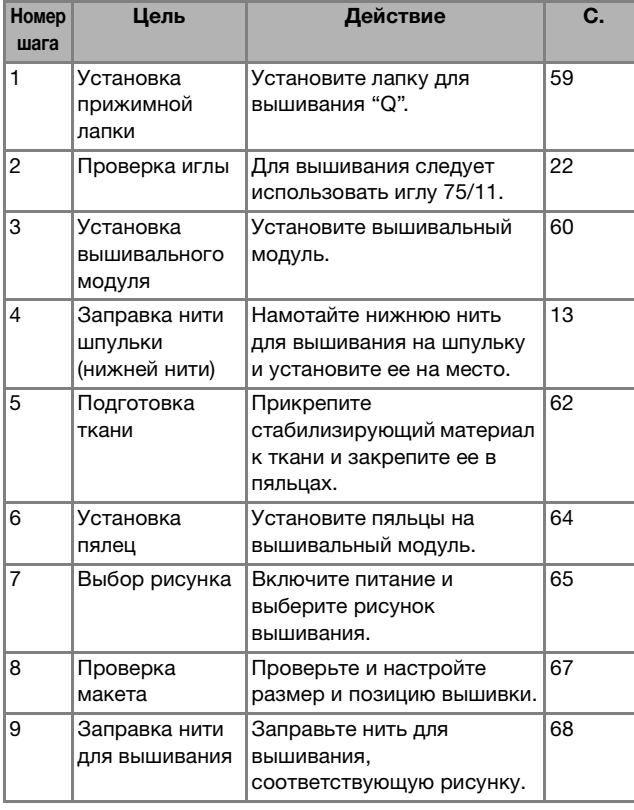

#### **Установка лапки для вышивания**

## a**Нажмите кнопку (Положение иглы), чтобы поднять иглу. Нажмите кнопку**  $\left(\begin{smallmatrix} 1 & 0 \\ 0 & 0 \end{smallmatrix}\right)$ . → Экран меняется, и все кнопки управления (кроме ) блокируются. c**Снимите прижимную лапку и держатель лапки.** • Подробнее см. в разделе "Замена прижимной лапки", с. 23. Шаг 9 **ОСТОРОЖНО! • При вышивании необходимо использовать лапку для вышивания. При использовании какой-либо иной прижимной лапки игла может ударить по лапке и погнуться или сломаться, что может привести к травме.**

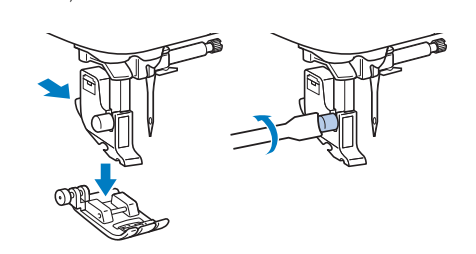

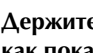

#### d**Держите лапку для вышивания "Q" правой рукой, как показано на рисунке.**

Держите лапку для вышивания, нажимая указательным пальцем на рычаг на задней стороне прижимной лапки.

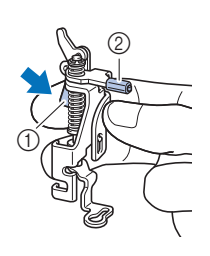

<sup>1</sup> Рычаг

<sup>2</sup> Стержень лапки для вышивания

**4**

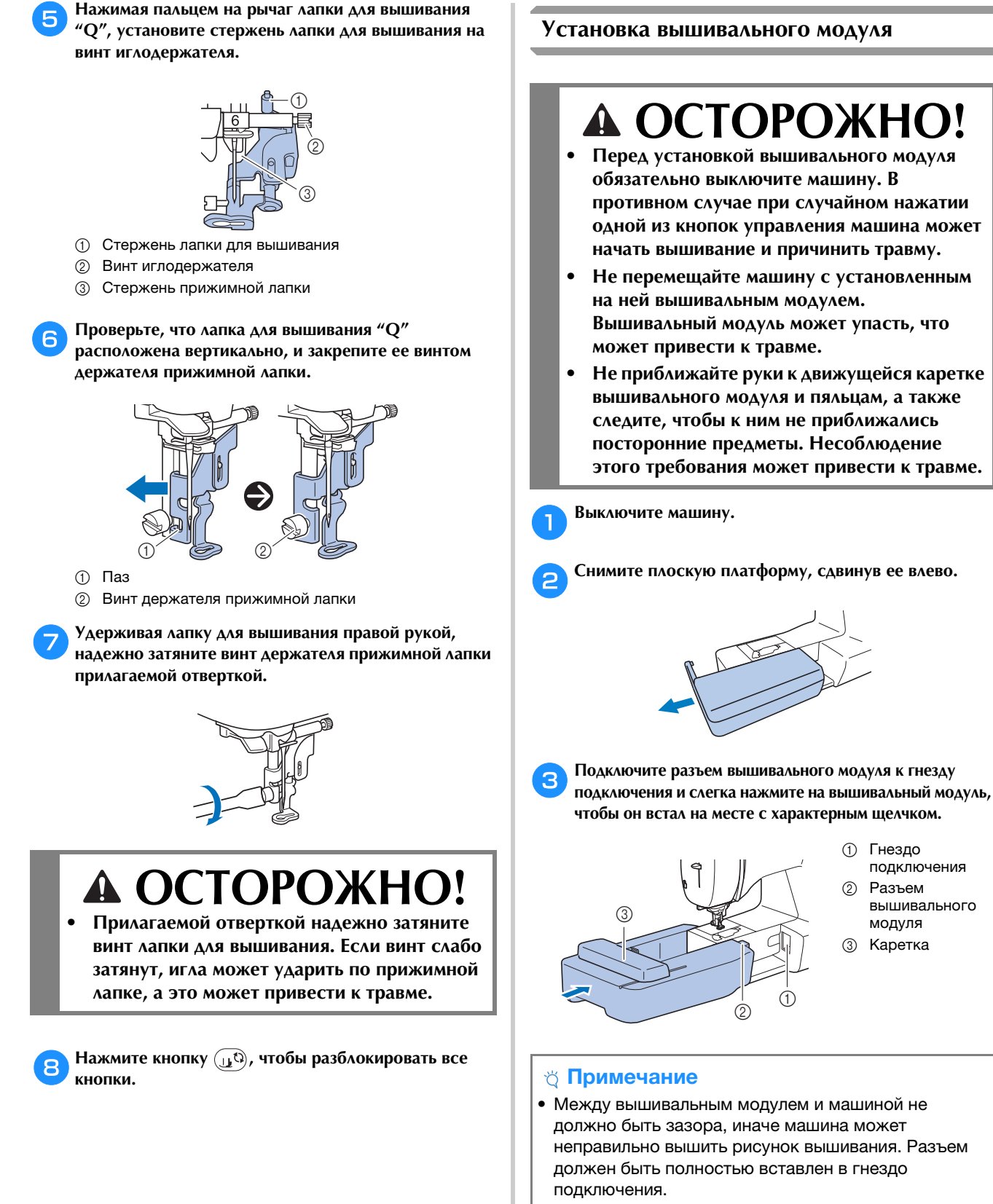

- При подключении вышивального модуля к машине не толкайте каретку, иначе возможно повреждение вышивального модуля.
- Не прикасайтесь к соединителю в гнезде вышивального модуля. Возможно повреждение соединителя, что может стать причиной неисправностей.
- Не поднимайте каретку и не пытайтесь перемещать • Не поднимайте каретку и не пытайтесь перемещать е с усилие с усилие может стать при чем при температивность при температивность при температивность при темпе<br>В современность при температивность при температивность при температивность при температивность при температив неисправностей.

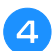

#### d**Включите машину.**

→ На экране отображается сообщение.

#### <sub>Ѷ</sub> Примечание

• Если на экране настроек для параметра [Начальный после чего появится следующее сообщение. после чего появится следующее сообщение.

e**Держите руки на достаточном расстоянии от вышивального модуля; убедившись, что рядом с ним нет посторонних предметов, и нажмите**  $\boxed{\ }$  ок  $\boxed{\ }$ .

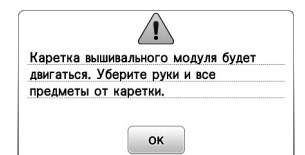

- → Каретка перемещается в начальное положение.
- → Отображается экран выбора типа рисунка вышивания.

#### **• Напоминание**

• Основные строчки нельзя выбрать, когда<br>Установлен вышивальный молуль установлен вышивальный модуль.

#### ■ **Снятие вышивального модуля**

Убедитесь в том, что машина полностью остановлена и следуйте приведенным ниже инструкциям.

#### a**Снимите пяльцы.**

• Инструкции по снятию пялец см. в разделе "Снятие пялец", с. 64.

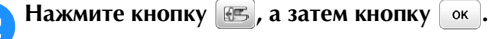

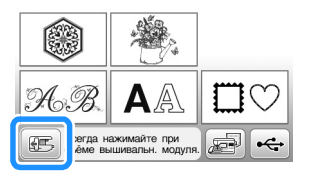

→ Каретка вышивального модуля перемещается в исходное положение.

c**Выключите машину.**

## **ОСТОРОЖНО!**

**• Всегда выключайте машину перед снятием вышивального модуля. Снятие вышивального модуля при включенном питании может стать причиной неисправностей.**

d**Удерживайте нажатой кнопку разблокировки (расположена в левой нижней части вышивального модуля) и медленно сдвиньте вышивальный модуль влево.** 

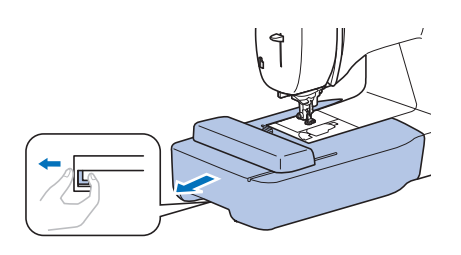

#### **Выполнение привлекательной вышивки**

На создание красивой вышивки влияет множество факторов. Использование соответствующего стабилизирующего материала (с. 62) и надлежащее закрепление ткани в пяльцах (с. 62) являются двумя наиболее важными факторами, которые были описаны ранее. Другим важным пунктом является соответствие используемой иглы и нити. Ниже приводятся пояснения по нитям.

#### ■ **Нить**

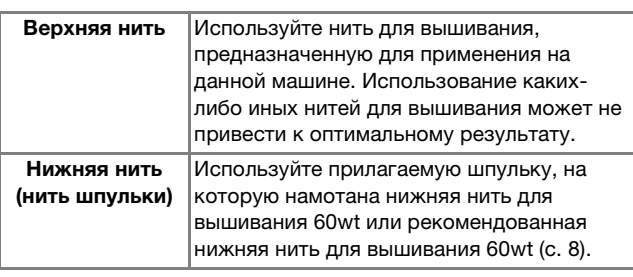

#### **Закрепление ткани в пяльцах**

# **ОСТОРОЖНО!**

- **Используйте ткани толщиной не более 2 мм. Использование тканей толщиной более 2 мм может привести к поломке иглы.**
- **Обязательно используйте стабилизирующий материал для вышивания при вышивании на растягивающихся и тонких тканях, тканях с грубым переплетением, а также на материалах, подверженных усадке. В противном случае игла может сломаться, что может привести к травме.**

#### ■ **Прикрепление к ткани приутюживаемых стабилизаторов (подложки)**

Для получения хороших результатов при машинной вышивке следует всегда подкладывать под вышивку стабилизирующий материал для вышивания.

#### a**Приутюжьте стабилизирующий материал, приложенный к изнаночной стороне ткани.**

• Размер стабилизирующего материала должен быть несколько больше используемых пялец.

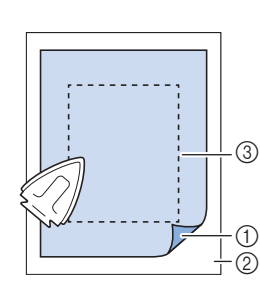

- 1 Термозакрепляемая<br>сторона стабилизирующего материала
- Ткань 2 Ткань<br>(изнаночная сторона)
- Э Размер пялец

#### **• Напоминание**

• При вышивании на небольших отрезках ткани, используйте стабилизирующий материал в качестве основы. Слегка приутюжьте ткань к стабилизирующему материалу и закрепите ее в пяльцах. Если стабилизирующий материал нельзя приутюжить к ткани, приметайте его. После окончания вышивания осторожно удалите стабилизирующий материал. стабилизирующий материал.

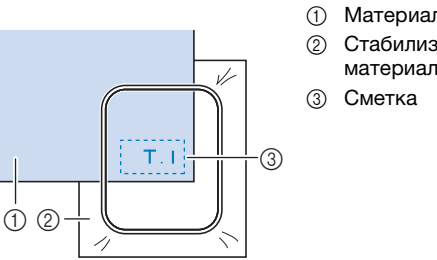

- 1 Материал<br>2 Стабилизи
- Стабилизирующий<br>материал
- Если вышивание выполняется на тонких тканях (органди, батист и т. п.) или на ворсовых тканях (махровая ткань, вельвет и т. п.), то для получения наилучшего результата следует использовать водорастворимый стабилизатор (приобретается отдельно). Такой водорастворимый стабилизатор полностью растворяется в воде, что позволяет придать изделию более привлекательный вид.
- В случае толстых махровых полотенец рекомендуется положить сверху на полотенце лист водорастворимого стабилизатора. Это поможет примять ворс на полотенце и позволит получить более привлекательную вышивку.
- Если используются ткани, которые нельзя гладить утюгом (например, махровая ткань или ткани с петлями, которые растягиваются при глажении), или если вышивание надо выполнить в таком месте, где гладить утюгом затруднительно, подложите стабилизирующий материал под ткань, не скрепляя их, и закрепите ткань со стабилизатором в пяльцах. Можно также выяснить у официального дилера Brother, какой стабилизатор подходит для данного Brother, какой стабилизатор подходит для данного  $\overline{\phantom{a}}$

#### **■ Закрепление ткани**

# **ОСТОРОЖНО!**

**• Если использовать пяльцы слишком малого размера, прижимная лапка во время вышивания может ударяться о пяльцы, что может привести к травме или повреждению машины.** 

#### ⊙ Примечание

• Если ткань слабо закреплена в пяльцах, рисунок Заправляйте ткань на ровной поверхности и аккуратно растяните ее в пяльцах так, чтобы не было перекосов. было перекосов.

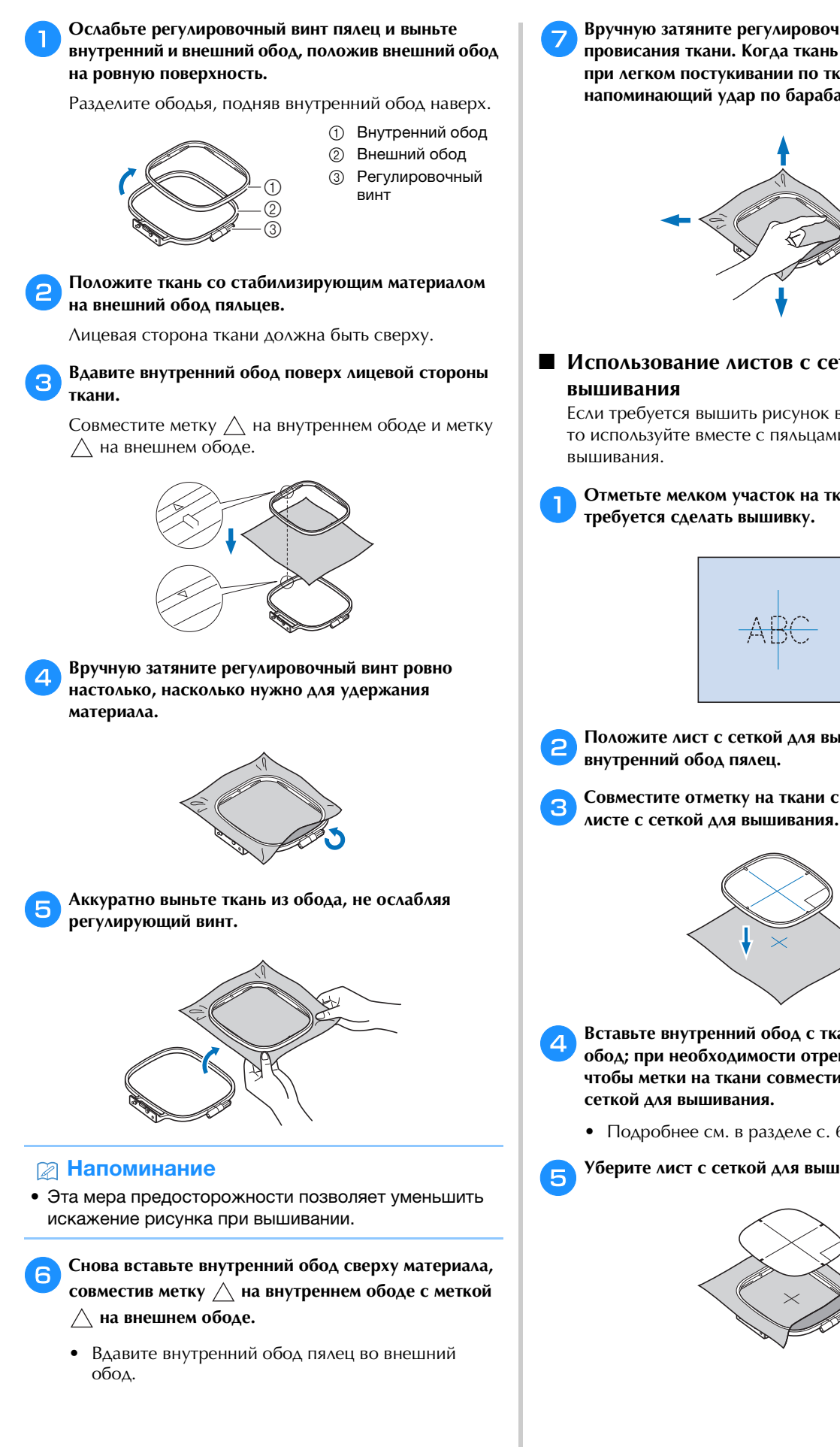

g**Вручную затяните регулировочный винт, устраняя провисания ткани. Когда ткань натянута правильно, при легком постукивании по ткани слышен звук, напоминающий удар по барабану.**

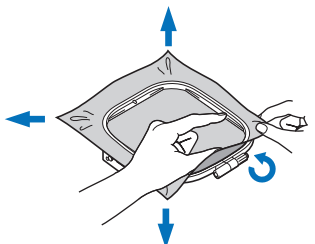

## ■ **Использование листов с сеткой для**

Если требуется вышить рисунок в конкретном месте, то используйте вместе с пяльцами лист с сеткой для

a**Отметьте мелком участок на ткани, на котором требуется сделать вышивку.** 

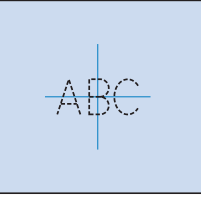

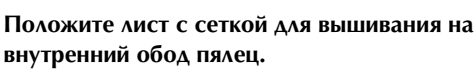

c**Совместите отметку на ткани с основной линией на** 

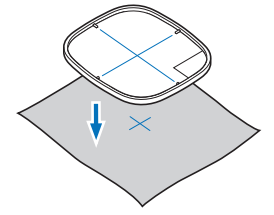

- d**Вставьте внутренний обод с тканью во внешний обод; при необходимости отрегулируйте ткань так, чтобы метки на ткани совместились с листом с сеткой для вышивания.**
	- Подробнее см. в разделе с. 62.

e**Уберите лист с сеткой для вышивания.**

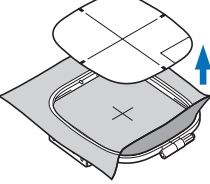

#### **Установка пялец**

#### Примечание

- Перед установкой пялец намотайте и установите шпульну птентыны уник рекомендованную нижного<br>шить. Уболитось, что на шлулько лостаточно нити нить. Убедитесь, что на шпульке достаточно нити.
	- a**Поднимите рычаг прижимной лапки, чтобы поднять прижимную лапку.**

#### b**Заведите пяльцы под прижимную лапку.**

• При необходимости поднимите еще выше рычаг прижимной лапки.

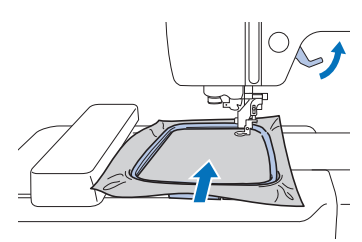

#### c**Надежно вставьте направляющую пялец в держатель рамы каретки вышивального модуля.**

Совместите язычки направляющей пялец с пазами держателя рамы каретки вышивального модуля и прижмите до щелчка, чтобы направляющая зафиксировалась.

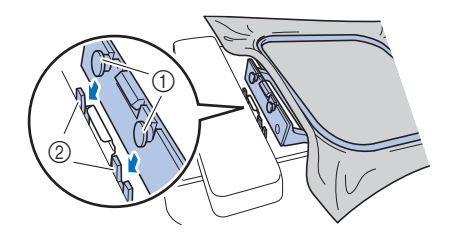

- <sup>1</sup> Язычки направляющей пялец
- <sup>2</sup> Пазы в держателе рамы каретки вышивального
- модуля → Теперь вышивальный модуль установлен.

### **ОСТОРОЖНО!** A

**• Правильно установите пяльцы в держатель пялец. В противном случае прижимная лапка может ударить по пяльцам, что может привести к травме или повреждению.**

#### ■ **Снятие пялец**

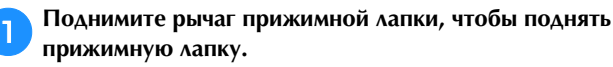

b**Нажмите на держатель пялец так, как показано на рисунке, потяните влево и приподнимите пяльцы.**

(1) Рычаг

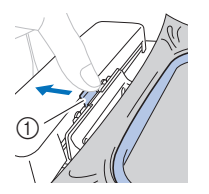

→ Пяльцы отделятся от держателя пялец.

c**Уберите пяльцы из области под прижимной лапкой, еще выше подняв рычаг прижимной лапки.**

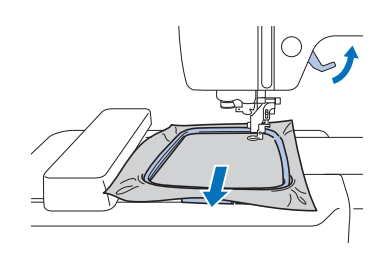

# **A OCTOPOXI**

**• Не задевайте иглу пальцем и следите, чтобы пяльцы не ударяли об иглу. В противном случае можно получить травму или сломать иглу.**

### **Вышивание**

#### ■ **Информация об авторском праве**

Рисунки, хранящиеся в памяти машины, предназначены только для личного использования. Любое публичное или коммерческое использование рисунков, охраняемых авторским правом, является нарушением закона об авторском праве и строго запрещено.

#### ■ **Типы рисунков вышивания**

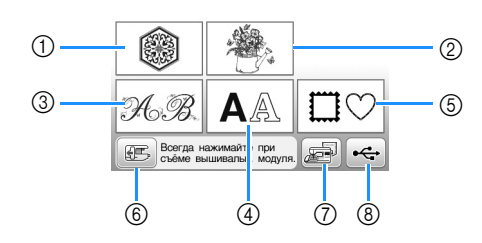

- <sup>1</sup> Рисунки вышивания
- <sup>2</sup> Коллекция Brother
- <sup>3</sup> Алфавит "Цветочный"
- <sup>4</sup> Буквенные/символьные рисунки
- <sup>5</sup> Рисунки рамок
- 6 Нажмите эту кнопку, чтобы переместить<br>вышивальный модуль в исходное положение
- вышивальный модуль в исходное положение <sup>7</sup> Рисунки, сохраненные в памяти машины
- <sup>8</sup> Рисунки, сохраненные на флэш-накопителе USB
- Подробнее о каждой категории рисунков вышивания см. в "Руководстве по дизайнам для вышивания".

#### **Выбор рисунка вышивания**

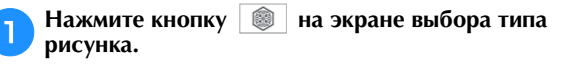

• Если экран выбора типа рисунка не отображается, нажмите  $\circled{\textcircled{\small{a}}}$  для перехода к показанному ниже экрану.

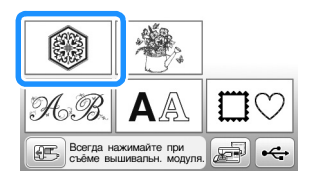

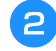

При помощи кнопки **или отобразите на экране нужный рисунок.**

c**Выберите нужный рисунок вышивания и нажмите .**

• Доступные варианты пялец отображаются на экране.

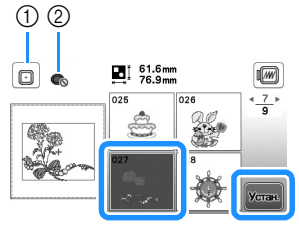

- <sup>1</sup> Пяльцы (средние) можно использовать
- <sup>2</sup> Пяльцы (малые) нельзя использовать
- → Открывается экран редактирования рисунков.

#### d**Нажмите кнопку .**

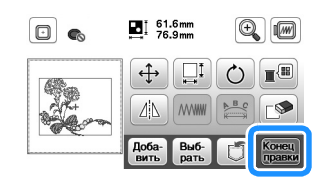

- Подробнее об экране редактирования рисунка см. в разделе "Редактирование рисунков (экран редактирования рисунка)", с. 73. Можно переместить рисунок, изменить его размер и выполнить много других операций.
- Рисунок можно также переместить, перетащив его пальцем по экрану.
- → Открывается экран настроек вышивания.

#### **Нажмите кнопку Вышие.**

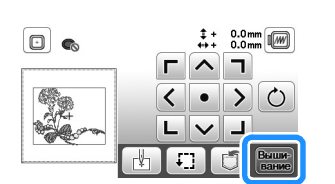

- Подробнее об экране настроек вышивания см. в разделе "Редактирование рисунков (экран настроек вышивания)", с. 75.
- Подтвердите позицию рисунка вышивания, как описано в разделе "Подтверждение позиции рисунка", с. 67.

#### **28 Напоминание**

• Если на экране настроек для параметра [Вид можно редактировать на экране так, как если бы момите редактировать на экране так, как если бы.<br>были установлены эти пяльны

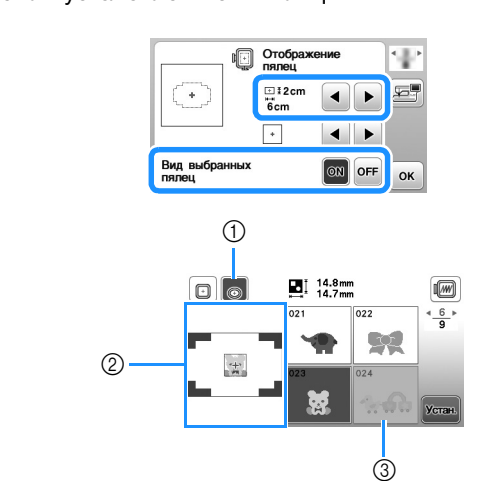

- 1 Выделение выбранных пялец, когда для параметра<br>[Вид выбранных пялец] задано значение [ON]. [вид выбранных пялец] задано значение [su].<br>Нажимайте эту кнопку лля переключения меж нажимаюте эту кнопку для переключения между.<br>значениями ЮNI и ЮFFI
- элэгэгийг гол дэгтэр.<br>2 Отображается область вышивания для выбранных<br>пялен.
- .<br>3 Рисунки, которые не помещаются в выбранные<br>пялыцы, показываются затененными и их нельзя пяльцы, показываются затененными и их нельзя
- Для пялец (малых) есть три размера области вышивания.

Когда для пялец (малых) для параметра [Вид выбранных пялец] задано значение [ON], область для размещения рисунков отображается более наглядно. Область, выходящая за пределы области наглядное третителя и представительно. Область вышли области области области области области области области о вышивания, будет отображаться с фоном другого<br>ПВАТЯ цвета.

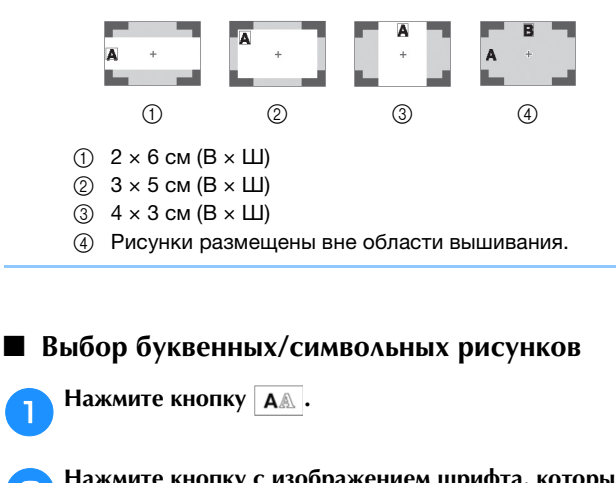

b**Нажмите кнопку с изображением шрифта, которым вы хотите вышить.**

c**Нажмите на одну из вкладок, чтобы открыть соответствующий экран выбора, и введите текст.**

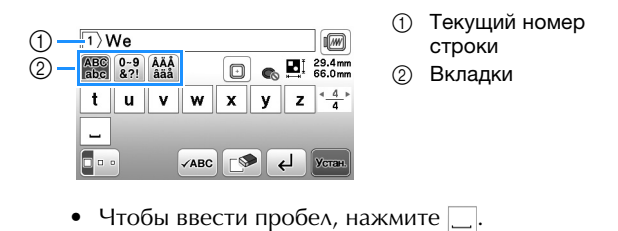

- Если после выбора символа вы хотите изменить его размер, нажмите  $\boxed{\bullet \bullet}$ . При каждом нажатии на эту кнопку размер переключается циклически (большой - средний - малый). Когда изменен размер символов, меняется размер всех символов на одной строке.
- Если вы сделали ошибку, нажмите кнопку  $\lbrack\mathbb{S}\rbrack$ , чтобы стереть ошибочно введенный знак.
- Чтобы проверить все введенные символы (например, если в тексте несколько строк), нажмите ивс
- Чтобы добавить несколько строк, нажмите  $\left| \right. \leftarrow \right|$ .
- Когда выбран японский шрифт, можно выбрать расположение текста по горизонтали или по вертикали, нажимая кнопку  $\blacksquare$

#### **d** Нажмите кнопку  $\boxed{\ }$

• Подробнее о редактировании рисунка см. в разделе "Редактирование рисунков (экран редактирования рисунка)", с. 73.

#### ■ **Выбор рисунков рамок**

Нажмите кнопку **<b>D**<sub>0</sub>.

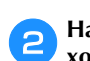

b**Нажмите кнопку с формой той рамки, которую вы хотите вышить.**

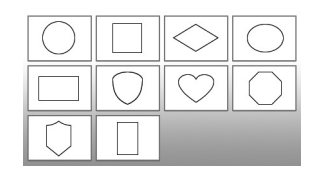

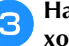

c**Нажмите кнопку с рисунком той рамки, которую вы хотите вышить.**

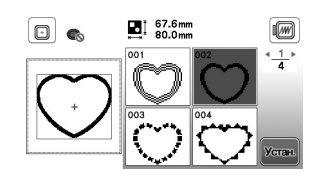

### **d** Нажмите кнопку **УСТАН**

• Подробнее о редактировании рисунка см. в разделе "Редактирование рисунков (экран редактирования рисунка)", с. 73.

#### ■ **Комбинирование рисунков**

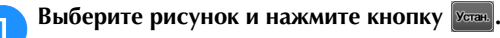

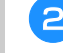

#### b**При необходимости отредактируйте рисунок и НАЖМИТЕ**  $\frac{\text{AoGa}}{\text{BMTB}}$

• Подробнее о редактировании рисунков см. в разделе "Экран редактирования рисунка", с. 73.

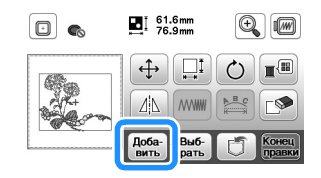

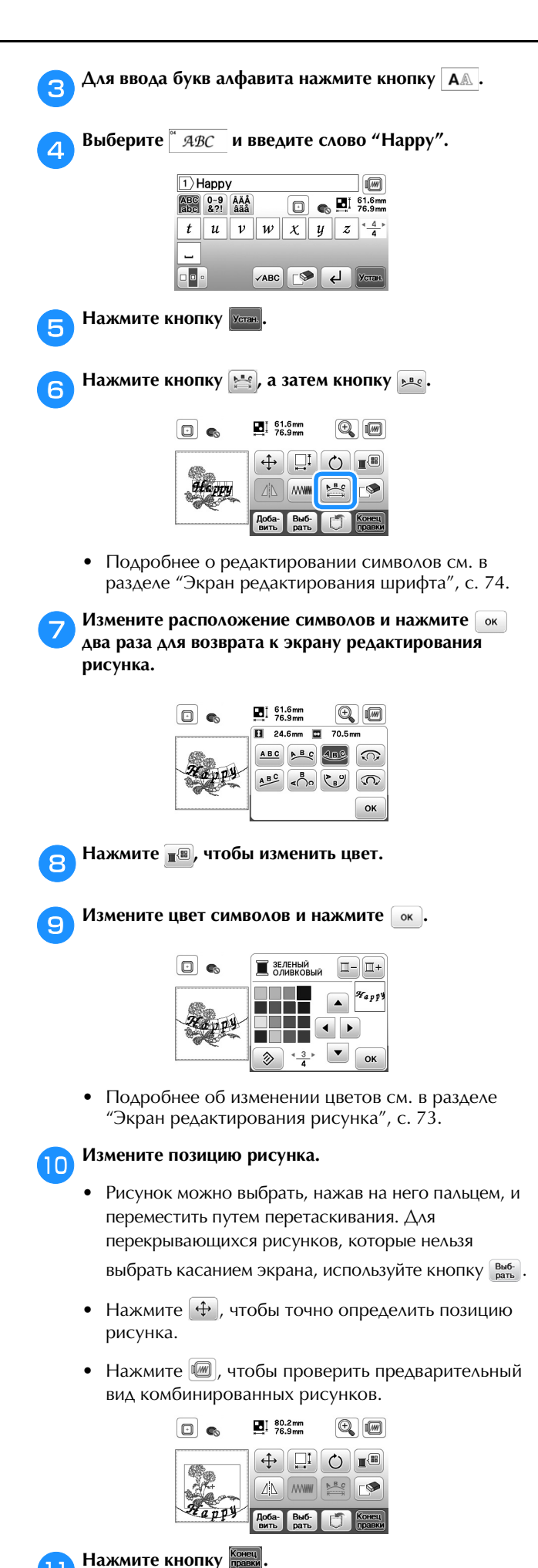

#### ■ **Подтверждение позиции рисунка**

Пяльцы перемещаются, и отображается позиция рисунка. Внимательно следите за пяльцами, чтобы убедиться в том, что рисунок будет вышит в правильном месте.

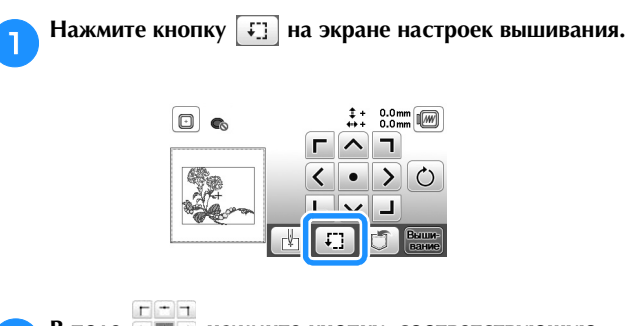

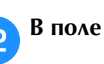

b**В поле нажмите кнопку, соответствующую** 

**позиции, которую требуется проверить.**

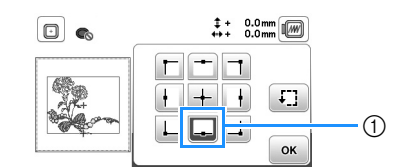

- <sup>1</sup> Выбранная позиция
- → Каретка переместится к выбранной позиции на рисунке.

#### **22 Напоминание**

• Для просмотра всей области вышивания в целом<br>нажмите кнопку [: ]. Пяльцы перемещаются и наживное кнопку  $\Box$  поледаторение даетель и

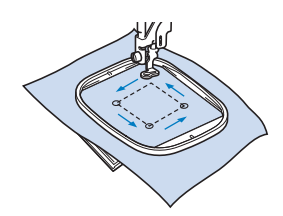

## **ОСТОРОЖНО!**

**• При перемещении пялец игла должна находиться в верхнем положении. Если игла находится в нижнем положении, она может сломаться и стать причиной травмы.**

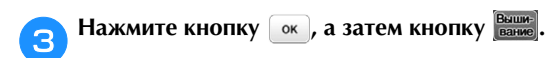

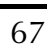

#### **Вышивание рисунка**

Вышивание рисунков выполняется с заменой нити после вышивания каждого цвета.

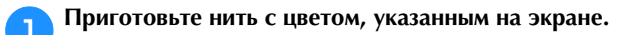

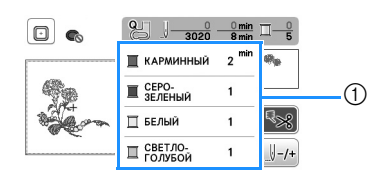

- (1) Порядок вышивания цветов
- На этом экране отображается название цвета нити или ее номер (в зависимости от параметра, выбранного на экране настроек). Нажмите кнопку  $(\triangle)$  и измените

настройку на экране настроек. Подробнее см. в разделе "Изменение отображения цветов нитей", с. 69.

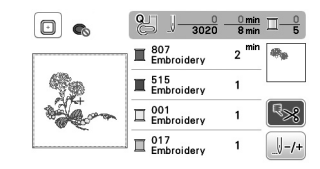

• Функция автоматической обрезки нитей позволяет обрезать нить в конце вышивания каждого цвета. По умолчанию эта функция включена. Чтобы отключить эту функцию, нажмите кнопку  $\boxed{\mathbb{R}}$ .

b**Установите вышивальную нить и заправьте нить в иглу.** 

- См. раздел "Заправка верхней нити", с. 17.
- c**Поднимите рычаг прижимной лапки и проденьте нить через отверстие в лапке для вышивания и слегка придержите нить левой рукой.**

Нить должна немного провисать.

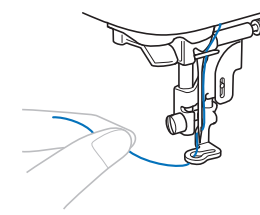

## **ОСТОРОЖНО!**

- **Во время вышивания не касайтесь руками каретки и следите, чтобы посторонние предметы тоже ее не касались. В противном случае может произойти искажение рисунка.**
- **При вышивании на больших швейных изделиях (особенно на куртках или на другой одежде из плотных тканей) следите за тем, чтобы ткань не свешивалась со стола. В противном случае вышивальный модуль невозможно будет свободно перемещать и пяльцы могут ударить по игле, из-за чего игла может погнуться или сломаться или можно получить травму. Уложите материал так, чтобы он не свисал со стола (или поддерживайте материал, чтобы он не препятствовал движению вышивального модуля).**

d**Опустите прижимную лапку, а затем нажмите кнопку "Пуск/Стоп", чтобы начать вышивание. Когда будут прошиты 5–6 стежков, снова нажмите кнопку "Пуск/Стоп" для остановки машины.**

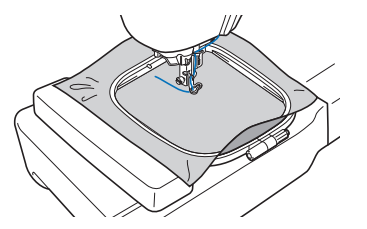

e**В конце шва обрежьте излишек нити. Если конец шва находится под прижимной лапкой, поднимите лапку, а затем обрежьте излишек нити.**

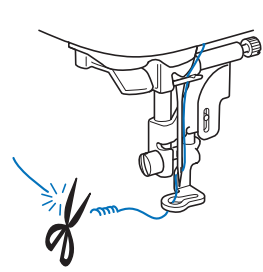

- Если оставить излишек нити в начале строчки, поверх него может быть прошита строчка при продолжении вышивания рисунка, что очень затрудняет удаление этой нити после завершения вышивания. Обрежьте нить в самом начале строчки.
- f**Нажмите кнопку "Пуск/Стоп", чтобы приступить к вышиванию.**
- → После завершения одного цвета вышивание останавливается автоматически, и выполняются закрепляющие стежки. Если настроена функция автоматической обрезки нити, нить обрезается.

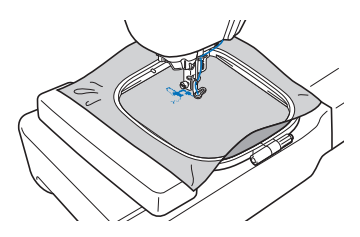

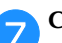

g**Снимите нить первого цвета с машины.**

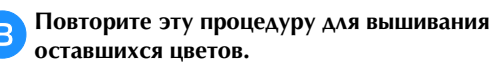

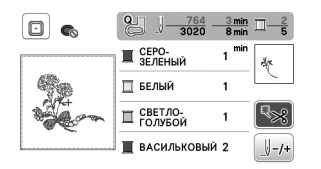

→ Когда будет вышит последний цвет, на дисплее появляется сообщение с информацией о том, что вышивание завершено. Нажмите кнопку  $\boxed{\alpha}$ , после чего дисплей вернется к начальному экрану.

i**Подрежьте излишки нитей переходов одного цвета.**

#### ■ **Изменение отображения цветов нитей**

Можно отобразить названия цветов нитей или номер нити вышивания.

#### **• Напоминание**

• Цвета, отображаемые на экране, могут несколько отличаться от реальных цветов на катушках.

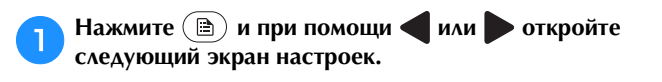

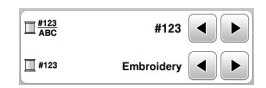

При помощи **4** или ► в меню  $\Box_{ABC}^{#123}$  выберите **[Назв.Цвета] или [#123] (номер нити).**

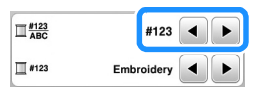

**• Когда выбран пункт [Назв.Цвета], отображается название цвета нити.**

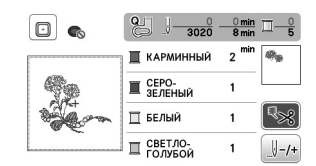

**• Когда выбран пункт [#123], отображается номер нити вышивания. При помощи**  $\boxed{\cdot}$  **или**  $\boxed{\cdot}$  **в меню выберите марку нити.**

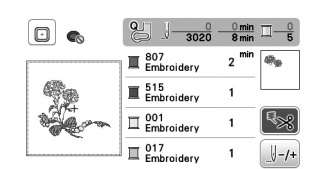

Нажмите кнопку  $\boxed{\phantom{a}^\circ}$ .

#### ■ **Если во время вышивания оборвалась или закончилась нить**

a**Нажмите кнопку "Пуск/Стоп" для остановки машины.**

b**Нажмите и установите верхнюю или нижнюю нить (нить шпульки).**

• Если нижняя нить (нить шпульки) почти закончилась, нажмите  $\left\langle \mathcal{R}\right\rangle$  (Обрезка нити), чтобы обрезать верхнюю и нижнюю нити, снимите пяльцы и замените шпульку на другую шпульку с намотанной нитью.

Нажмите кнопку  $\left[\begin{matrix} 1 & -1 \\ 0 & -1 \end{matrix}\right]$ .

- Нажмите  $\mathbb{F}_{1}$ ,  $\mathbb{F}_{10}$  или  $\mathbb{F}_{100}$ , чтобы переместить иглу **назад на нужное количество стежков до места, в**  котором произошел обрыв нити, и нажмите  $\boxed{\circ\kappa}$ .
	- Нажмите кнопку  $\Box$  , чтобы снова начать с начала.

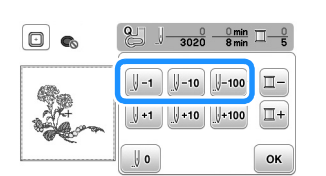

#### <sub>Ѷ</sub> Примечание

• Для полного покрытия рекомендуется выполнить строчку поверх последних двух-трех стежков.

#### **<u> </u>≥ Напоминание**

• Если невозможно вернуться назад к месту, в<br>котором произошел обрыв нити, нажмите  $\boxed{a}$ - для выбора цвета и переместите иглу в начальную позицию вышивания этого цвета. Затем при помощи **[** $\left[\int_0^{\frac{1}{2}+1}$ ,  $\int_0^{\frac{1}{2}+10}$  и или  $\int_0^{\frac{1}{2}+100}$  перейдите вперед к точке, которая находится чуть раньше места, в котором  $R = \frac{1}{2}$ произошел образошел при

e**Опустите прижимную лапку и нажмите кнопку "Пуск/Стоп", чтобы продолжить вышивание.**

#### ■ **Возобновление вышивания после выключения питания машины**

При остановке вышивания текущий цвет и номер стежка сохраняются. При следующем включении машины можно выбрать продолжение работы с данным рисунком или его удаление.

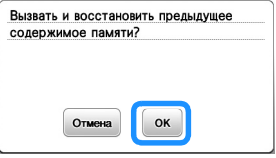

#### **Настройка натяжения нити**

Натяжение верхней нити меняется при помощи диска регулировки натяжения нити.

При выполнении вышивания на машине на диске должно быть установлено значение в диапазоне от 2 до 6.

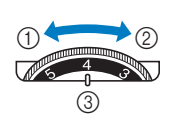

1 Ослабление<br>
(уменьшение числового значения)

е системательной дистрии (2) Натяжение<br>Сивеличение

- (увеличение<br>числового значения)
- числового систения,<br>3 Диск регулировки<br>натяжения нити

#### **28 Напоминание**

 $\frac{1}{2}$  – Если станции в слишком редком редком редком редком редком редком редком редком редко, увеличение на слишком редком редком редком редком редком редком редком редком редком редком редком редком редком редком ре натяжение на одно деление и повторите вышивание.

#### ■ **Правильное натяжение нити**

Натяжение нити считается правильным, если верхняя нить едва видна на изнаночной (нижней) стороне ткани.

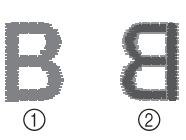

1 Лицевая (верхняя)<br>сторона ткани

сторона ткани

сторона ткани <sup>2</sup> Изнаночная (нижняя)

#### ■ **Слишком сильное натяжение верхней нити**

Нижняя нить будет видна на лицевой (верхней) стороне ткани. В этом случае уменьшите натяжение верхней нити.

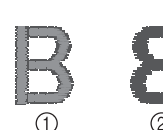

- 1 Лицевая (верхняя)<br>сторона ткани
- сторона ткани <sup>2</sup> Изнаночная (нижняя) сторона ткани

#### ■ Слишком слабое натяжение верхней нити

Верхняя нить имеет слабину. В этом случае увеличьте натяжение верхней нити.

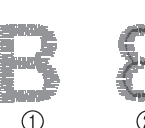

1 Лицевая (верхняя)<br>сторона ткани

сторона ткани <sup>2</sup> Изнаночная (нижняя) сторона ткани

#### <sub>Ӧ</sub> Примечание

• Настройка правильного натяжения нити установка шпульки выполнены неправильно. Если добиться правильного натяжения нити не удается, заново заправьте верхнюю нить и установите заново заправьте верхнюю нить и установите.<br>ШПУЛЬКУ ПРЯВИЛЬНО шпульку правильно.

#### **Вышивание аппликаций**

Когда на экране порядка вышивания цветов отобразится [  $\Box$  (МАТЕРИАЛ АППЛИКАЦИИ)],

[  $\Box$  (РАСПОЛОЖЕНИЕ АППЛИКАЦИИ)] или [ (АППЛИКАЦИЯ)], выполните следующие

действия.

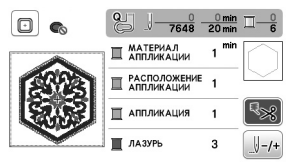

Необходимые материалы

- Ткань для аппликации
- Ткань для основы аппликации
- Стабилизирующий материал
- Тканевый клей или клей-спрей для временной фиксации
- Нить для вышивания

#### ⊘ Примечание

• Наименования и номера цветов используемых нитей будут отображаться неправильное шеорите цвета.<br>Витой в зависимости от рисунка аппликании нитей в зависимости от рисунка аппликации.

#### ■ **1. Создание фигуры аппликации**

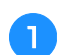

a**Прикрепите стабилизирующий материал к изнаночной стороне материала аппликации.**

b**Вышейте линию вырезания для детали аппликации. Снимите ткань для аппликации с пялец и аккуратно вырежьте аппликацию вдоль прошитой линии вырезания.**

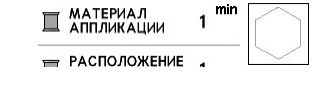

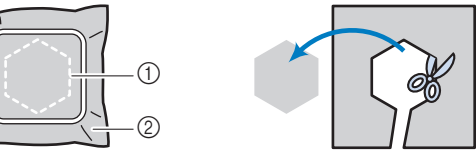

- <sup>1</sup> Контур аппликации
- <sup>2</sup> Материал аппликации

#### ⊘ Примечание

- Если вырезать аппликацию по внутренней стороне пришита на ткань неправильно. Поэтому вырезайте аппликацию аккуратно вдоль линии отреза.
- $\bullet$ Когда аппликация будет вырезана, осторожно  $\overline{\mathbf{v}}$  аппликация будет вырезана будет вырезана будет выразана выразана выразана выразана выразана в станции с последника высока современно выразана в современности с последника современности с последника современно удалите нить.
#### ■ 2. Вышивание позиции аппликации на **материале основы**

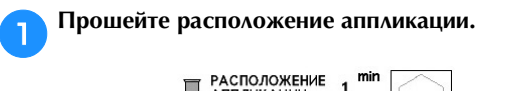

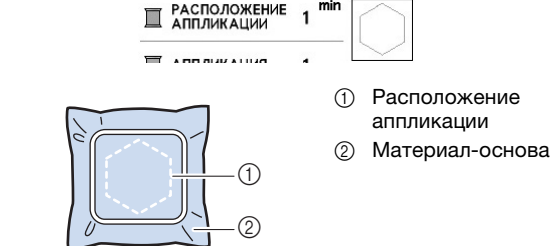

**В Снимите пяльцы с вышивального модуля.** 

#### <sub>Ӧ</sub> Примечание

• Не снимайте материал основы с пялец до полного завершения шитья.<br>Подводные применения шитья и продажения шитья и продажения шитья и продажения шитья и продаже

- **3. Прикрепление фигуры аппликации к материалу основы**
	- a**Нанесите немного тканевого клея или клея-спрея для временной фиксации на оборотную сторону детали аппликации и приложите его к материалу основы по линии положения аппликации, вышитой в пункте** a **раздела "2. Вышивание позиции аппликации на материале основы".**

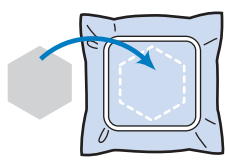

#### <sub>Ӧ</sub>Примечание

- Если деталь аппликации нельзя приклеить к клея-спрея для временной фиксации, надежно приметайте ее.
- Если для аппликации используется тонкая ткань, укрепите ее и зафиксируйте при помощи термоклейкого листа. Для прикрепления аппликации TERMOKRESS IN THE TERMOKRESS IN THE TERMOKRESS.<br>THE MATADIMA AND MOKED MOTOR SORATH VELOPE к материалу основы можно использовать утюг.
- **После того как вырезанная аппликация будет прикреплена, установите пяльцы на машину. Заправьте в машину нить для вышивания, опустите рычаг прижимной лапки и нажмите кнопку "Пуск/ Стоп", чтобы вышить аппликацию.**

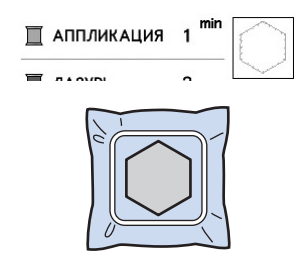

c**Завершите вышивание оставшейся части рисунка.**

#### **Использование рисунка рамки для создания аппликации**

Для аппликаций можно использовать рисунки рамок, имеющие такую же форму и размер, что и аппликация. Вышейте один рисунок прямой строчкой и один рисунок атласной строчкой.

#### ■ **Способ 1**

a**Выберите рисунок рамки, вышиваемый прямой строчкой. Вышейте рисунок на материале аппликации, а затем аккуратно вырежьте его вокруг внешнего контура.** 

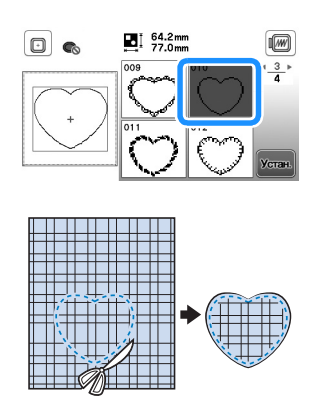

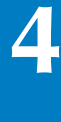

b**Вышейте на ткани основы такой же рисунок, как и вышитый в пункте** 

**Нанесите тонкий слой тканевого клея или клеяспрея для временной фиксации на оборотную сторону аппликации, изготовленной в пункте 1. Приклейте аппликацию на ткань-основу, совместив аппликацию со строчкой контура.**

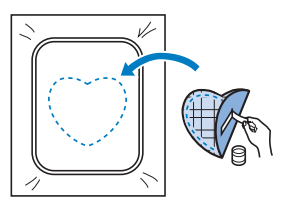

c**Выберите рисунок рамки, вышиваемый атласной строчкой, имеющий ту же форму, что и аппликация. Для изготовления аппликации вышейте рисунок по аппликации, приклеенной на ткань-основу в ходе выполнения шага** b**.**

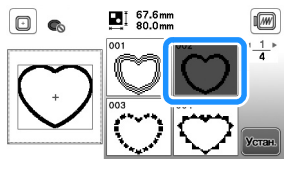

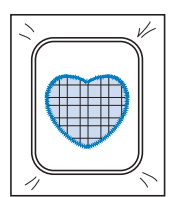

#### ■ **Способ 2**

a**Выберите рисунок рамки, вышиваемый прямой строчкой, и вышейте этот рисунок на ткани-основе.** 

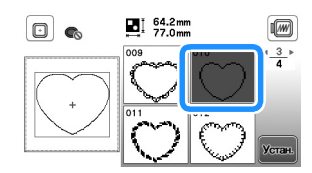

b**Наложите ткань, из которой будет вырезаться**  аппликация на рисунок, вышитый в пункте **вышейте такой же рисунок на ткани для аппликации.**

• Ткань аппликации должна полностью покрывать простроченную линию.

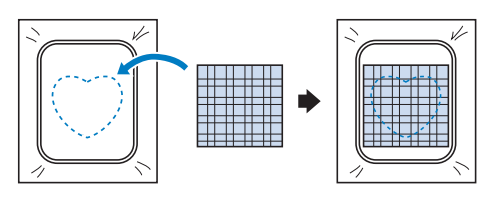

c**Снимите пяльцы с вышивального модуля и обрежьте ткань аппликации вокруг внешней стороны строчки. Снова установите пяльцы на вышивальный модуль.**

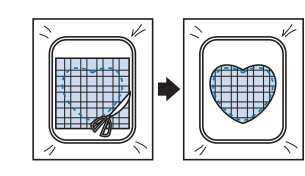

#### <sub>Ӧ</sub> Примечание

• При обрезке ткани не снимайте ее с пялец. Кроме сильно. Это может вызвать ослабление натяжения сильно. Это может вызвать ослабление на только вызвать ослабление на только вызвать ослабление на только высо<br>См. также ткани в пяльцах.

d**Выберите рисунок рамки для атласной строчки такой же формы, как и аппликация, и вышейте рисунок атласной строчкой, чтобы создать аппликацию.**

• Не изменяйте размер или позицию рисунка.

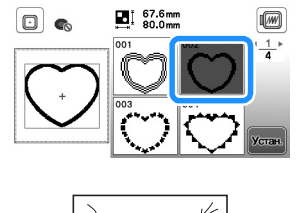

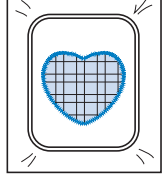

#### **Разделенные рисунки вышивания**

Можно вышивать разделенные рисунки вышивания, созданные в программе PE-DESIGN 7 или более поздней версии, либо в программе PE-DESIGN NEXT. Дизайны для вышивания размером больше размера пялец делятся на несколько частей, каждая из которых вышивается отдельно для создания целого рисунка.

Более подробные сведения о создании разделенных рисунков вышивания и подробные инструкции по вышиванию см. в "Руководстве пользователя программы", прилагаемом к программе PE-DESIGN 7 или более поздней версии, либо к программе PE-DESIGN NEXT.

- a**Подключите флэш-накопитель USB, на котором записан созданный разделенный рисунок вышивания, и выберите разделенный рисунок вышивания, который вы хотите вышить.**
- Подробнее см. в разделе "Извлечение рисунков вышивания", с. 78.

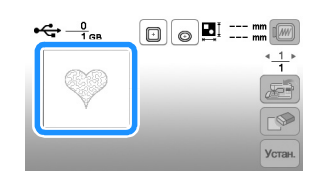

b**Выберите часть , которая будет вышиваться, и НАЖМИТЕ** Устан.

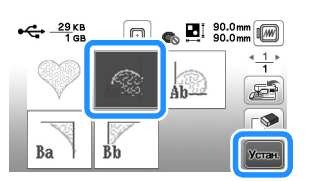

• Выбирайте части в алфавитном порядке.

Нажмите кнопку **конец**, а затем кнопку **Вышие**.

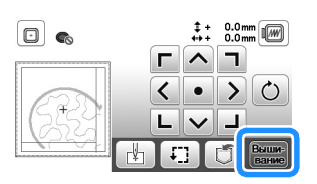

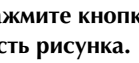

d**Нажмите кнопку "Пуск/Стоп", чтобы вышить одну часть рисунка.**

e**По окончании вышивания отображается следующий экран. Нажмите кнопку**  $\begin{bmatrix} 0 & \cdots \end{bmatrix}$ .

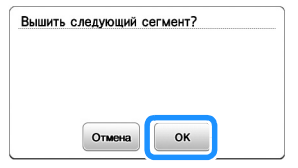

→ Отображается экран, на котором можно выбрать часть раздельного рисунка вышивания.

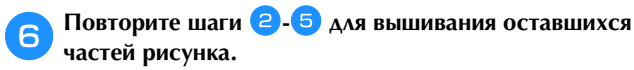

## **Редактирование рисунков (экран редактирования рисунка)**

Если на экране выбора рисунка выбран рисунок и нажата кнопка Устан, открывается экран редактирования рисунка. После нажатия любой из кнопок для редактирования рисунка нажмите  $\lfloor 0 \kappa \rfloor$ , чтобы вернуться к предыдущему экрану. Когда все редактирование будет закончено, нажмите  $\frac{K_{\text{OHEU}}}{\text{DQABW}}$  для возврата к экрану настроек вышивания.

# **ОСТОРОЖНО!**

**• При корректировке рисунка проверьте отображение доступных пялец и используйте соответствующие пяльцы. При использовании пялец, которые не отображаются как доступные для использования, прижимная лапка во время вышивания может ударить по пяльцам, что может привести к травме.**

#### ■ **Экран редактирования рисунка**

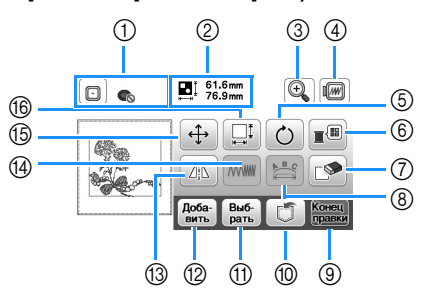

#### **28 Напоминание**

 $\overline{r}$  пля выбранного рисунка эта функция не может  $\frac{1}{2}$  использоваться использоваться.

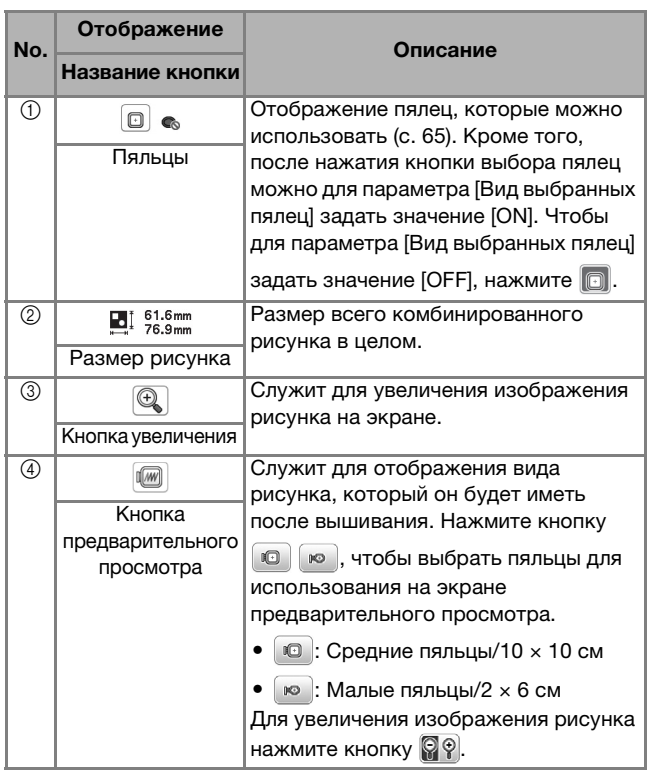

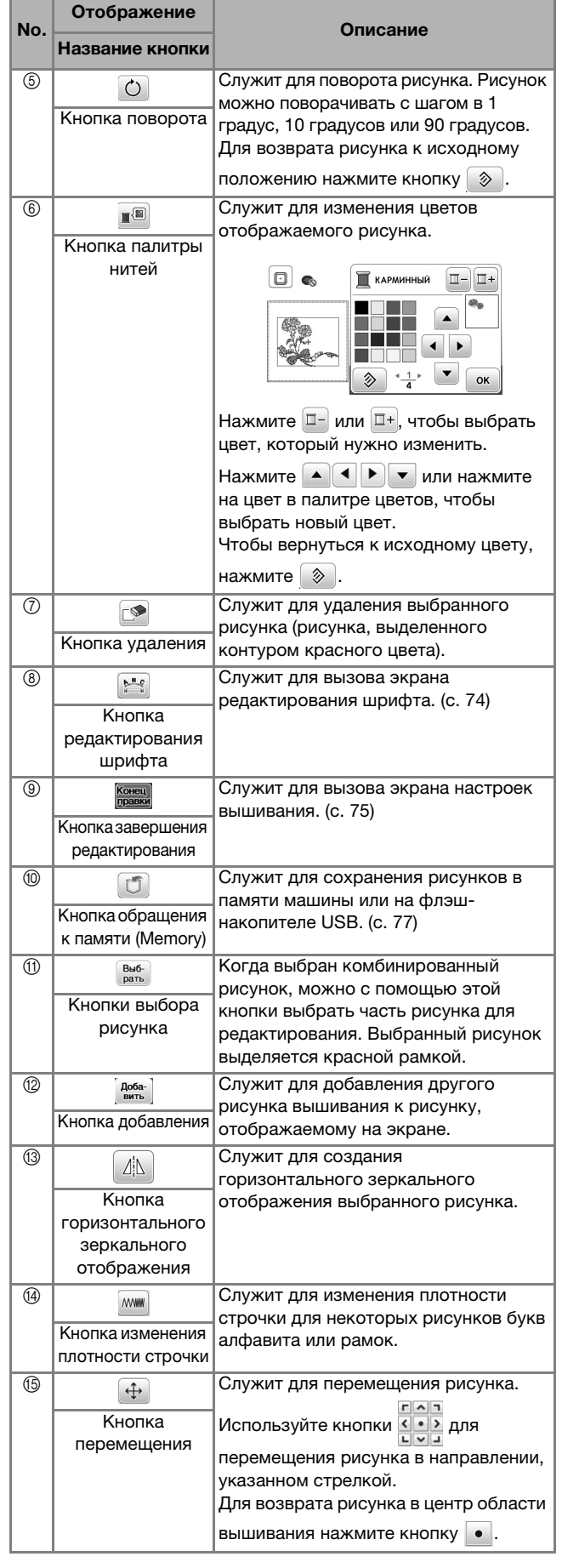

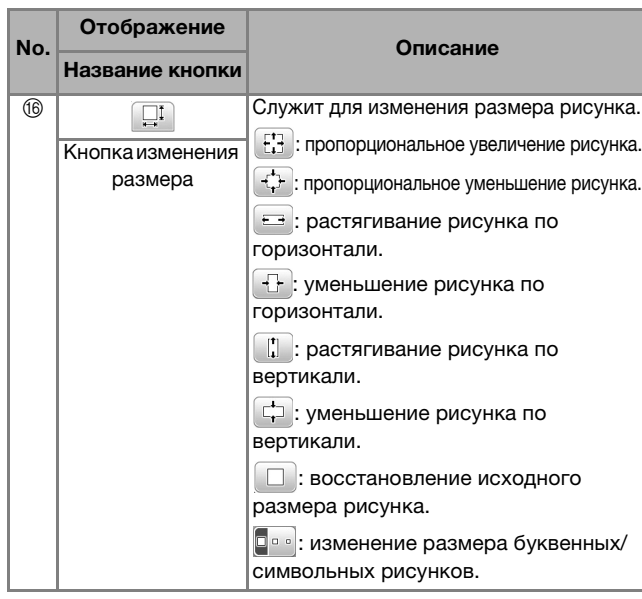

### ■ **Экран редактирования шрифта**

Чтобы открыть экран редактирования шрифта,

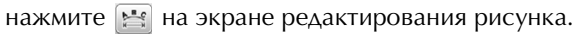

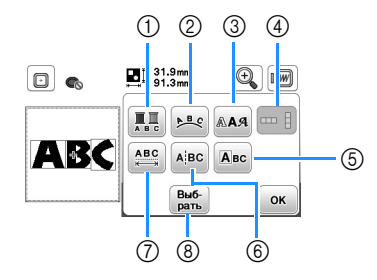

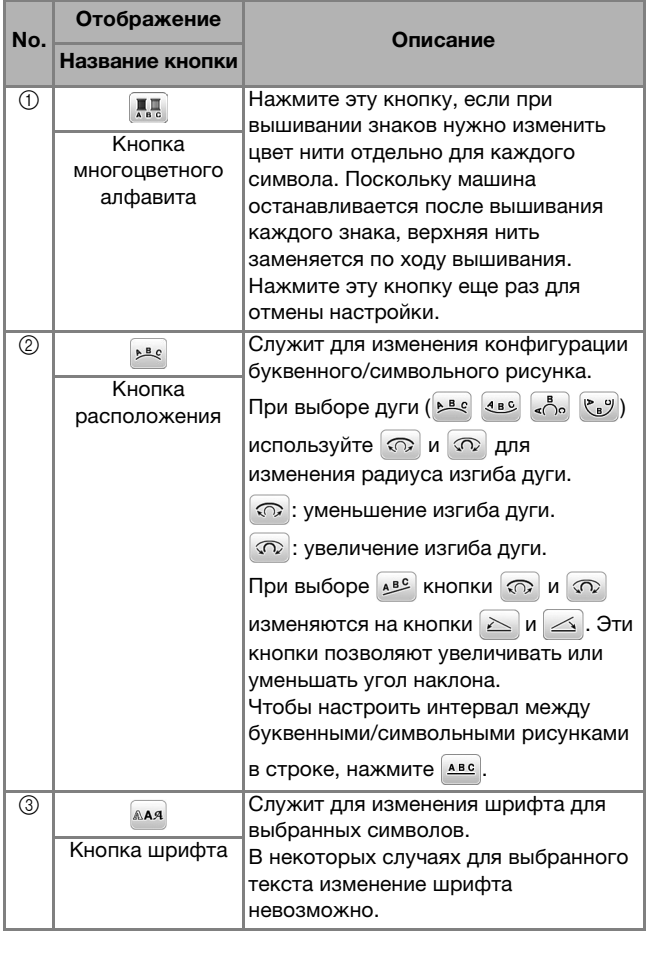

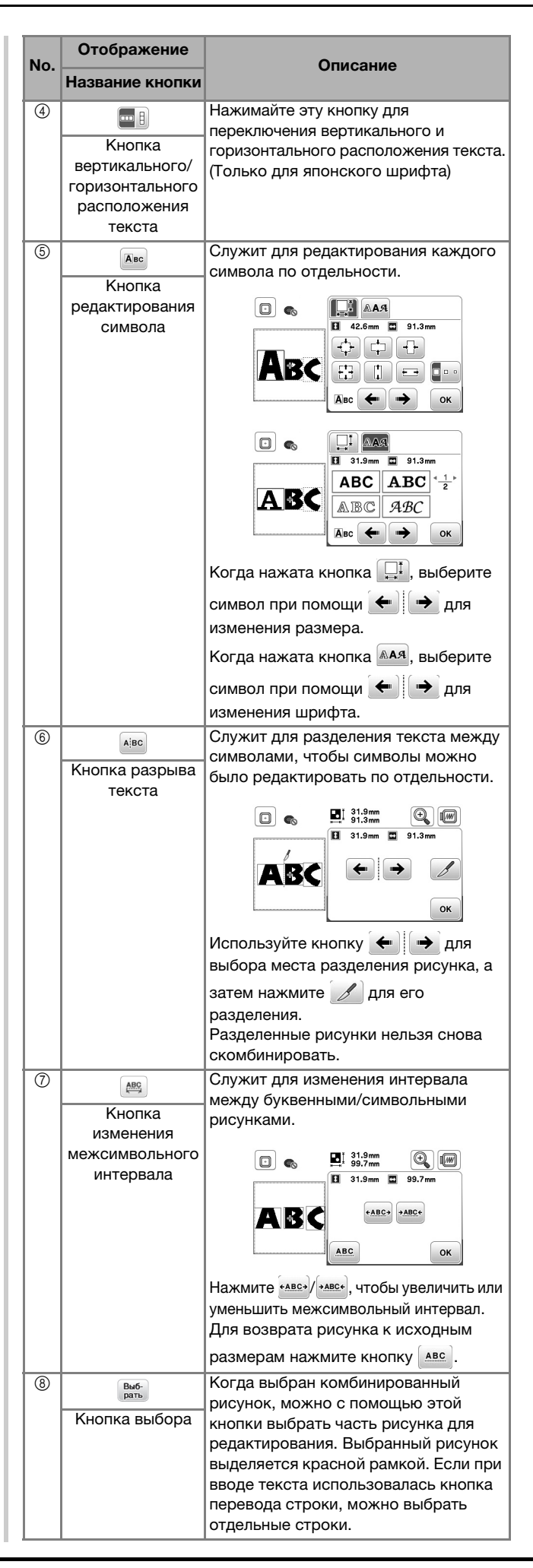

## **Редактирование рисунков (экран настроек вышивания)**

Нажмите  $\frac{\text{Koseu}}{\text{spases}}$  на экране редактирования, чтобы открыть экран настроек вышивания. После того как редактирование рисунка будет завершено, нажмите **выши:** чтобы вернуться к экрану вышивания.

#### ■ **Экран настроек вышивания**

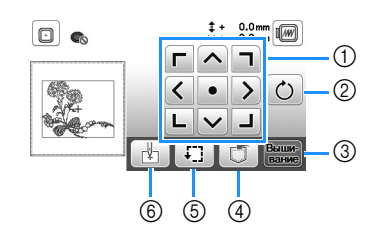

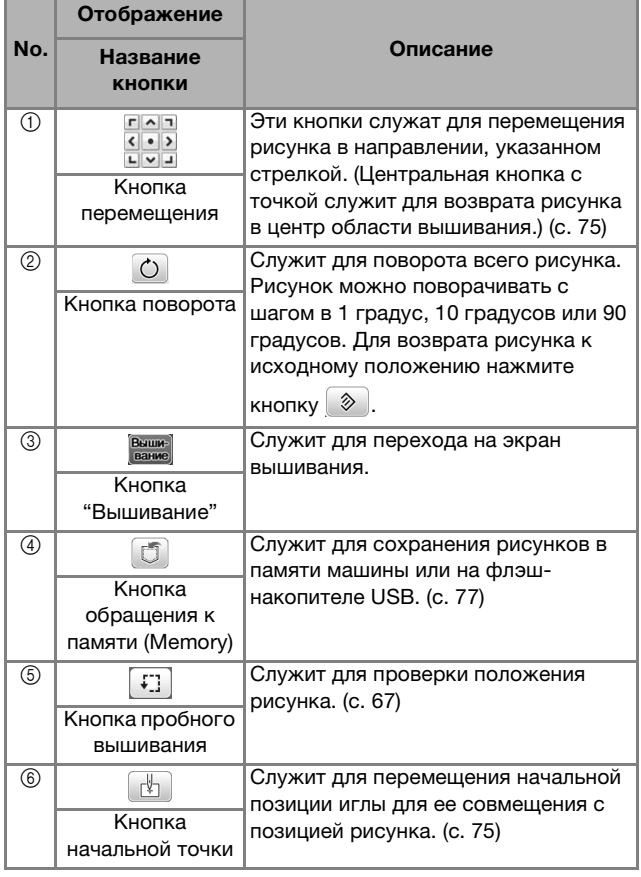

#### **Совмещение рисунка и положения иглы**

Пример: совмещение левой нижней стороны рисунка с положением иглы

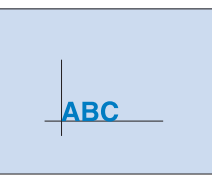

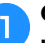

a**Отметьте начальную позицию вышивания на ткани, как показано на рисунке.** 

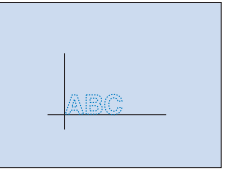

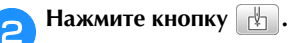

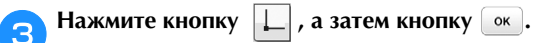

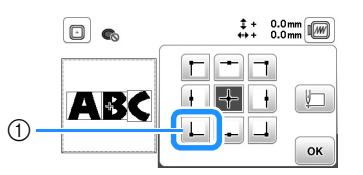

(1) Начальная позиция

→ Точка опускания иглы перемещается в левый нижний угол рисунка (пяльцы перемещаются таким образом, чтобы точка опускания иглы расположилась правильно).

**д. При помощи кнопки <mark>сов</mark>е совместите иглу с** разметкой на ткани, нажмите **Вышие и начинайте вышивание рисунка.**

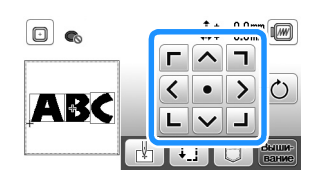

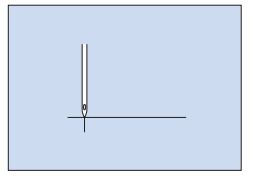

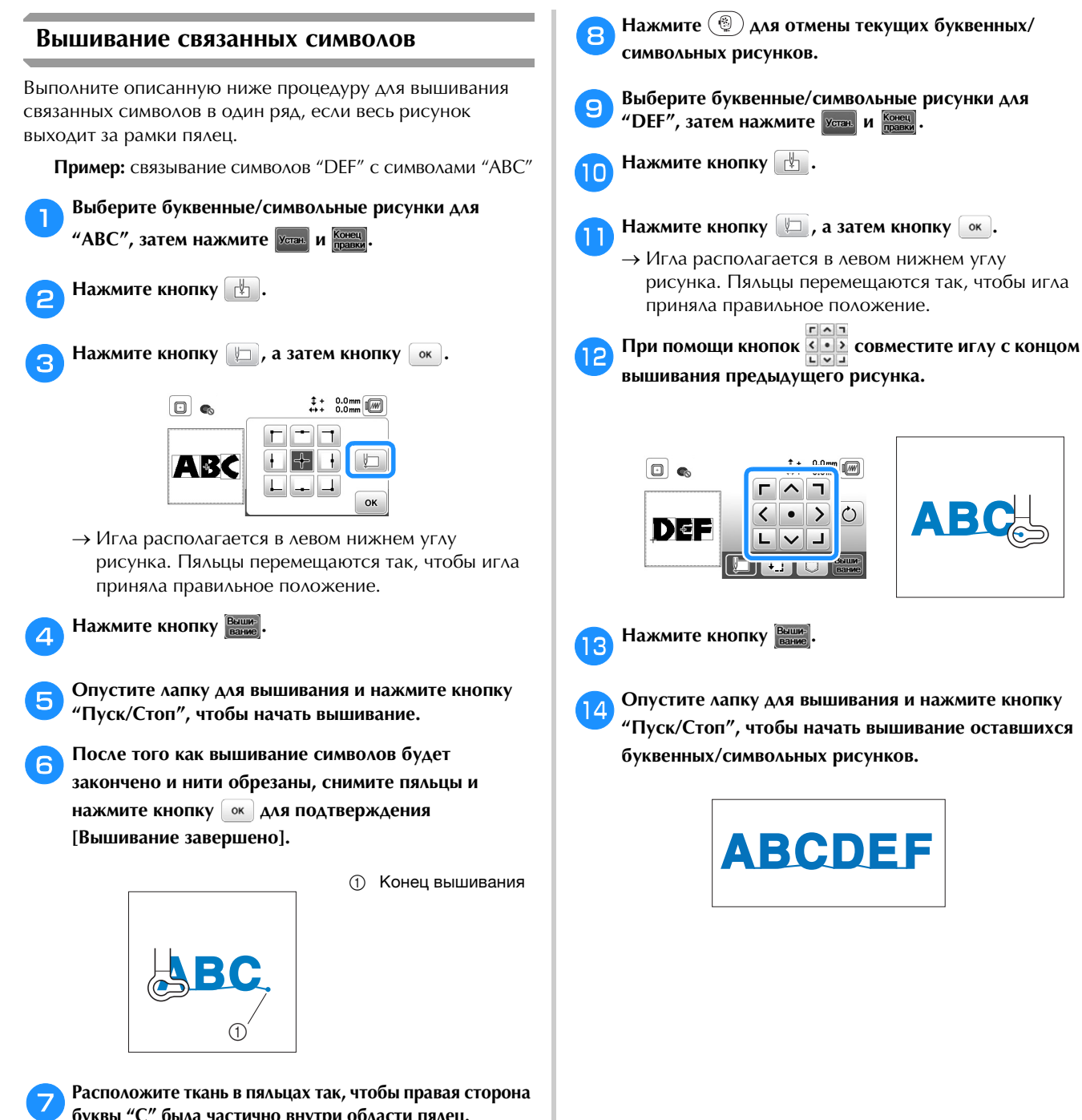

**буквы "C" была частично внутри области пялец. Следите за тем, чтобы буквы располагались ровно и без перекосов. Затем заново установите пяльцы так, чтобы можно было вышить оставшиеся символы ("DEF").**

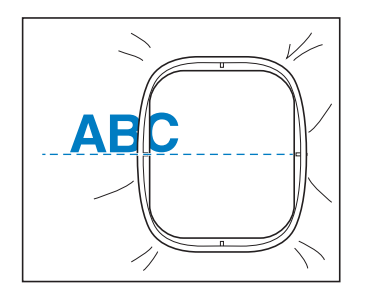

76

## Использование функции памяти

■ Меры предосторожности при работе с данными для вышивания

## А ОСТОРОЖНО!

При использовании данных для вышивании. отличных от оригинальных рисунков, при вышивании строчки слишком высокой плотности или трех и более перекрывающихся стежков может произойти обрыв нити или может быть повреждена игла. В этом случае с помощью одной из наших оригинальных систем создания данных отредактируйте данные для вышивания.

#### □ Типы данных для вышивания, которые можно использовать

На данной машине можно использовать только файлы с данными для вышивания, имеющие расширение .pes, .phc и .dst. Использование данных, отличных от тех, которые сохранены на наших машинах или с помощью наших программ для создания данных вышивки, может привести к нарушению нормальной работы вышивальной машины.

#### □ Размер рисунка вышивания

На данной машине допускается использование рисунков вышивания размером не более 10 х 10 см.

#### □ Флэш-накопитель USB

Используйте стандартные флэш-накопители USB, но некоторые флэш-накопители USB могут быть несовместимы с данной машиной. Подробная информация приведена на сайте " http://s.brother/cpjaa".

```
□ Меры предосторожности при использовании
   компьютера для создания и сохранения данных
   Рекомендуется использовать в именах файлов и папок
   только 26 букв английского алфавита (прописные и
   строчные), цифры от 0 до 9, а также знаки "-" и "_".
```
#### □ Данные для вышивания Tajima (.dst)

- Данные в формате .dst отображаются на экране списка рисунков в виде имен файлов (реальное изображение не может отображаться).
- Поскольку данные Tajima (.dst) не содержат информации о конкретном цвете нитей, они отображаются в последовательности цветов нитей, установленной на заводе-изготовителе по умолчанию. Проверьте предварительный просмотр и при необходимости измените цвета нитей.

#### Сохранение рисунков вышивания

Настроенные рисунки вышивания можно сохранить в памяти машины или на флэш-накопителе USB.

#### ത് **Примечание**

- Не выключайте питание машины, пока отображается экран [Сохранение...]. Это приведет к потере сохраняемого рисунка.
- Нажмите  $\Box$ , когда рисунок который вы хотите сохранить, открыт на экране редактирования рисунка или на экране настроек вышивания.

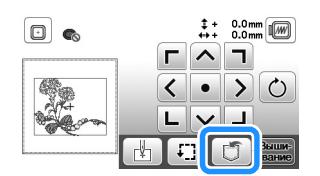

Чтобы сохранить рисунок вышивания на флэшнакопитель USB, вставьте флэш-накопитель USB в USB-порт машины.

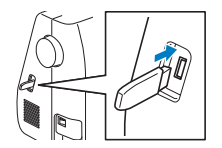

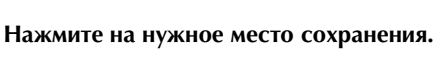

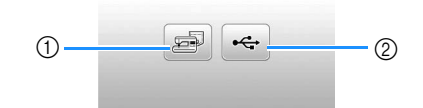

- (1) Сохранение в память машины.
- $(2)$ Сохранение на флэш-накопитель USB. Рисунок сохраняется в папке "bPocket".

#### **Извлечение рисунков вышивания**

Можно извлечь рисунки вышивания, сохраненные в памяти машины или на флэш-накопителе USB.

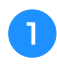

a**Чтобы извлечь рисунки вышивания с флэшнакопителя USB, вставьте флэш-накопитель USB в USB-порт машины.**

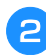

b**Нажмите на нужное место сохранения и выберите нужный рисунок вышивания.**

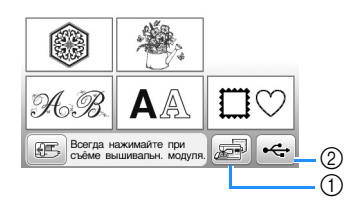

- (1) Извлечение из памяти машины.
- <sup>2</sup> Извлечение с флэш-накопителя USB.

#### **28 Напоминание**

• Если требуемый рисунок вышивания находится в на кнопку с именем этой папки. Для возврата к на кнопку с именем этой папки. Для возврата к предыдущему экрану наживате кнопку .  $\Box$ 

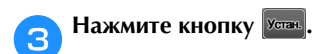

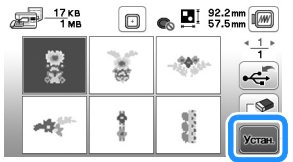

#### **28 Напоминание**

- Если нажать  $\circled{>}$ , выбранный рисунок вышивания<br>будет удален навсегда.
- В случае извлечения рисунков вышивания из памяти машины выбранный рисунок можно напрямую машины выбранный рисунок можно канримую сохранить на флотика компьютеле и достаточно и производителе и достаточно и достаточно и достаточно и достаточ<br>Поделение  $\left( \frac{1}{2} \right)$ .<br>• В случае извлечения рисунков вышивания с флэш-
- накопителя USB выбранный рисунок можно  $\frac{1}{2}$  $H = \frac{1}{\sqrt{2\pi}}$ кнопку  $\mathbb{E}$ .

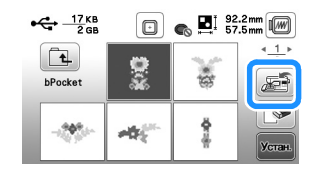

# Глава*5* ПРИЛОЖЕНИЕ

## **Уход и техническое обслуживание**

# **ОСТОРОЖНО! • Перед очисткой машины выньте вилку кабеля**

**питания из розетки. В противном случае возможна травма или поражение электрическим током.**

Если наружные поверхности машины загрязнены, слегка смочите чистую ткань нейтральным моющим средством, выжмите ее и протрите поверхности машины. После очистки протрите машину влажной тканью и затем вытрите ее сухой тканью.

Если экран загрязнился, аккуратно протрите его сухой мягкой тканью. Не протирайте ЖК-дисплей влажной тканью. Не пользуйтесь органическими растворителями или моющими и очищающими средствами.

### **Ограничения, касающиеся смазки**

Для предотвращения повреждения данной машины она не должна смазываться пользователем.

При производстве данная машина была смазана достаточным количеством масла, обеспечивающим правильное функционирование, что исключает необходимость периодической смазки.

Если возникнет какая-либо проблема (например, маховик будет вращаться с затруднением или будет возникать необычный шум), немедленно прекратите использование машины и обратитесь к официальному дилеру Brother или в ближайший официальный сервисный центр Brother.

## **Меры предосторожности при хранении машины**

Для предотвращения повреждения машины (например, появления ржавчины, вызванной конденсацией) не храните машину в следующих местах:

- В местах, подверженных воздействию очень высоких температур;
- В местах, подверженных воздействию очень низких температур;
- В местах, подверженных резким перепадам температур;
- В помещениях с высокой влажностью или паром;
- Рядом с огнем, обогревателем или кондиционером;
- На улице или в месте, подверженном воздействию прямых солнечных лучей;
- В очень пыльных помещениях или помещениях с большим количеством масла.

#### <sub>Q</sub> Примечание

• Чтобы продлить срок службы машины, Длительное хранение машины без использования может снизить ее рабочие характеристики. может снизить ее рабочие характеристики.

#### **Очистка челночного устройства**

Скопление пыли и волокон нитей в шпульном колпачке приводит к ухудшению рабочих характеристик машины, поэтому следует регулярно очищать шпульный колпачок.

- a**Нажмите кнопку (Положение иглы), чтобы поднять иглу.** b**Выключите машину.**
- c**Выньте разъем кабеля питания из гнезда на правой стороне машины.** 
	- d**Поднимите прижимную лапку, чтобы снять иглу, прижимную лапку и держатель прижимной лапки.**
		- Подробнее см. в разделах "Замена иглы", с. 22 и "Замена прижимной лапки", с. 23.
	- e**Снимите плоскую платформу или вышивальный модуль (если они установлены).**

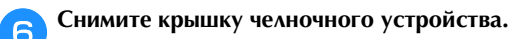

g**Указательным пальцем правой руки придержите нижнюю часть защелки на крышке игольной пластины.** 

**Кончиком указательного пальца левой руки подденьте паз на задней стороне крышки игольной пластины.** 

**Большим пальцем левой руки возьмитесь за переднюю часть крышки игольной пластины.**

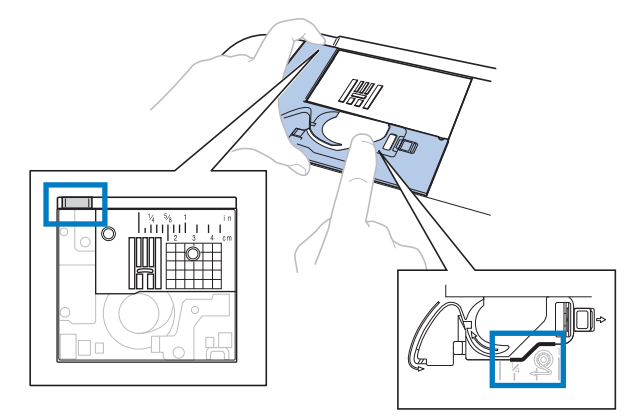

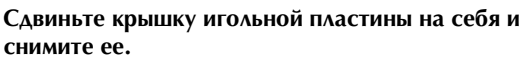

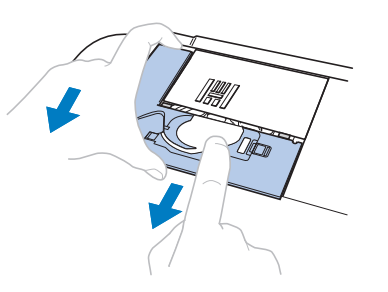

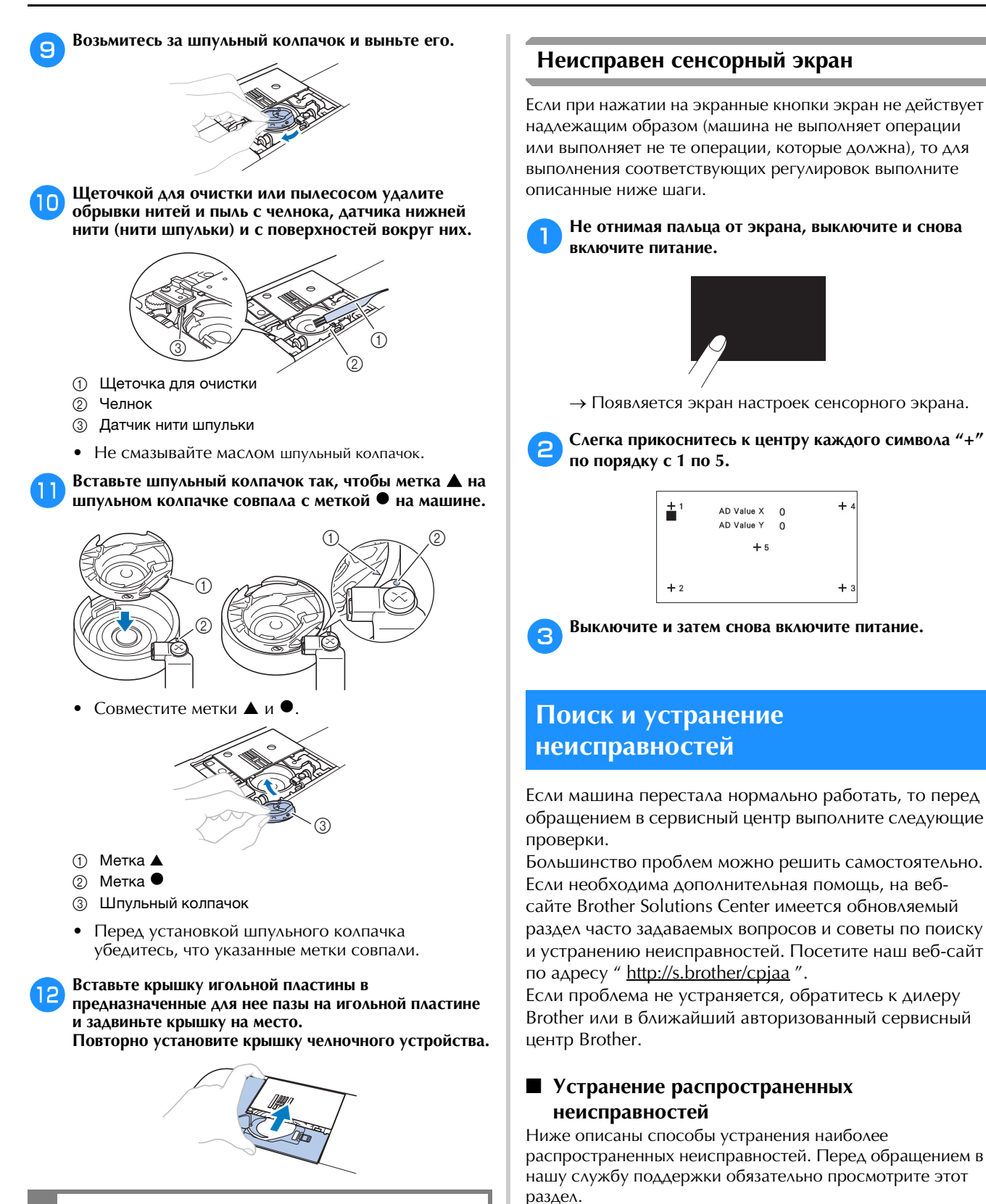

 **ОСТОРОЖНО! • Запрещается использовать шпульный колпачок, если на нем имеются царапины, так как это может привести к запутыванию верхней нити, поломке иглы или ухудшению характеристик машины. Новый шпульный колпачок можно приобрести в ближайшем авторизованном сервисном центре Brother.**

**• Убедитесь в правильной установке шпульного колпачка; в противном случае** 

**возможна поломка иглы.**

#### **Верхняя нить натянута** словов стать само со собства с само **Запутавшаяся нить на изнаночной стороне материала** с. 81 **Неправильное натяжение нити** и простава простав **Материал застрял в машине и не вытаскивается** с. 82 **Если нить запуталась под седлом устройства намотки шпульки:** с. 84

#### **Верхняя нить натянута**

#### ■ **Признак**

- Верхняя нить видна в виде одной непрерывной линии.
- Нижняя нить (нить шпульки) видна с лицевой стороны материала. (См. иллюстрацию ниже.)
- Верхняя нить натянута и вытягивается, если за нее потянуть.
- Верхняя нить натянута, а на материале появляются морщины.
- Верхняя нить натянута, а результаты не меняются даже после регулировки натяжения нити.

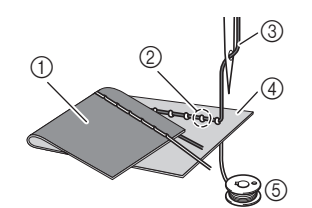

- <sup>1</sup> Изнаночная сторона материала
- <sup>2</sup> Нижняя нить (нить шпульки) видна с лицевой
- стороны материала <sup>3</sup> Верхняя нить
- <sup>4</sup> Лицевая сторона материала
- <sup>5</sup> Нижняя нить (нить шпульки)

#### ■ **Причина**

#### **Неправильно заправлена нижняя нить**

Если нижняя нить заправлена неправильно, она не натягивается должным образом, а протягивается через материал, когда верхняя нить протягивается вверх. Поэтому нить видна с лицевой стороны ткани.

#### ■ **Способ устранения и проверка**

Заправьте нижнюю нить надлежащим образом. (с. 16)

#### **Запутавшаяся нить на изнаночной стороне материала**

#### ■ **Признак**

• Нить запуталась на изнаночной стороне ткани.

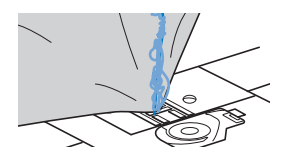

- После начала шитья слышен стучащий звук, и шитье невозможно продолжить.
- Если заглянуть под нижнюю сторону материала, видна нить, запутавшаяся в шпульном колпачке.

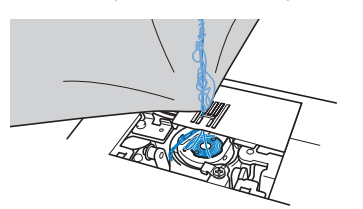

#### ■ **Причина**

### **Неправильная заправка верхней нити**

В случае неправильной заправки верхней нити верхнюю нить, продетую сквозь материал, невозможно протянуть наверх, из-за чего верхняя нить запутывается в шпульном колпачке, что создает стучащий звук.

#### ■ **Способ устранения и проверка**

Вытащите запутавшуюся нить и затем исправьте заправку верхней нити.

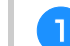

- a**Вытащите запутавшуюся нить. Если она не вытаскивается, обрежьте нить ножницами.**
- Подробнее см. в разделе "Очистка челночного устройства", с. 79.

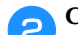

b**Снимите верхнюю нить с машины.**

c**Правильно заправьте верхнюю нить, выполнив инструкции в разделе "Заправка верхней нити", с. 17.**

• Если шпулька вынута из шпульного колпачка, правильно установите шпульку согласно инструкциям в разделе "Установка шпульки", с. 16.

#### **Неправильное натяжение нити**

#### ■ **Признаки**

- Признак 1. Нижняя нить (нить шпульки) видна с лицевой стороны материала. (См. рисунок ниже.)
- Признак 2. Верхняя нить видна как прямая линия на лицевой стороне ткани.
- Признак 3. Верхняя нить видна с изнаночной стороны ткани. (См. рисунок ниже.)
- Признак 4. Нижняя нить (нить шпульки) видна как прямая линия на изнаночной стороне ткани.
- Признак 5. Стежки на изнаночной стороне материала неплотные или имеют слабину.

#### **Признак 1 Признак 3**

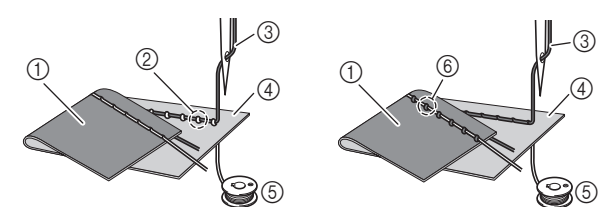

- 1 Изнаночная сторона материала<br>2 Нижняя нить (нить шпульки) вид
- Нижняя нить (нить шпульки) видна с лицевой<br>стороны материала
- стороны материала <sup>3</sup> Верхняя нить
- 4 Лицевая сторона материала<br>6 Нижняя нить (нить шпульки)
- **5 Нижняя нить (нить шпульки)**<br>© Верхняя нить вилна с изнани
- <sup>6</sup> Верхняя нить видна с изнаночной стороны ткани

#### ■ **Причина, способ устранения, проверка**

#### Причина 1

**Нить заправлена в машину неправильно.**

<Если имеются признаки 1 и 2, описанные выше:> Нижняя нить заправлена неправильно. Снова установите диск регулировки натяжения нити в положение "4" и исправьте заправку нити, следуя инструкциям в разделе "Верхняя нить натянута", с. 81.

**5**

<Если имеются признаки 3 и 5, описанные выше:> Верхняя нить заправлена неправильно.

Снова установите диск регулировки натяжения нити в положение "4" и исправьте заправку верхней нити, следуя инструкциям в разделе "Запутавшаяся нить на изнаночной стороне материала", с. 81.

#### Причина 2

#### **Используются игла и нить, не подходящие для данного материала.**

Правильный тип иглы зависит от типа ткани и толщины нити.

Если используются игла и нить, не подходящие для данного материала, натяжение нити не будет настроено правильно, что приведет к сморщиванию материала или пропуску стежков.

- Убедитесь, что игла и нить подходят для используемой ткани, следуя инструкциям в разделе "Сочетания ткани, нити и иглы", с. 21.
- Причина 3

**Выбрано неправильное натяжение верхней нити.** Выберите правильное натяжение нити.

См. раздел "Настройка натяжения нити", с. 29. Правильное натяжение нити различается в зависимости от используемых ткани и нити.

\* Отрегулируйте натяжение нити, выполнив пробное шитье на ненужном обрезке ткани, идентичном тому, который будет использоваться.

#### <sub>Ѷ</sub> Примечание

- Если верхняя и нижняя нить заправлены отрегулировать натяжение нити. Сначала проверьте заправку верхней и нижней нити, а затем отрегулируйте натяжение нити. отрегулируйте натяжение нити.
	- **Если нижняя нить видна с лицевой стороны ткани** Чтобы уменьшить натяжение верхней нити, поверните диск регулировки натяжения нити против часовой стрелки.

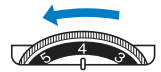

• **Если верхняя нить видна с изнаночной стороны ткани**

Чтобы увеличить натяжение верхней нити, поверните диск регулировки натяжения нити по часовой стрелке.

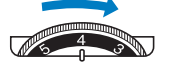

#### **Материал застрял в машине и не вытаскивается**

Если ткань застряла в швейной машине, и ее не удается вытащить, значит, возможно, нить запуталась под игольной пластиной. Вытащите материал из машины, выполнив описанные ниже действия. Если описанные ниже действия не удается выполнить, не пытайтесь вытянуть материал с усилием, а обратитесь в ближайший официальный сервисный центр Brother.

#### ■ Извлечение материала из машины

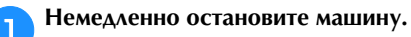

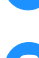

b**Выключите машину.**

#### c**Извлеките иглу.**

Если игла опущена в материал, поверните маховик по направлению от себя (по часовой стрелке), чтобы поднять иглу из материала, и затем снимите иглу.

• См. раздел "Замена иглы", с. 22.

d**Снимите прижимную лапку и держатель лапки.**

Если нить запуталась на прижимной лапке, уберите запутавшуюся нить, поднимите рычаг прижимной лапки и снимите прижимную лапку. В противном случае возможно повреждение прижимной лапки.

• См. раздел "Замена прижимной лапки", с. 23.

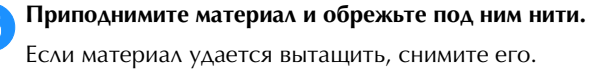

Очистите челнок, следуя приведенным ниже инструкциям.

- f**Снимите крышку игольной пластины.**
	- См. раздел "Очистка челночного устройства", с. 79.

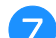

g**Отрежьте запутавшиеся нити и снимите шпульку.**

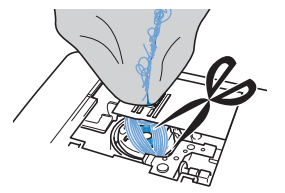

#### h**Снимите шпульный колпачок.**

Если в шпульном колпачке остались нити, уберите их.

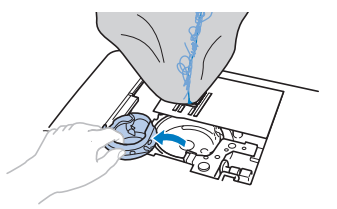

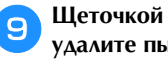

i**Щеточкой для очистки или при помощи пылесоса удалите пыль и обрывки нитей из челнока и из области вокруг него.**

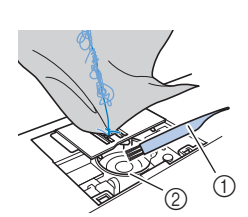

- 1 Щеточка для<br>очистки
- 2 Челнок

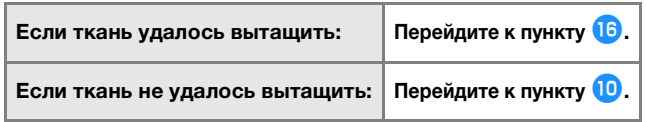

#### <sub>Ӧ</sub> Примечание

• Не рекомендуется использовать сжатый воздух.

j**При помощи прилагаемой дискообразной отвертки ослабьте два винта игольной пластины.**

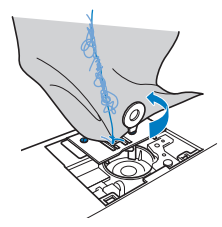

#### <sub>Ѷ</sub> Примечание

• Будьте внимательны и не уроните винты в машину.

k**Немного приподнимите игольную пластину, обрежьте запутавшиеся нити и снимите игольную пластину.**

Уберите материал и нити с игольной пластины.

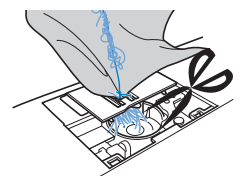

Если ткань не удается убрать даже после выполнения этих действий, обратитесь в ближайший авторизованный сервисный центр Brother.

- l**Уберите все обрывки нитей, оставшиеся в челноке и вокруг гребенок транспортера.**
	- m**Поверните маховик, чтобы поднять гребенки транспортера.**
- n**Совместите два отверстия для винтов на игольной пластине с двумя отверстиями на монтажном основании игольной пластины и установите игольную пластину на машину.**
- o**Несильно вручную заверните винты на правой стороне игольной пластины. Затем дискообразной отверткой надежно затяните винт на левой стороне. Затем надежно затяните винт на правой стороне.**

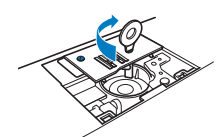

Поверните маховик и проверьте, что гребенки транспортера двигаются плавно и не касаются краев вырезов на игольной пластине.

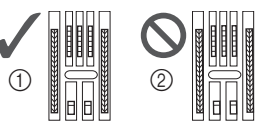

- <sup>1</sup> Правильное положение гребенок транспортера <sup>2</sup> Неправильное положение гребенок транспортера
- p**Установите шпульный колпачок, следуя инструкциям в пункте** k **в разделе "Очистка челночного устройства", с. 79.**

q**Установите крышку игольной пластины (инструкции см. в пункте** l **в разделе "Очистка челночного устройства", с. 79).**

r**Установите иглу, предварительно проверив ее состояние.**

Если игла в плохом состоянии (например, она погнута), необходимо установить новую иглу.

• См. раздел "Проверка иглы", с. 22 и раздел "Замена иглы", с. 22.

#### **• Напоминание**

• Поскольку при застревании материала в машине<br>игла могла быть повреждена, рекомендуется  $\frac{1}{2}$ заменить ее на новую.

#### ■ **Проверка операций машины**

Если игольная пластина снималась с машины, проверьте работу машины, чтобы убедиться, что установка выполнена правильно.

a**Включите машину.**

b**Выберите строчку .**

#### **Примечание**

и нить  $\frac{1}{2}$ и нить.

#### c**Медленно поверните маховик на себя (против часовой стрелки) и, проследив за иглой с разных сторон, убедитесь, что игла опускается в центр отверстия в игольной пластине.**

Если игла касается игольной пластины, снимите игольную пластину и затем снова установите ее, начиная с пункта **13** в разделе "Извлечение материала из машины", с. 82.

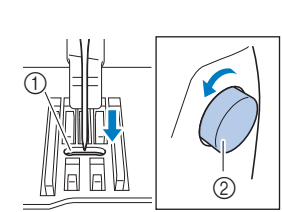

1 Отверстие в<br>игольной пластине 2 Маховик

## d**Выберите строчку . Теперь увеличьте длину стежка**

#### **и ширину строчки до максимальных значений.**

• Инструкции по изменению настроек см. в разделах "Настройка ширины строчки", с. 29 и "Настройка длины стежка", с. 29.

#### e**Медленно поверните маховик на себя (против часовой стрелки) и убедитесь, что игловодитель и гребенки транспортера работают правильно.**

Если игла или гребенки транспортера касаются игольной пластины, машина может работать неправильно, поэтому обратитесь в ближайший авторизованный сервисный центр Brother.

#### f**Выключите машину и установите шпульку и прижимную лапку.**

Запрещается использовать поцарапанную или поврежденную прижимную лапку. В противном случае возможна поломка иглы или ухудшение качества шитья.

• См. раздел "Установка шпульки", с. 16 и раздел "Замена прижимной лапки", с. 23.

#### g**Правильно заправьте нить в машину.**

• Подробнее о заправке нити в машину см. в разделе "Заправка верхней нити", с. 17.

h**Выполните пробное шитье на хлопчатобумажной ткани.**

#### Примечание

• Неправильное шитье может быть результатом<br>неправильной заправки верхней нити или работы с тонкими материалами. Если пробное шитье дало плохой результат, проверьте заправку верхней нити плотен результат, провервте заправку верхней нити.<br>ИЛИ ТИЛ ИСПОЛЬЗУАМОГО МЯТАРИЯЛЯ или тип используемого материала.

#### **Если нить запуталась под седлом устройства намотки шпульки:**

Если намотка шпульки начинается, когда нить не пропущена правильно через натяжной диск, нить может запутаться под седлом устройства намотки шпульки.

# **ОСТОРОЖНО!**

- **Не снимайте седло устройства намотки шпульки, даже если нить запуталась под ним. В противном случае возможно повреждение ножа, встроенного в седло устройства намотки шпульки.**
- **Не выворачивайте винт направляющего стержня устройства намотки шпульки, так как в противном случае возможно повреждение машины; невозможно размотать нить, вывернув винт.**

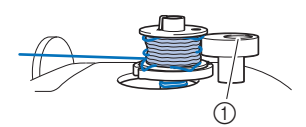

<sup>1</sup> Винт направляющего стержня устройства намотки шпульки

a**Остановите намотку шпульки.**

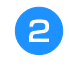

- b**Ножницами обрежьте нить рядом с нитенаправителем для намотки шпульки.**
- c**Сдвиньте вал устройства намотки шпульки влево, снимите шпульку с вала и обрежьте нить, идущую к шпульке, чтобы полностью снять шпульку с вала.**

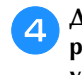

d**Держа конец нити левой рукой, правой рукой размотайте нить по часовой стрелке из-под седла устройства намотки шпульки, как показано ниже.**

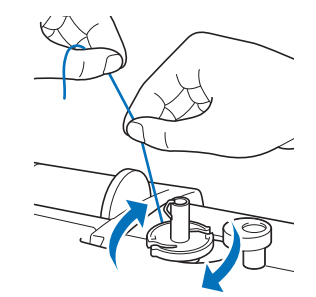

## **Список признаков**

Перед обращением в сервисный центр выполните следующие проверки. Если вместо номера страницы стоит звездочка (\*), обратитесь к официальному дилеру Brother или в ближайший авторизованный сервисный центр Brother.

### ■ **Подготовка к работе**

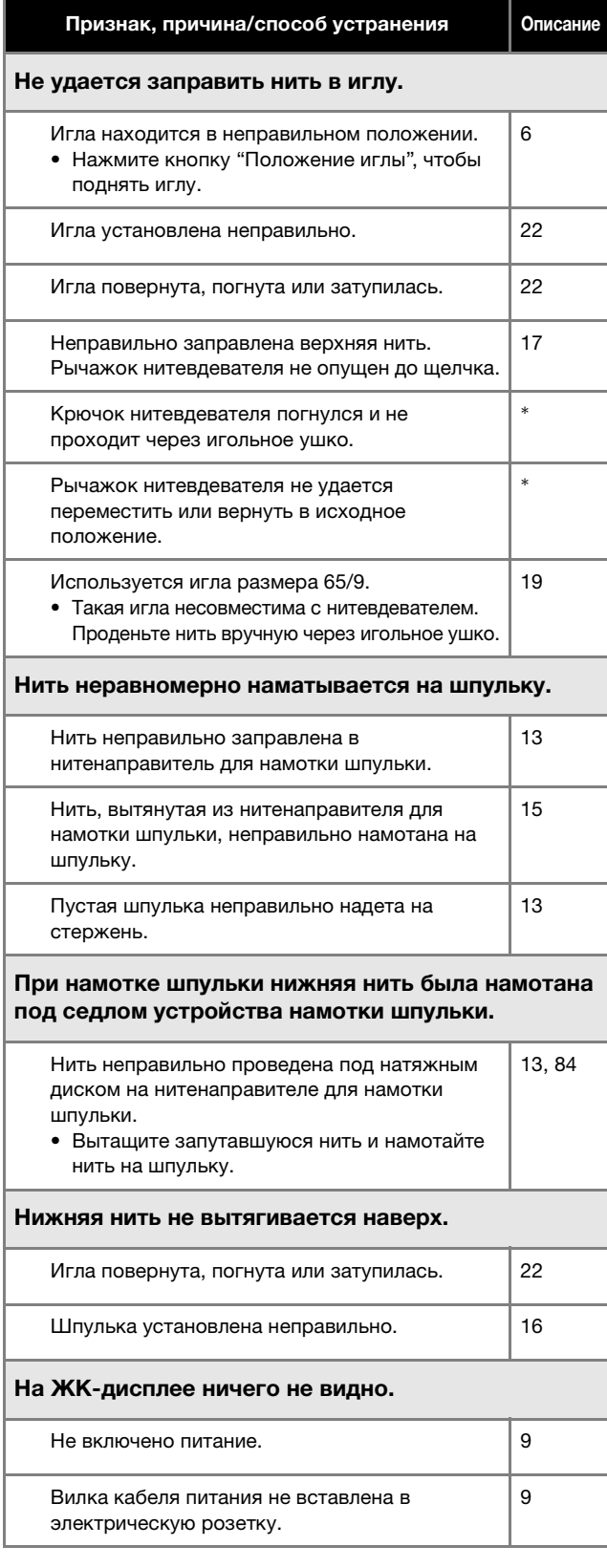

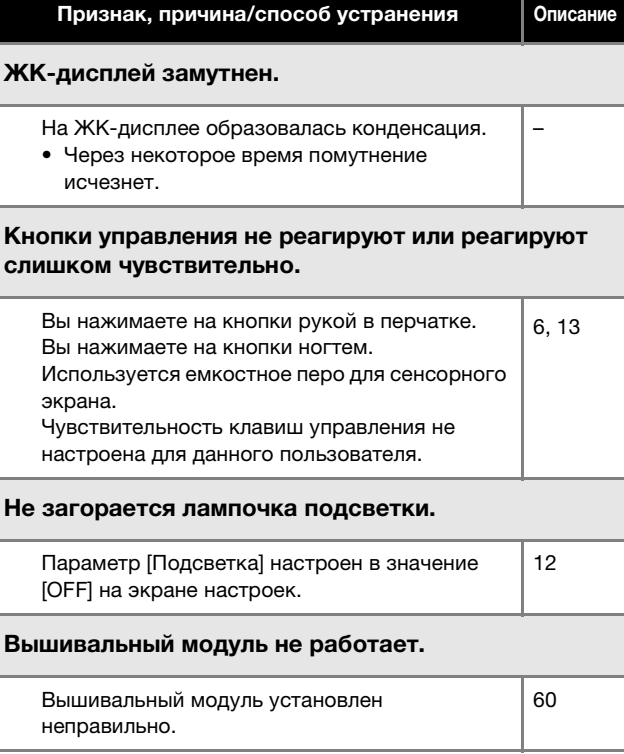

#### ■ **Во время шитья**

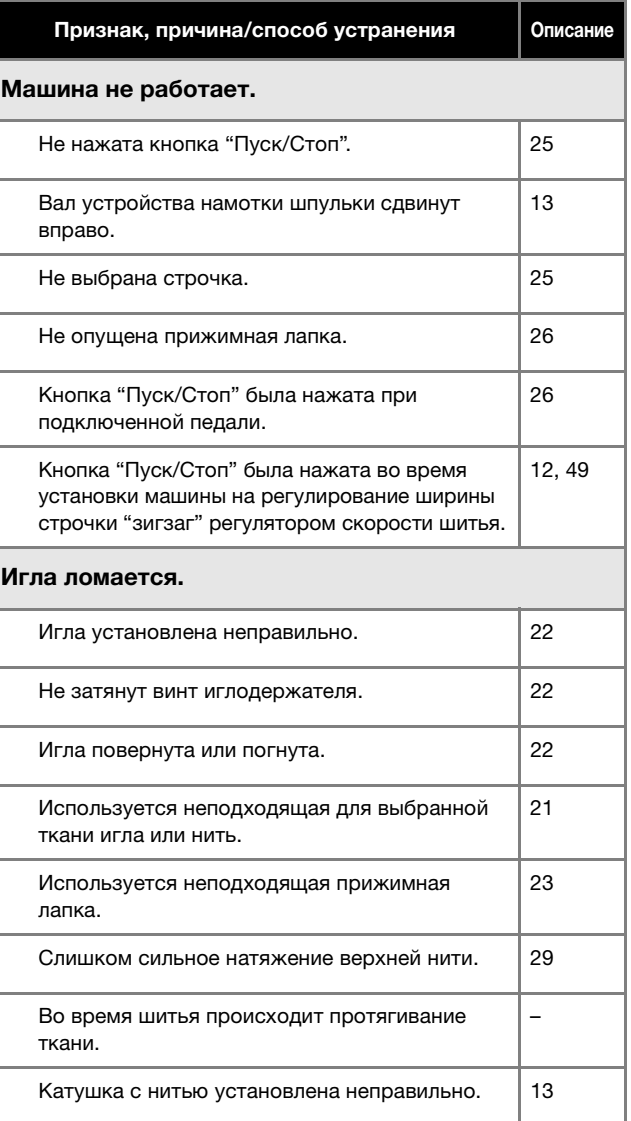

ПРИЛОЖЕНИЕ

**TPNAOXKEHVE** 

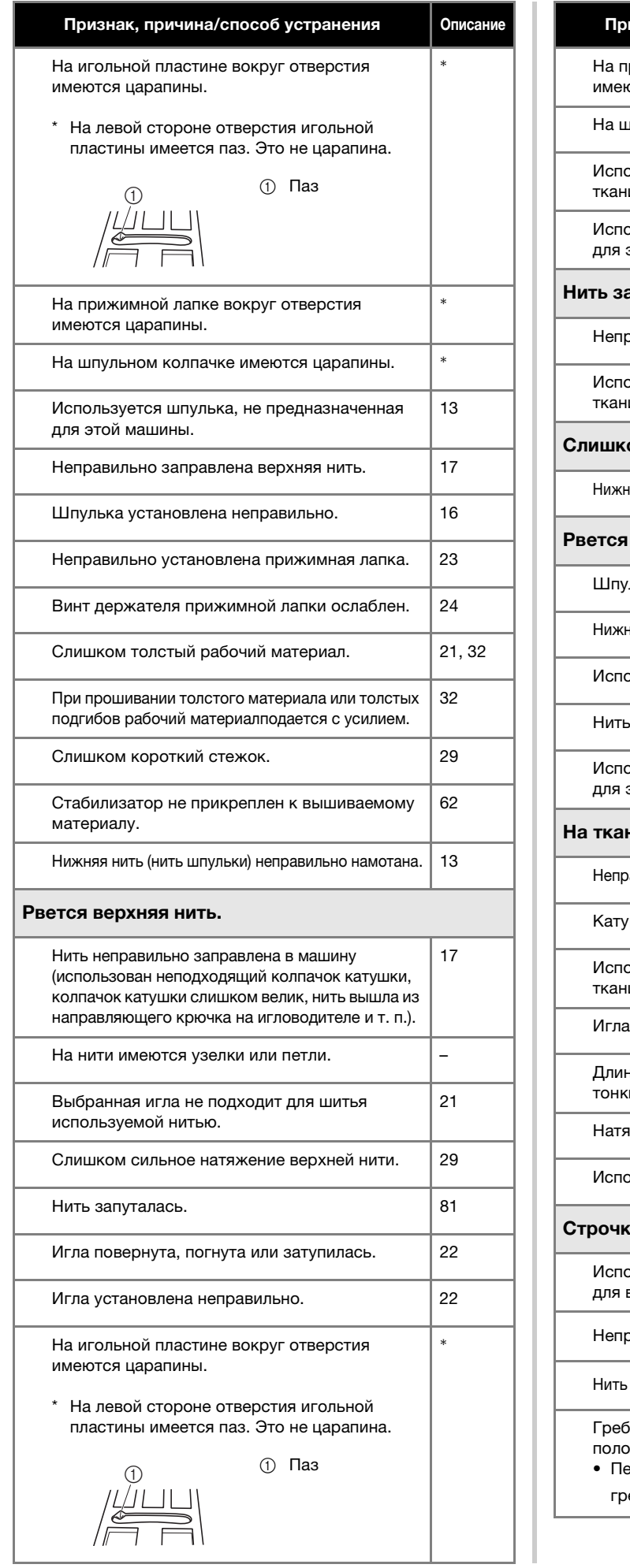

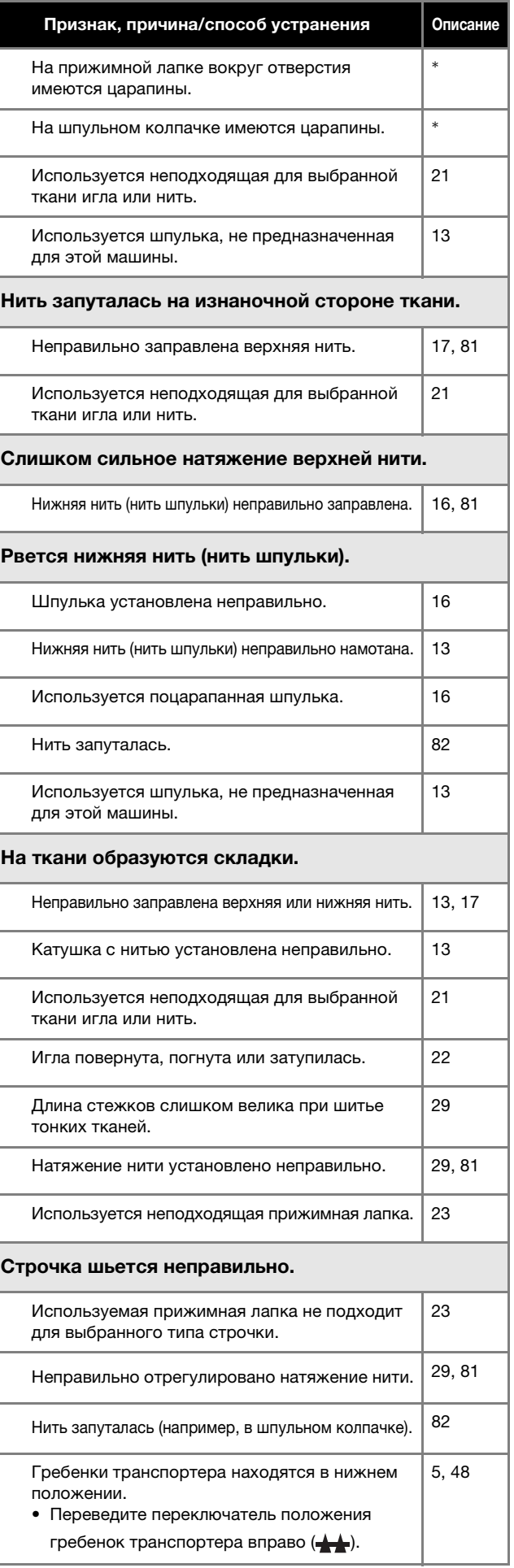

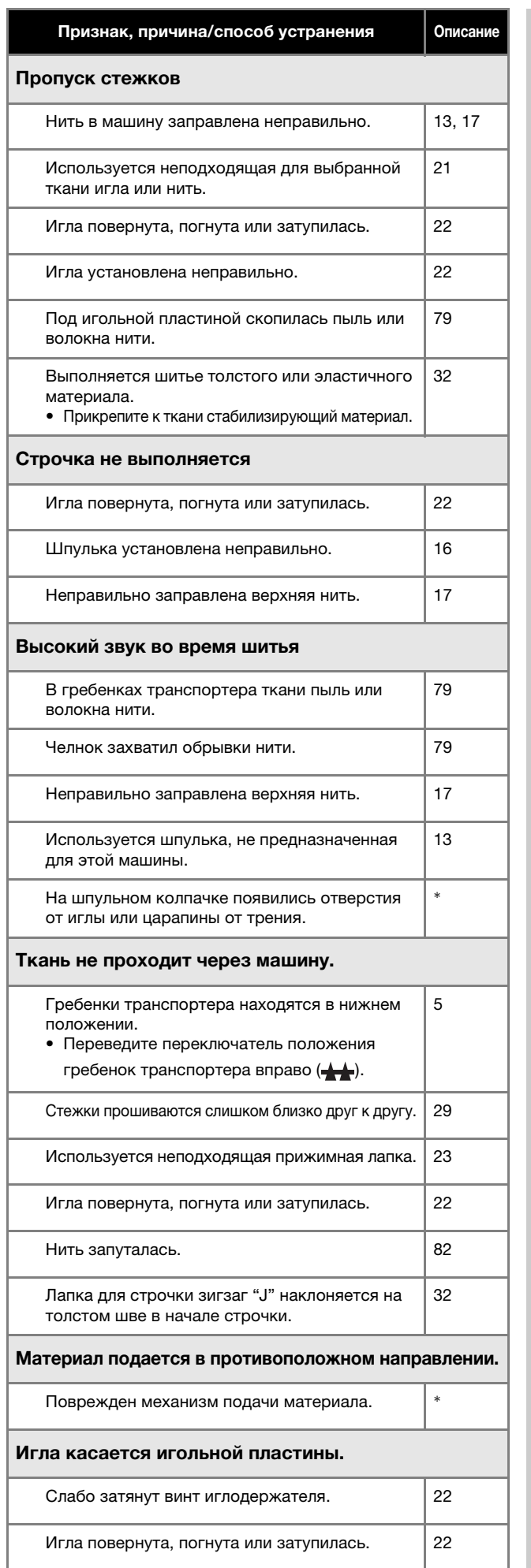

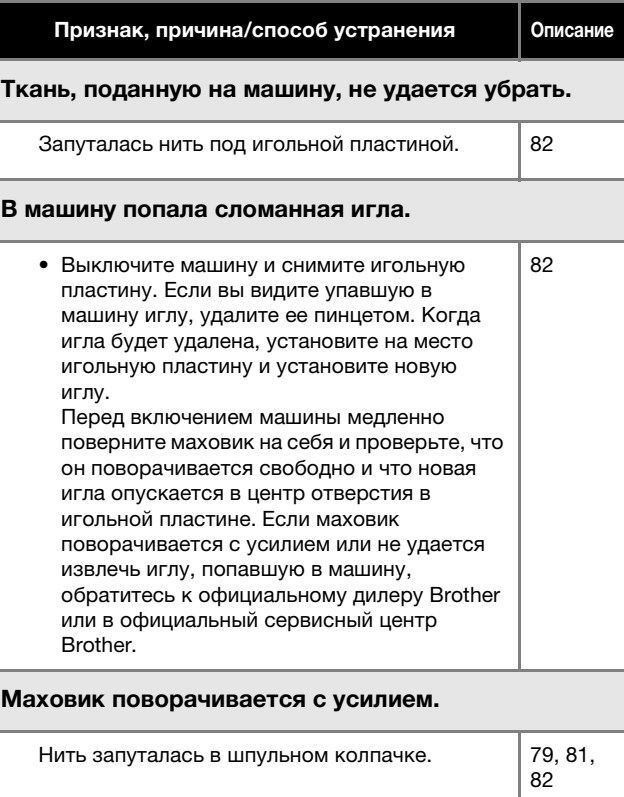

 $\begin{array}{c} \n\text{R3} \\
\hline\n\text{R2}\n\end{array}$ 

# ■ После шитья **5**

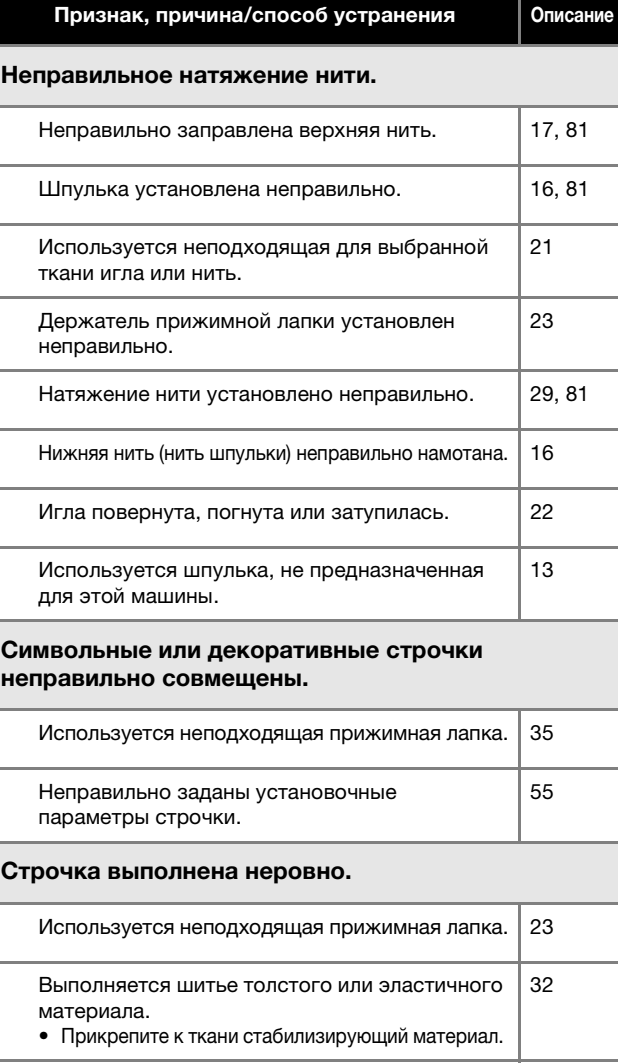

ПРИЛОЖЕНИЕ

**TIPMOOKEHVE** 

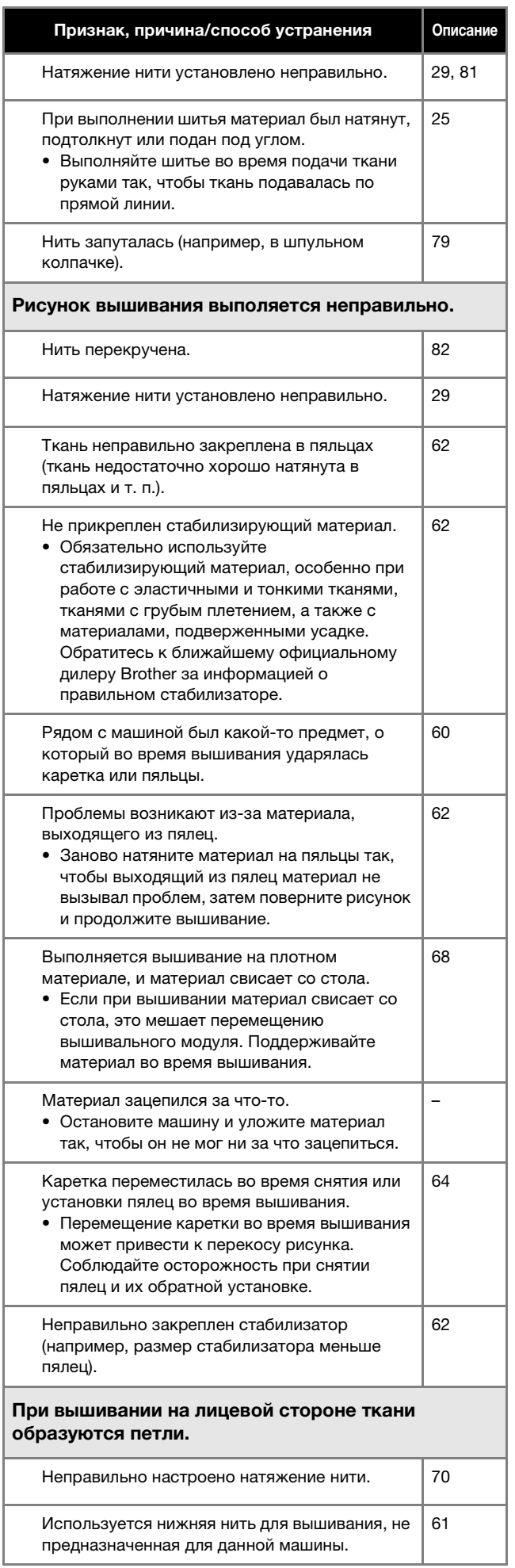

## Сообщения об ошибках

В случае выполнения ошибочных действий на ЖК-дисплее отображаются сообщения и рекомендации для данной операции. Следуйте отображаемым указаниям. Если во время отображения сообщения об ошибке нажать кнопку [ ок ] или выполнить операцию правильно, это сообщение исчезнет.

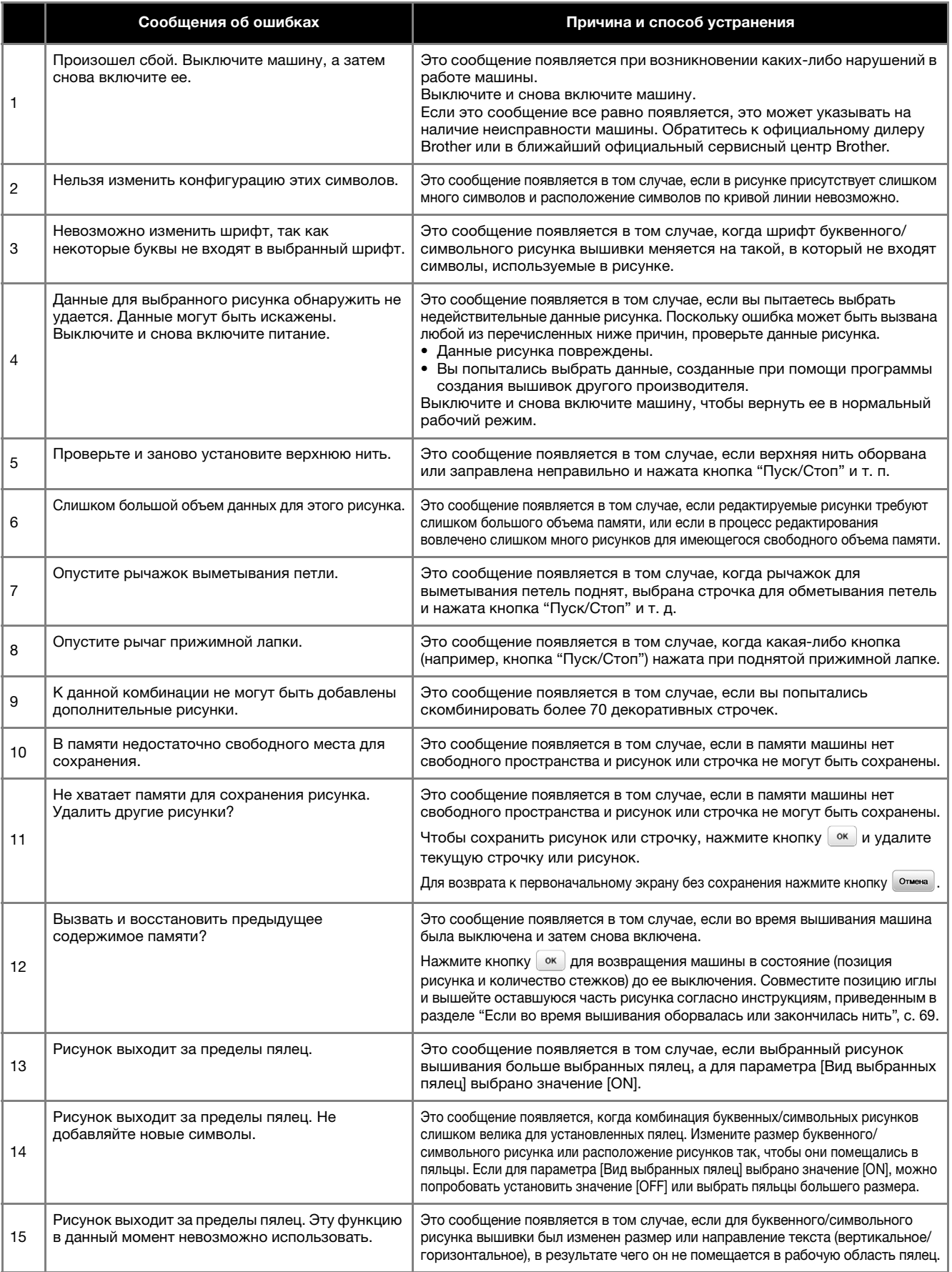

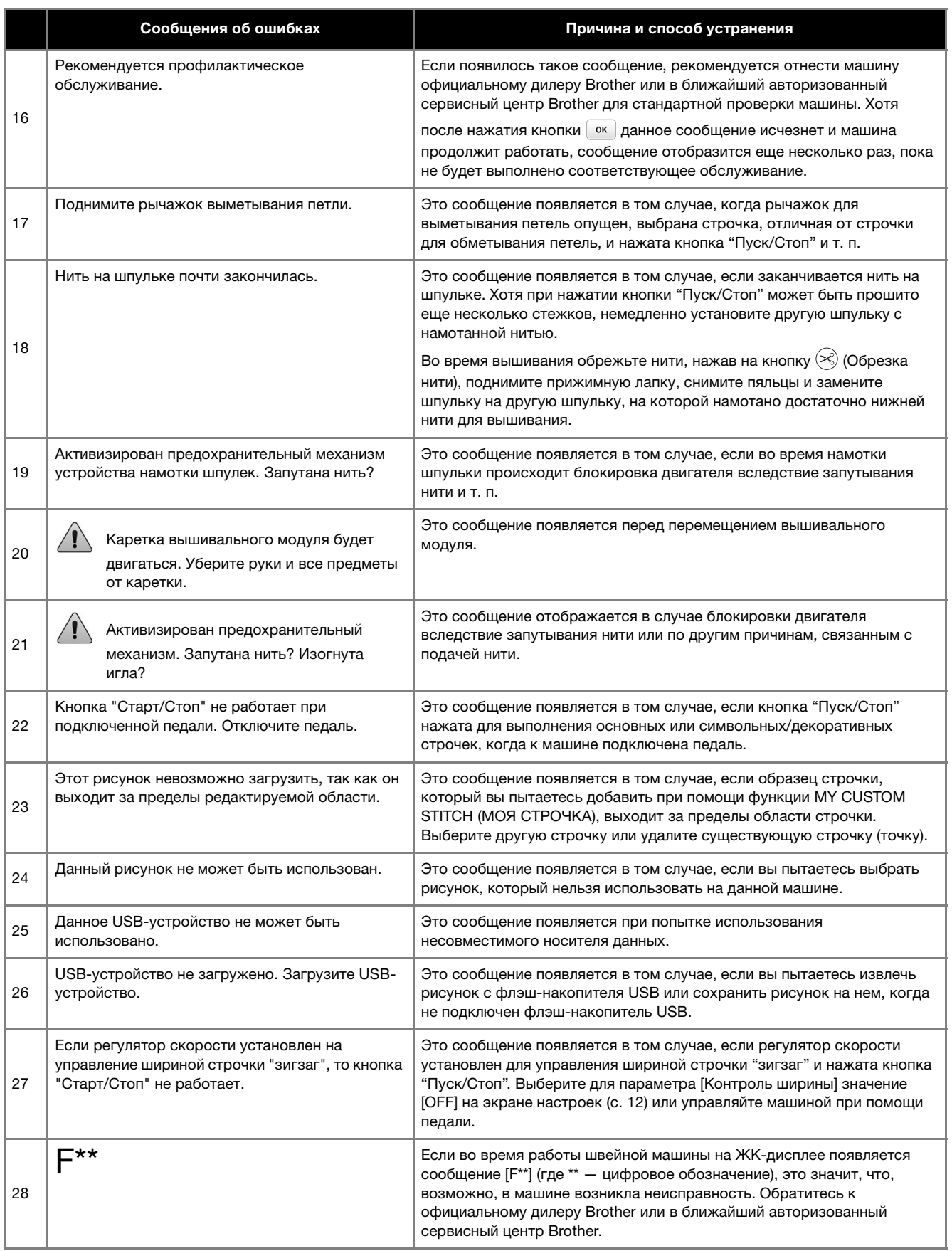

#### **Звуковая сигнализация**

При выполнении корректной операции машина подает один звуковой сигнал.

При выполнении некорректной операции машина подает два или четыре звуковых сигнала.

Если машина заблокирована (например, из-за запутавшейся нити), машина подает непрерывный звуковой сигнал в течение четырех секунд и затем автоматически останавливается. Выясните причину ошибки, устраните ее и продолжайте работу.

## **Обновление программного обеспечения машины**

Для обновления программного обеспечения машины можно использовать флэш-накопитель USB. Если на нашем веб-сайте " http://s.brother/cpjaa " имеется программа обновления, загрузите файл(ы), выполнив инструкции, приведенные на веб-сайте и в описании ниже.

#### <sub>Ѷ</sub> Примечание

• Если вы обновляете программное обеспечение при обновления убедитесь, что на используемом флэшнакопителе USB не записаны никакие другие данные, кроме файла обновления.

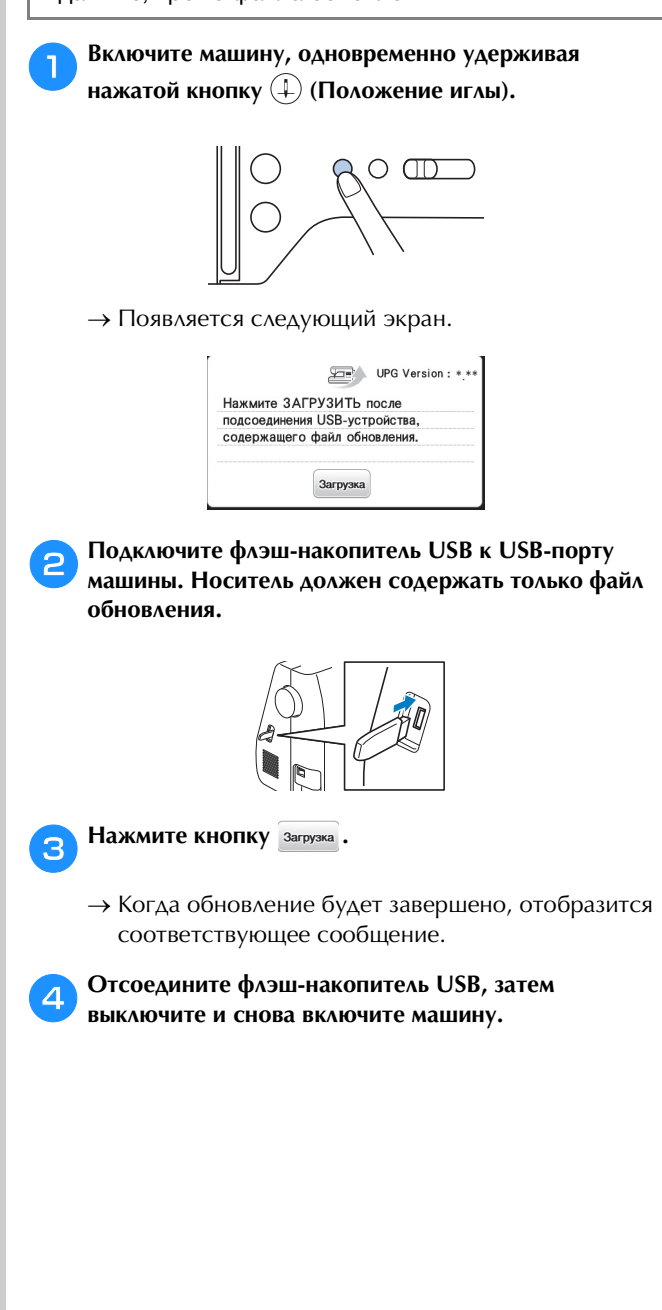

## **УКАЗАТЕЛЬ**

## $\mathbf M$  $\cup$  $\mathbf{A}$

#### $\overline{B}$

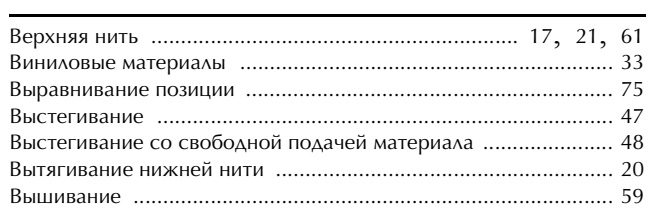

#### r

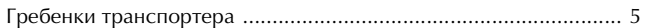

## $\mathsf{A}$

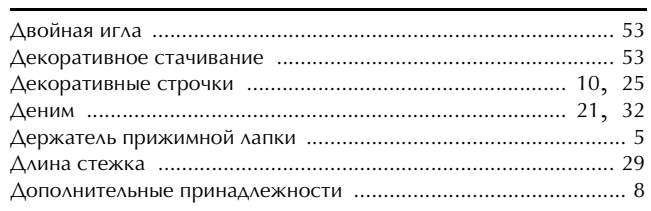

#### Ж

## $\overline{\mathbf{3}}$

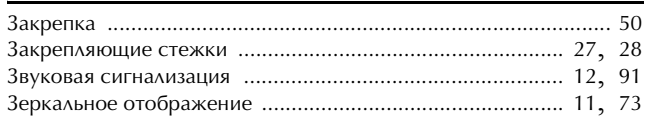

#### $\boldsymbol{\mathsf{M}}$

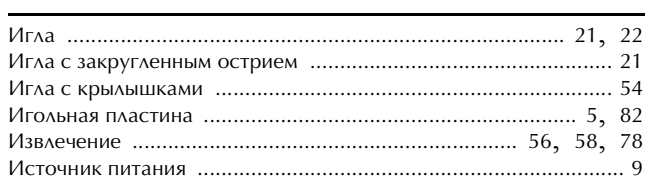

#### $\mathbf K$

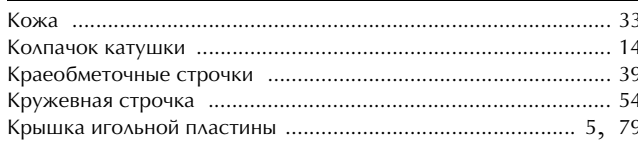

#### $\Lambda$

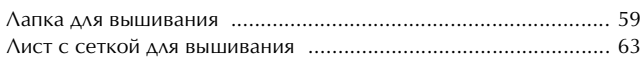

## $\mathbf M$

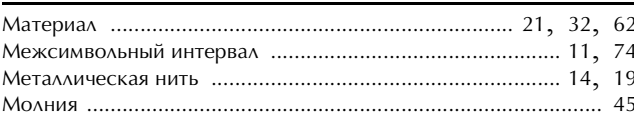

#### $H$

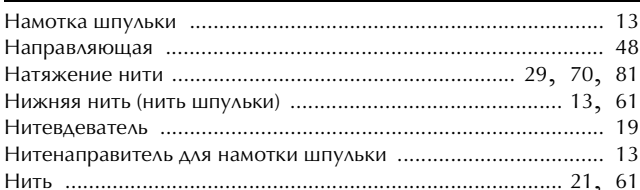

#### $\overline{O}$

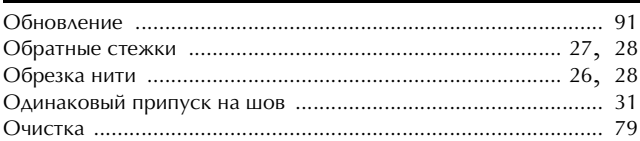

#### $\mathbf{\Pi}$

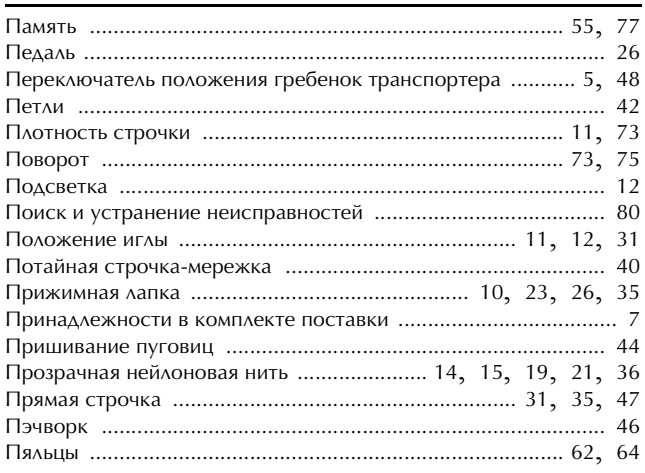

#### $\mathbf{P}$

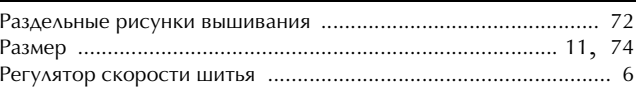

#### $\mathbf C$

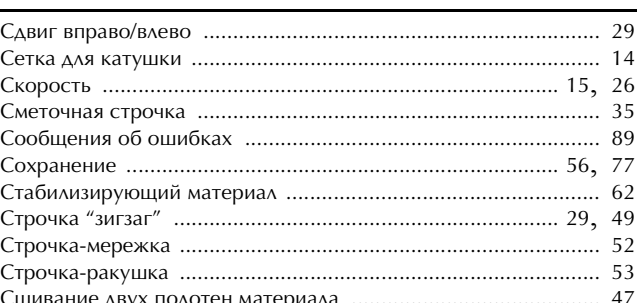

#### T

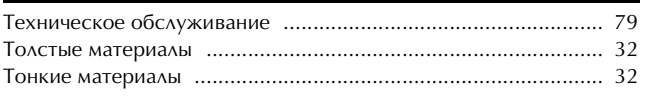

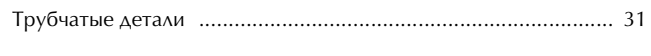

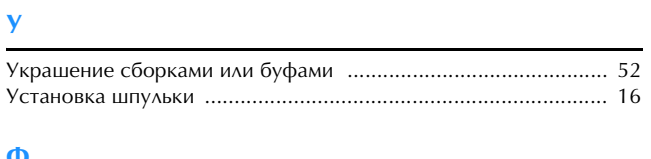

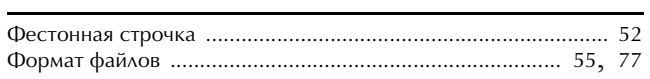

#### $\dot{\mathbf{q}}$

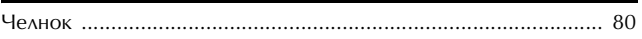

## $\mathbf{m}$

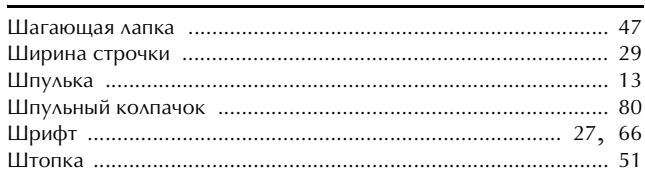

## $\overline{\mathbf{z}}$

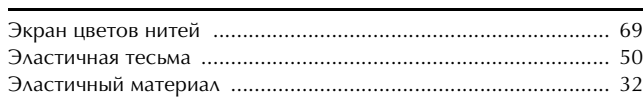

## $\overline{\mathbf{a}}$

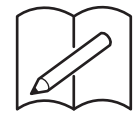

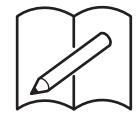

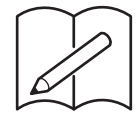

См. раздел со справочной информацией (обучающие видеоролики, ответы на часто задаваемые вопросы и т. п.) об имеющемся устройстве Brother на нашем веб-сайте **http://s.brother/cpjaa**.

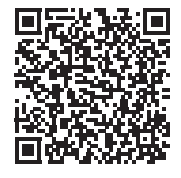

Brother SupportCenter — это мобильное приложение, предоставляющее справочную информацию (обучающие видеоролики, ответы на часто задаваемые вопросы и т. п.) об имеющемся устройстве Brother. Загрузите приложение из App Store или Google Play™.

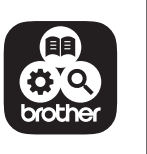

Russian 888-M00/M02/M03/M04 Printed in Vietnam

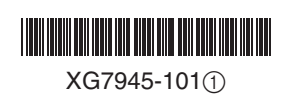